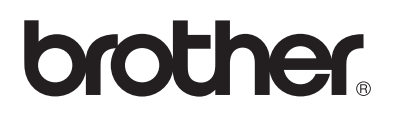

# **Brother laserskrivare**

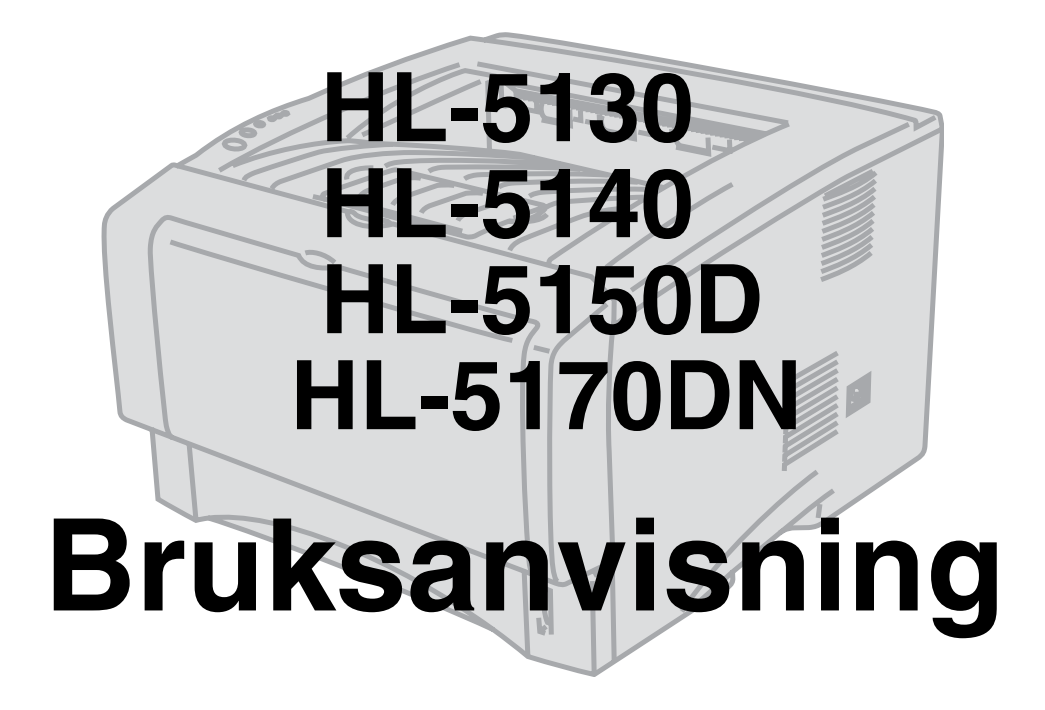

# **För användare med nedsatt synförmåga**

Denna bruksanvisning kan läsas av programvaran Screen Reader "text-till-tal".

Innan du kan använda skrivaren måste du ställa in maskinvaran och installera drivrutinen.

Använd snabbguiden för att ställa in skrivaren. En tryckt version ligger i lådan.

Läs igenom den [här bruksanvisningen noggra](http://solutions.brother.com )nt innan du börjar använda skrivaren. Förvara cd-romskivan på en plats där du enkelt kan komma åt den när du behöver den.

På vår webbplats http://solutions.brother.com hittar du svar på vanliga frågor (FAQs), produktsupport och tekniska frågor, samt de senaste verktygen och uppdateringar av drivrutiner.

Version 2

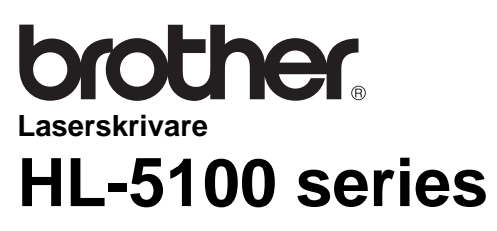

**Bruksanvisning**

## **Definitioner av varningar, försiktighetsuppmaningar och anmärkningar**

I den här bruksanvisningen används följande termer:

Du måste följa de här varningarna för att undvika risk för personskador.

Du måste följa de här anvisningarna för att se till att du använder skrivaren på rätt sätt och inte skadar den.

Kom ihåg de här användbara tipsen när du använder skrivaren.

När du just har använt skrivaren, är vissa av skrivarens inre delar mycket varma. Rör aldrig de delar som är skuggade i bilden nedan när du öppnar skrivarens främre eller bakre lucka.

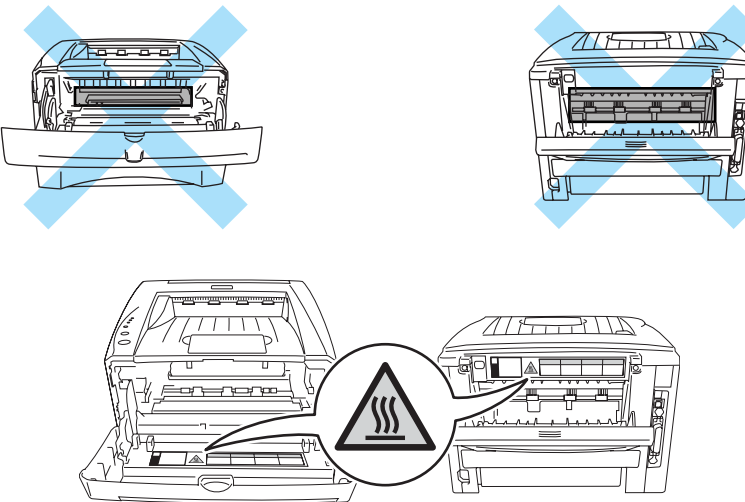

Skrivaren innehåller högspänningselektroder. Innan du rengör skrivaren, rensar ett pappersstopp eller byter ut delar måste du kontrollera att du stängt av skrivaren och dragit ut nätkabeln ur eluttaget.

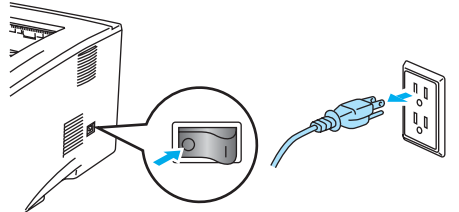

Hantera inte kontakten med våta händer eftersom det kan leda till elstötar.

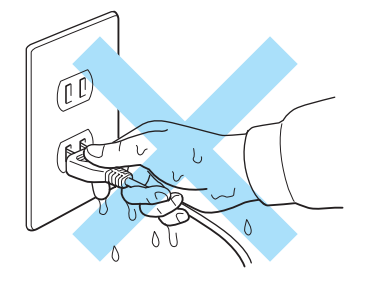

#### **Försiktighet**

Använd vatten eller ett skonsamt rengöringsmedel för rengöring. Om du rengör skrivaren med flyktiga vätskor, som till exempel thinner eller bensen, kan skrivarens yta skadas.

Använd inte rengöringsmaterial som innehåller ammoniak. Sådana kommer att skada både skrivaren och tonerkassetten.

# **Varumärken**

Brother-logotypen är ett registrerat varumärke som tillhör Brother Industries, Ltd.

Apple, Apple-logotypen och Macintosh® är registrerade varumärken i USA och i andra länder, och TrueType® är ett varumärke som tillhör Apple Computer, Inc.

Epson är ett registrerat varumärke och FX-80 och FX-850 är varumärken som tillhör Seiko Epson Corporation.

Hewlett Packard är ett registrerat varumärke och HP LaserJet 6P, 6L, 5P, 5L, 4, 4L 4P, III, IIIP, II och IIP är varumärken som tillhör Hewlett-Packard Company.

IBM, IBM PC och Proprinter är registrerade varumärken som tillhör International Business Machines Corporation.

Microsoft®, MS-DOS®, Windows® och Windows NT® är registrerade varumärken som tillhör Microsoft Corporation i USA och i andra länder.

PostScript® och PostScript®3TM är varumärken som tillhör Adobe Systems Incorporated.

ENERGY STAR är ett registrerat varumärke i USA.

Alla andra termer, märken och produktnamn som nämns i den här bruksanvisningen är registrerade varumärken som tillhör respektive företag.

### **Meddelande om sammanställning och publicering**

Den här bruksanvisningen, som omfattar beskrivning av och specifikationer för den senaste produkten, har sammanställts och publicerats under överinseende av Brother Industries Ltd.

Innehållet i bruksanvisningen och produktens specifikationer kan ändras utan föregående meddelande.

Brother förbehåller sig rätten att göra ändringar i specifikationerna och innehållet utan föregående meddelande och kan inte hållas ansvariga för eventuella skador (eller följdskador) som uppstått på grund av att denna bruksanvisning använts. Detta gäller också, men inte enbart, typografiska fel och andra fel som kan härledas till publiceringen.

©2003 Brother Industries Ltd.

#### **Transportera skrivaren**

Om du av någon anledning måste transportera skrivaren måste den förpackas omsorgsfullt för att förhindra skador under transporten. Vi rekommenderar att originalförpackningen sparas och används. Skrivaren bör också vara lämpligt försäkrad hos transportfirman.

# Innehållsförteckning

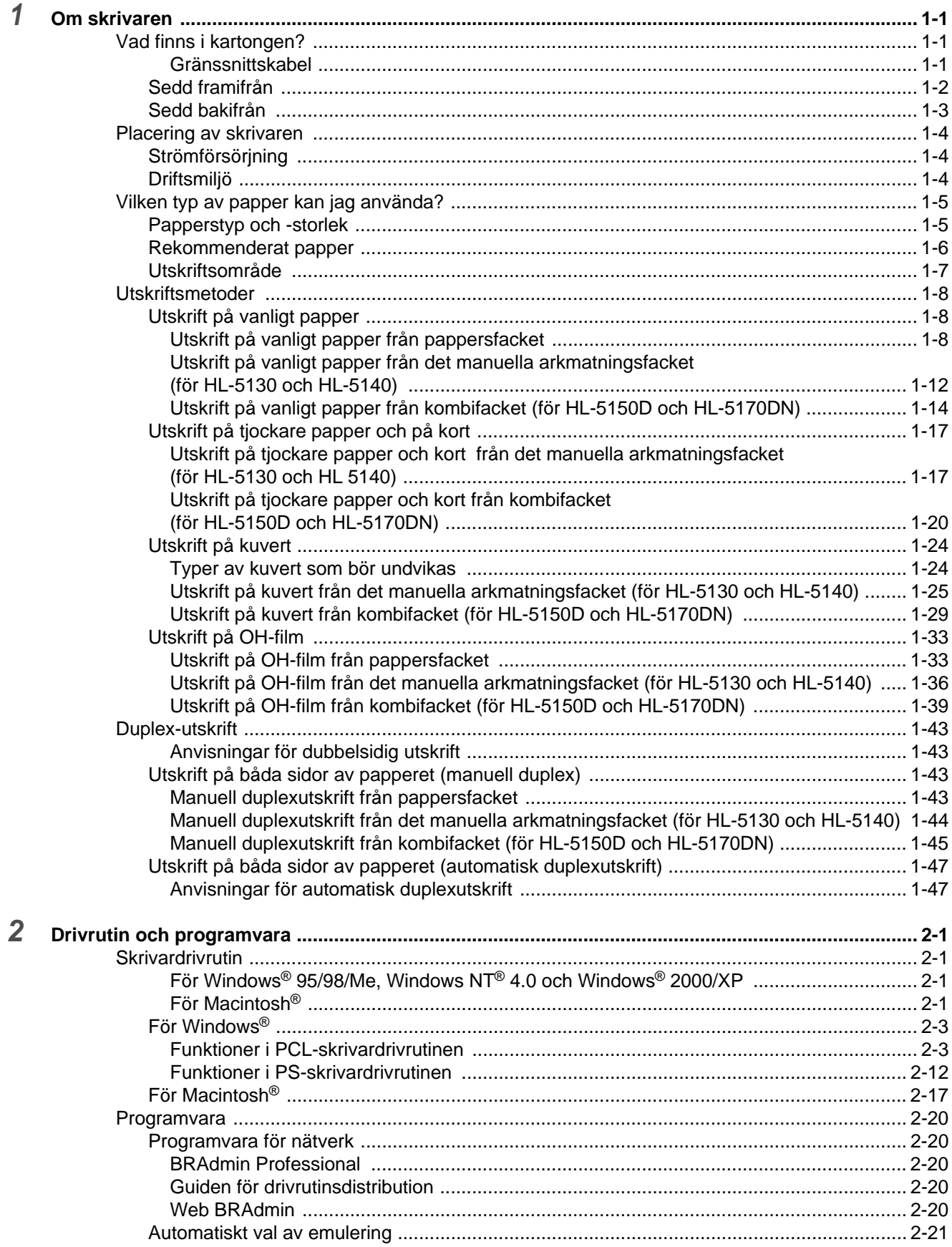

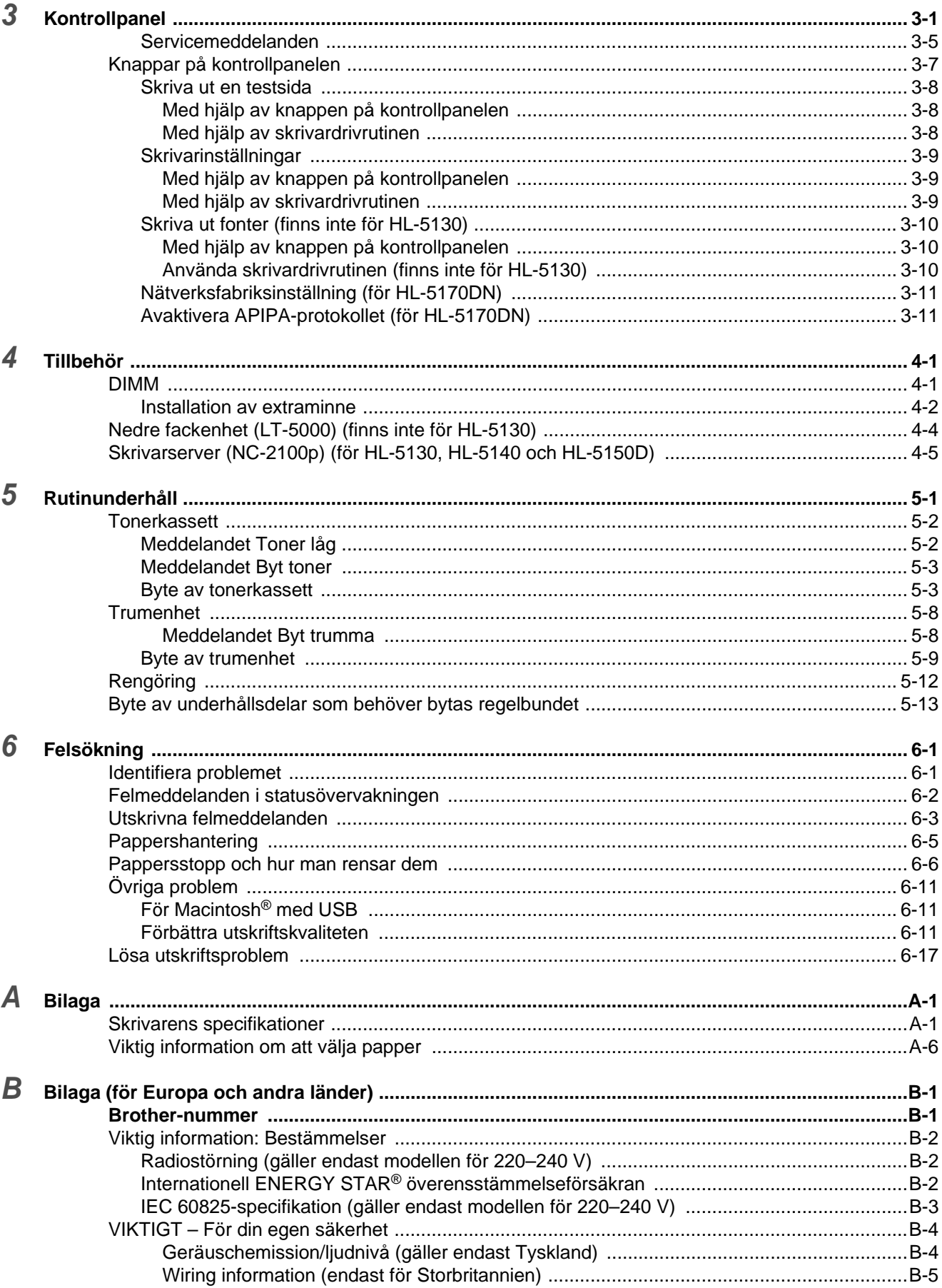

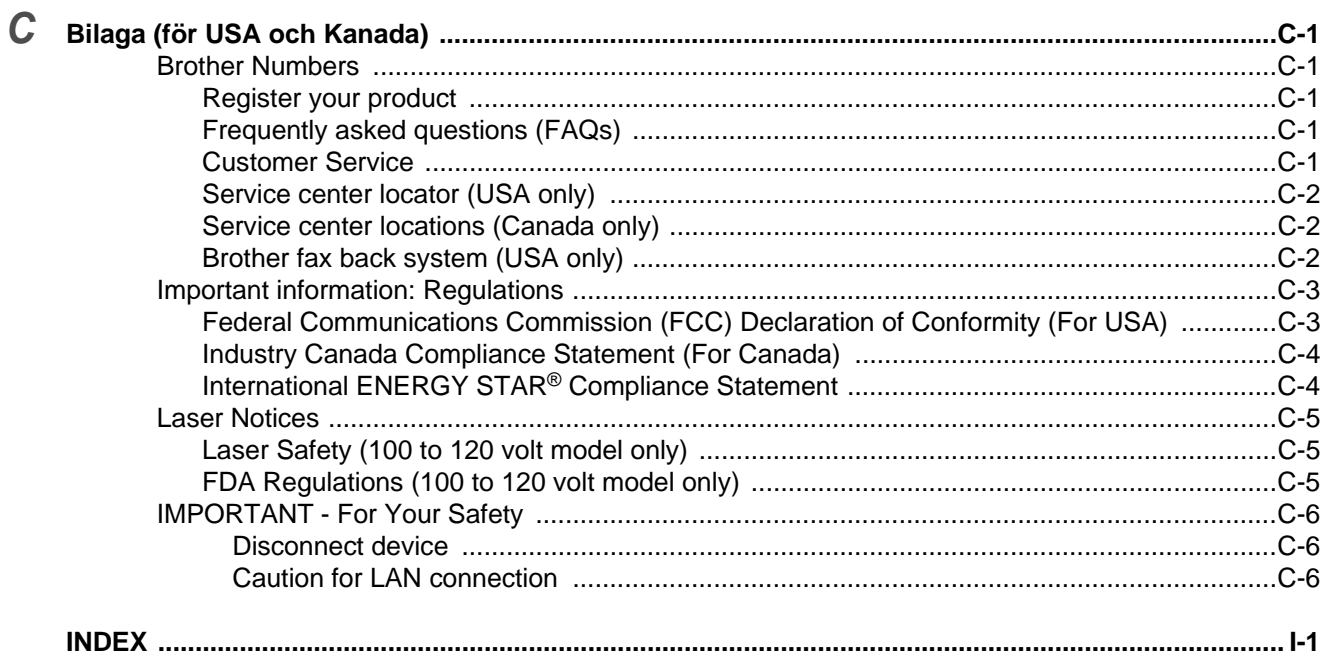

# <span id="page-7-0"></span>*1* **Om skrivaren**

# <span id="page-7-1"></span>**Vad finns i kartongen?**

Kontrollera att följande komponenter finns med i kartongen när du packar upp skrivaren.

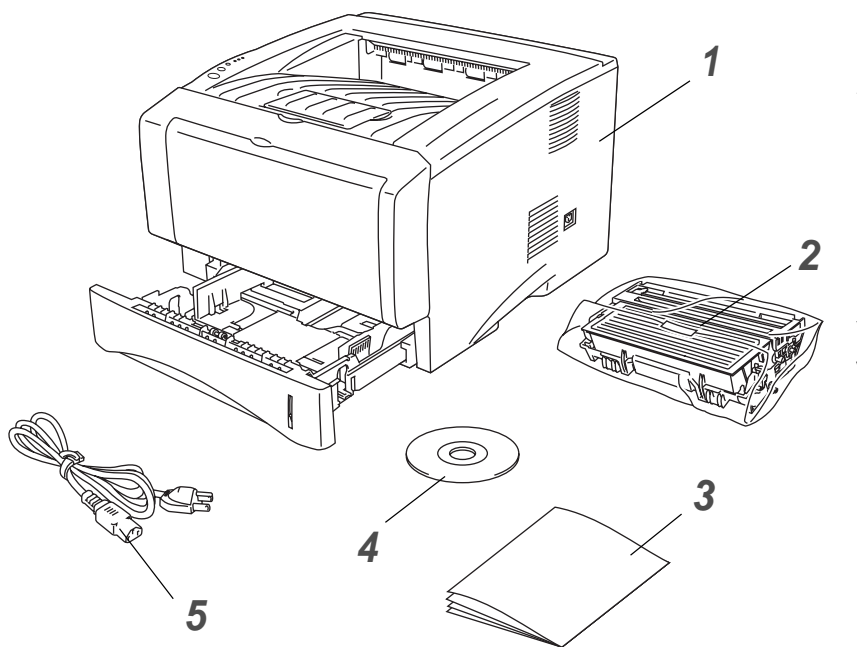

- **1** Skrivare
- **2** Trumenhet och
- tonerkassett
- **3** Snabbguide
- **4** Cd-romskiva
- **5** Nätsladd

Vilka komponenter som ingår kan variera i olika länder.

Nätsladden kan se något annorlunda ut än den som visas i figuren ovan, beroende på i vilket land skrivaren köptes.

## <span id="page-7-2"></span>**Gränssnittskabel**

- Gränssnittskabel medföljer inte som standard.
- Vissa datorer har både USB-port och parallellport. Du måste köpa rätt slags kabel för det gränssnitt som du kommer att använda.
- De flesta parallellkablarna på marknaden stöder dubbelriktad kommunikation, men det kan finnas kablar där stiften placerats annorlunda, eller som inte är kompatibla med standarden IEEE 1284.
- Vi rekommenderar att du använder en parallell gränssnittskabel eller en USB-kabel som är kortare än 2 meter.
- När du använder USB-kabel måste du se till att du ansluter den till USB-porten på din dator.
- Se till att använda en certifierad USB 2.0 höghastighetskabel om din dator använder ett USB 2.0 höghastighetsgränssnitt.
- Anslut inte USB-kabeln till en hubb utan strömförsörjning eller till tangentbordet på en Mac<sup>®</sup>.

## <span id="page-8-0"></span>**Sedd framifrån**

### **Sedd framifrån\***

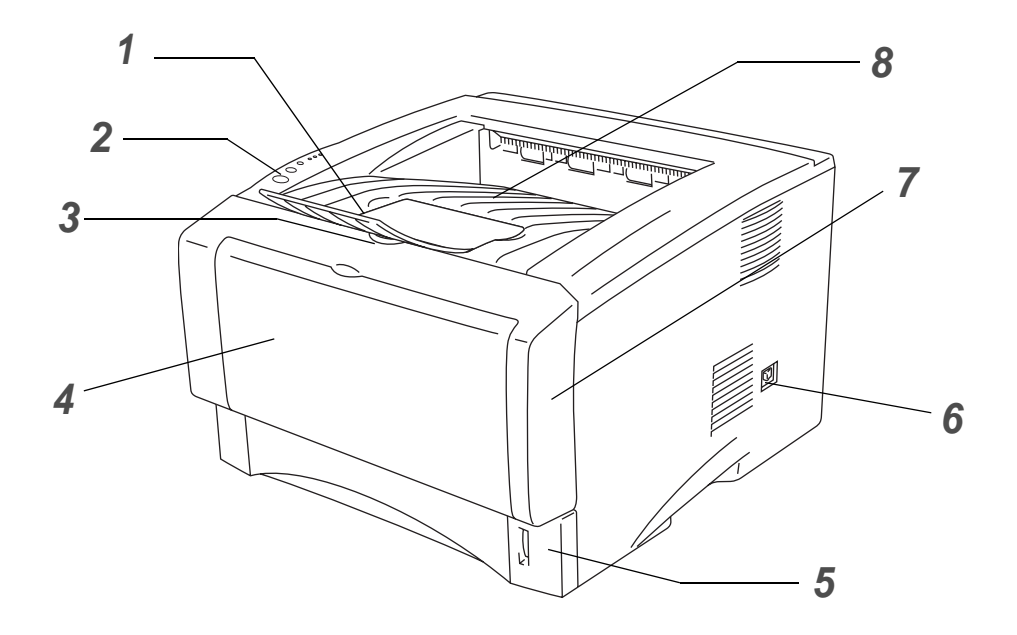

**Figur 1-1**

- Stöd till utmatningsfacket för nedåtvänd utskrift
- Kontrollpanel
- Öppningsknapp för frontluckan
- Manuellt arkmatningsfack (HL-5130 och HL 5140) Kombifack (HL-5150D och HL-5170DN)
- Pappersfack
- Strömbrytare
- Frontlucka
- Utmatningsfack för nedåtvänd utskrift
- \* Bilden av skrivaren är baserad på HL-5150D och HL-5170DN.

## <span id="page-9-0"></span>**Sedd bakifrån**

## **Sedd bakifrån\***

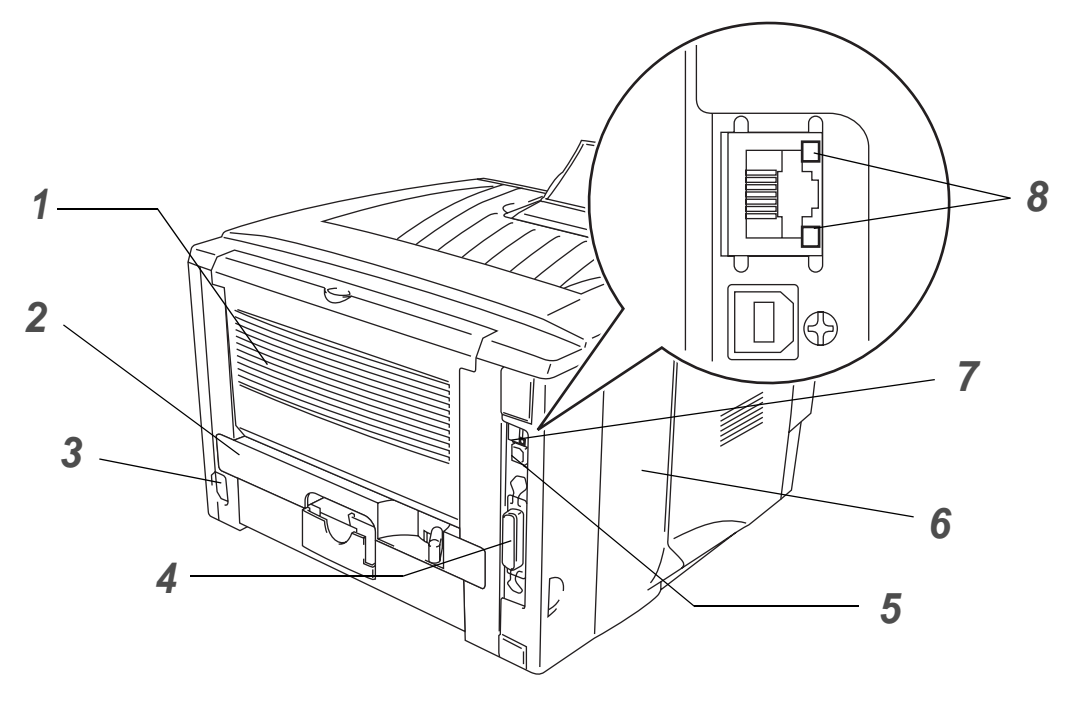

**Figur 1-2**

- Utmatningsfack för uppåtvänd utskrift
- Duplexfack (för HL-5150D och HL-5170DN)
- Nätuttag
- Parallellport
- USB-port
- Sidolucka
- 10/100Base TX-port (HL-5170DN)
- LED-lampor (Light-emitting Diode) (HL-5170DN)
- \* Bilden på skrivaren är baserad på HL-5170DN.

# <span id="page-10-0"></span>**Placering av skrivaren**

Läs följande innan du använder skrivaren.

## <span id="page-10-1"></span>**Strömförsörjning**

Se till att strömförsörjningen ligger inom det intervall som rekommenderas.

Strömkälla: USA och Kanada: 110 till 120 V, 50/60 Hz Europa och Australien: 220 till 240 V, 50/60 Hz

Nätsladden, inklusive förlängningssladd, bör ej vara längre än 5 meter.

Anslut ingen annan högeffektsutrustning, som till exempel luftkonditionering, kopiatorer och dokumentförstörare, till samma uttag som skrivaren. Om detta inte kan undvikas bör du använda en transformator eller ett brusfilter för högfrekvent ström.

Om spänningen är ojämn bör en spänningsregulator användas.

# <span id="page-10-2"></span>**Driftsmiljö**

- Se till så att skrivaren placeras nära ett eluttag och att uttaget är lätt att komma åt, så att skrivaren enkelt kan kopplas ur i en nödsituation.
- Utsätt inte skrivaren för högre eller lägre temperatur och luftfuktighet än följande:

Temperatur: 10 °C till 32,5 °C (50 °F till 90,5 °F) Luftfuktighet: 20 % till 80 % (utan kondens)

- Sörj för god ventilation i rummet där skrivaren står.
- Placera skrivaren på ett jämnt, horisontellt underlag.
- Håll skrivaren ren. Placera inte skrivaren i ett dammigt utrymme.
- Placera inte skrivaren så att ventilationshålet blockeras. Se till så att det finns ett mellanrum på cirka 10 cm mellan ventilationshålet och väggen.
- Utsätt inte skrivaren för direkt solljus. Om du måste placera skrivaren nära ett fönster bör du använda en persienn eller en tjock gardin för att skydda skrivaren mot direkt solljus.
- Placera inte skrivaren i närheten av apparater som innehåller magneter eller som alstrar magnetiska fält.
- Utsätt inte skrivaren för hårda stötar eller vibrationer.
- Utsätt inte skrivaren för öppna lågor eller frätande gaser.
- Placera inga föremål ovanpå skrivaren.
- Placera inte skrivaren i närheten av en luftkonditioneringsapparat.
- Håll skrivaren i vågrätt läge om du behöver flytta den.

# <span id="page-11-0"></span>**Vilken typ av papper kan jag använda?**

## <span id="page-11-1"></span>**Papperstyp och -storlek**

Skrivaren laddar papper från det installerade pappersfacket, det manuella arkmatningsfacket eller den extra nedre fackenheten.

Följande namn på de olika pappersfacken används i skrivardrivrutinen och i den här bruksanvisningen:

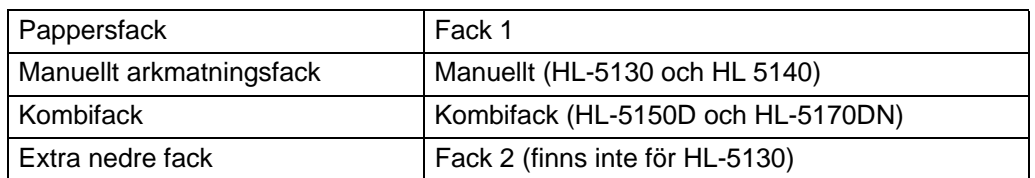

När du tittar på den här sidan på cd-romskivan kan du gå till sidan för respektive utskriftsmetod genom att klicka på  $\oplus$  i tabellen.

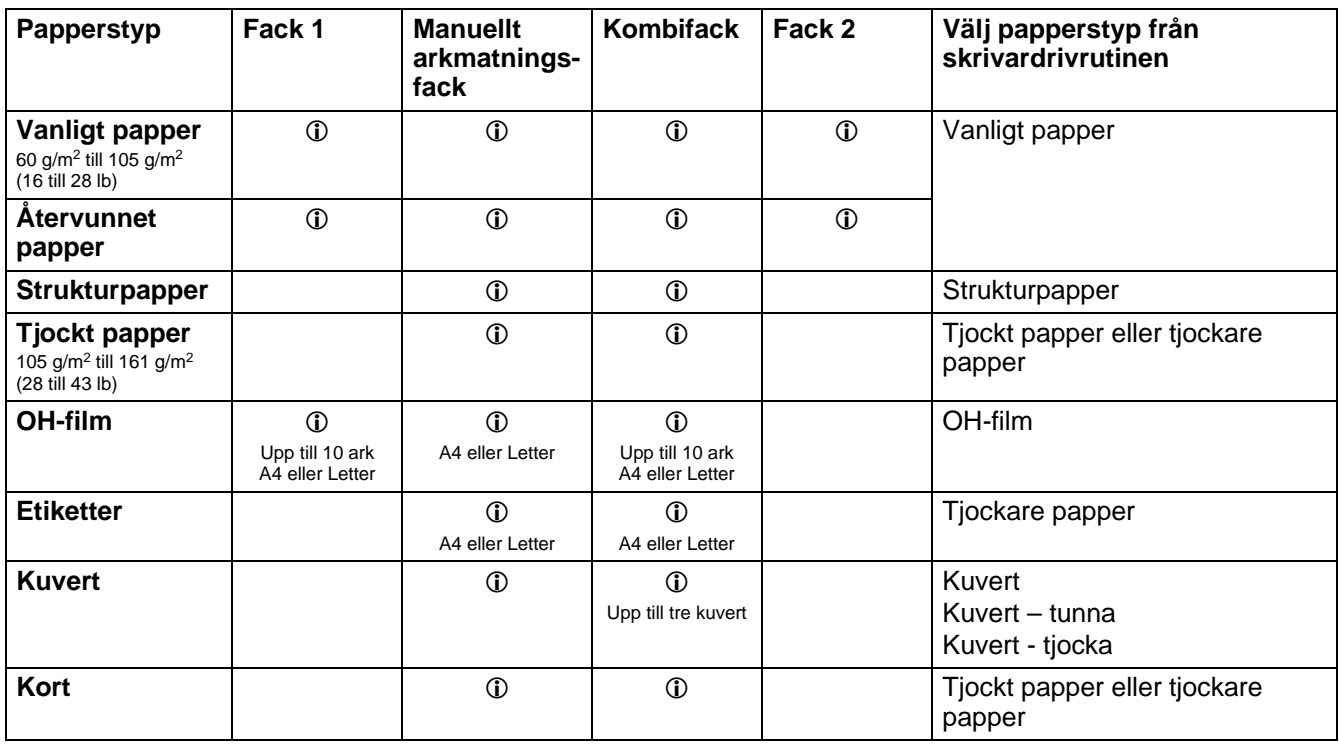

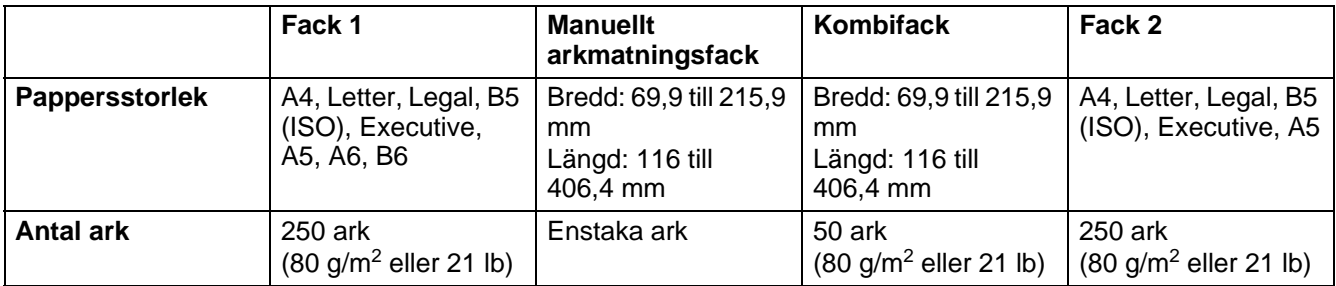

## <span id="page-12-0"></span>**Rekommenderat papper**

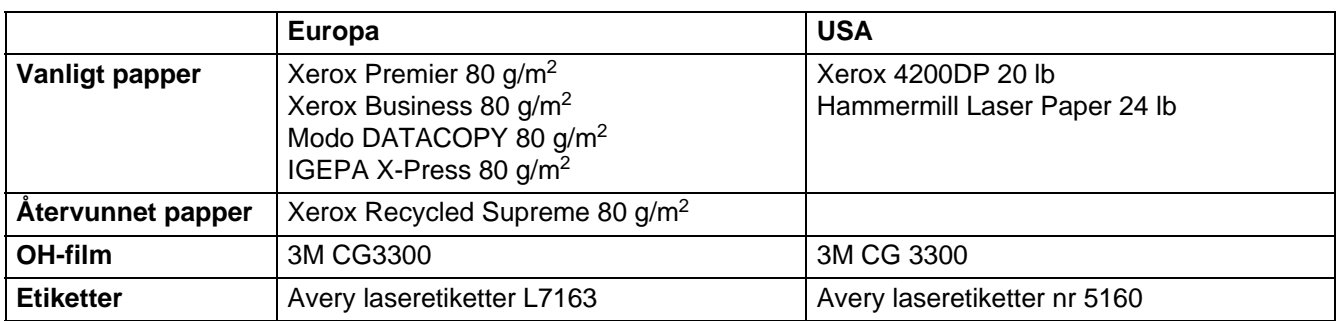

- Innan du köper en större mängd papper bör du prova att skriva ut några sidor för att förvissa dig om att du väljer en lämplig papperstyp.
- Använd vanligt kopieringspapper.
- Använd papper som väger mellan 75 och 90 g/m<sup>2</sup> (20 till 24 lb).
- Använd neutralt papper. Använd inte syrahaltigt eller basiskt papper.
- Använd långfibrigt papper.
- Använd papper med ett fuktvärde på cirka 5 %.
- Den här skrivaren kan använda återvunnet papper som uppfyller specifikationen DIN 19309.

#### **Försiktighet**

Använd inte bläckstrålepapper. Det kan orsaka pappersstopp och skada skrivaren.

För att få hjälp med att välja papper till den här skrivaren, se [Viktig information om att välja papper](#page-127-1) på [sidan A-6.](#page-127-1)

# <span id="page-13-0"></span>**Utskriftsområde**

De kanter av papperet som inte går att skriva ut på vid PCL-emulering visas nedan. **Stående**

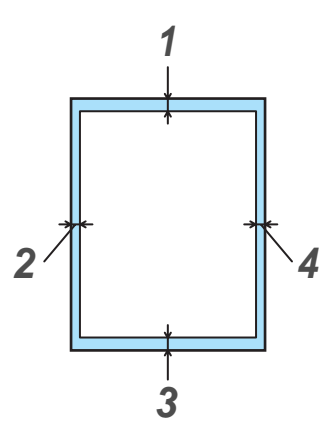

**Figur 1-3**

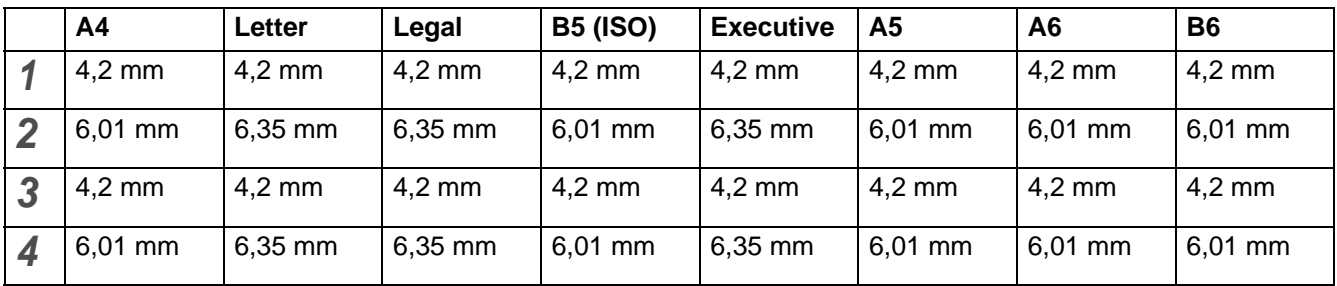

## **Liggande**

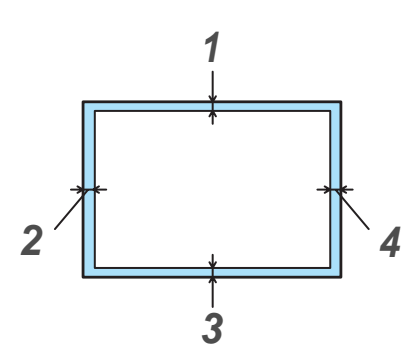

**Figur 1-4**

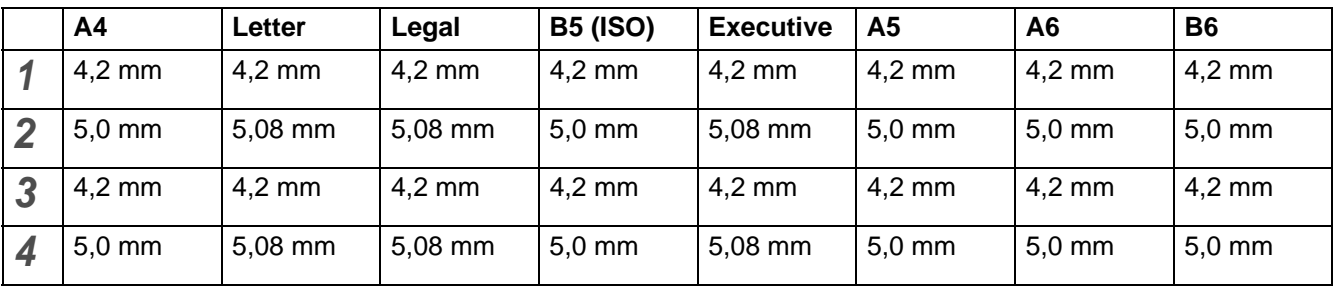

# <span id="page-14-0"></span>**Utskriftsmetoder**

## <span id="page-14-1"></span>**Utskrift på vanligt papper**

Du kan skriva på vanligt papper som hämtas från pappersfacket eller från det manuella arkmatningsfacket. För information om vilket papper du bör använda, se [Vilken typ av papper kan jag](#page-11-0)  använda? [på sidan 1-5.](#page-11-0)

## <span id="page-14-2"></span>**Utskrift på vanligt papper från pappersfacket**

Bilderna i det här avsnittet är baserade på skrivarna HL-5150D och 5170DN.

<span id="page-14-3"></span>**1** Välj **Pappersstorlek**, **Papperstyp**, **Papperskälla**, och andra inställningar i skrivardrivrutinen. **Papperstyp**: Vanligt papper **Papperskälla**: Fack1

#### **PCL-drivrutin**

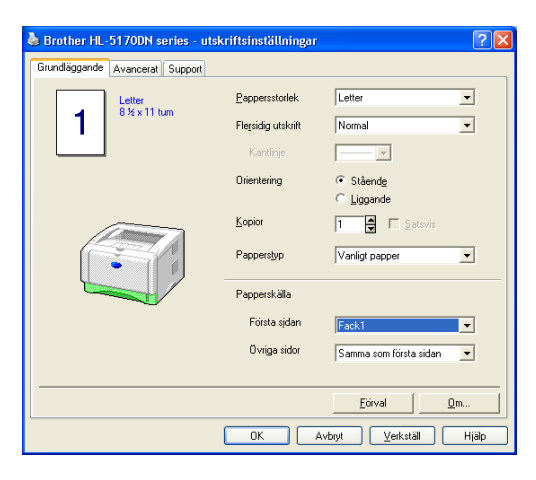

#### **PS-drivrutin (för HL-5150D och HL-5170DN)**

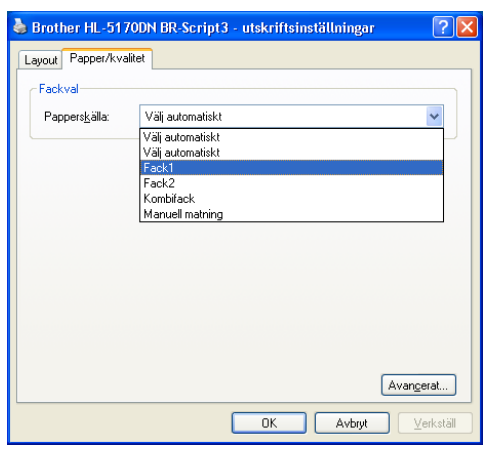

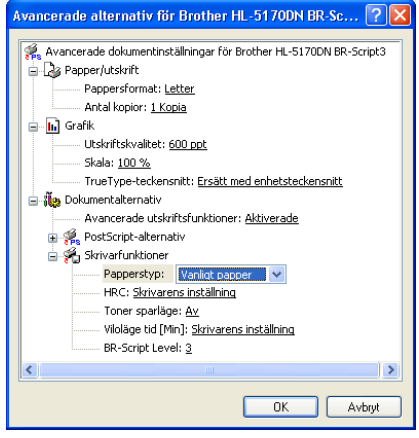

**2** Dra ut hela pappersfacket ur skrivaren.

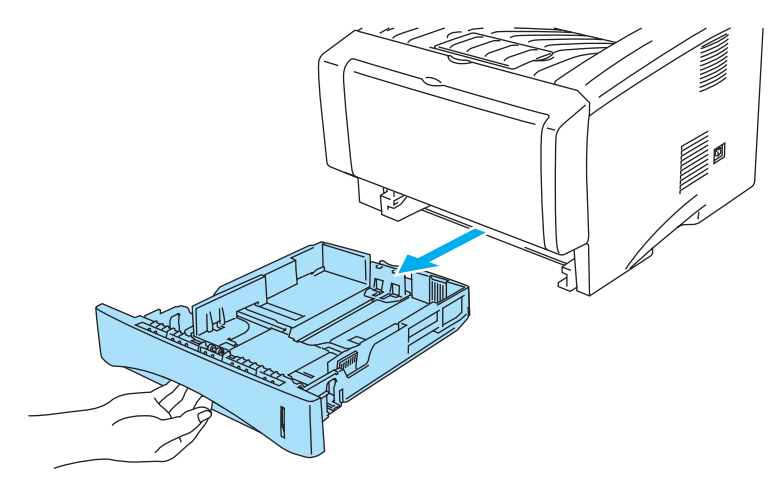

**Figur 1-5**

**3** Tryck på pappersledarnas blåa frigöringsarm och anpassa pappersledarna efter pappersstorleken. Kontrollera att pappersledarna sitter fast ordentligt i hålen.

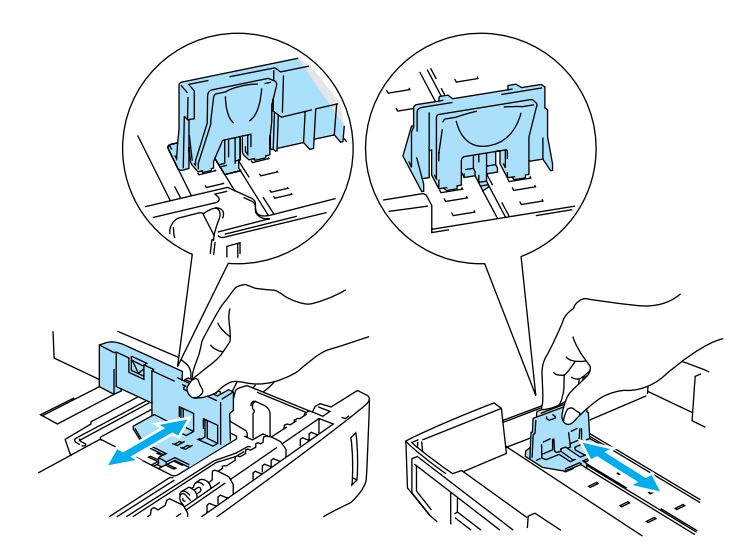

**Figur 1-6**

**4** Lägg i papper i pappersfacket. Kontrollera att papperet ligger slätt i fackets fyra hörn.

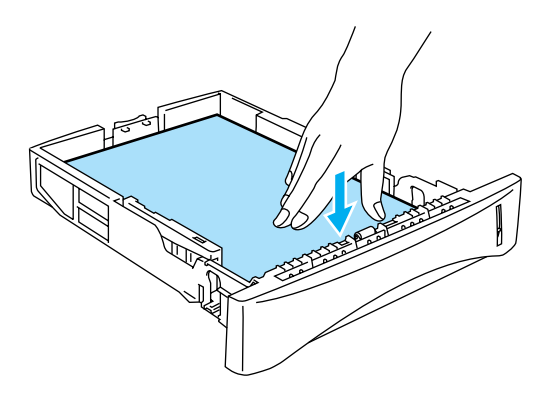

**Figur 1-7**

Fyll inte på mer än 250 pappersark (80 g/m2 eller 21 lb) i facket eftersom papperet annars kan fastna. Kontrollera att papperet befinner sig nedanför markeringen för max (▼).

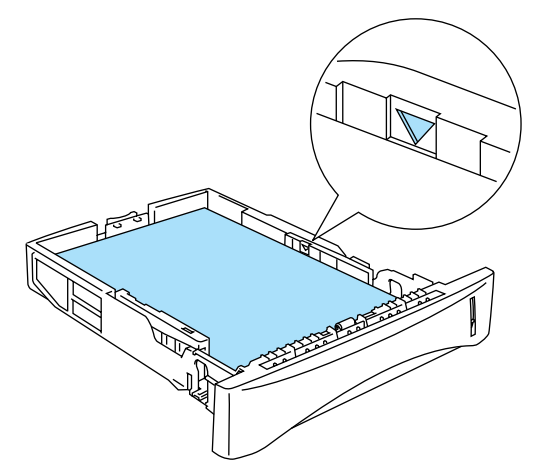

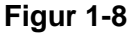

Lägg den sida som ska skrivas ut först (tom sida) vänd nedåt, med papperets övre del längst fram i facket, när du använder förtryckta papper.

**5** Sätt tillbaka pappersfacket ordentligt i skrivaren. Kontrollera att det satts in helt och hållet i skrivaren.

Vik ut stödet till utmatningsfacket för att undvika att papper glider av utmatningsfacket för nedåtvänd utskrift.

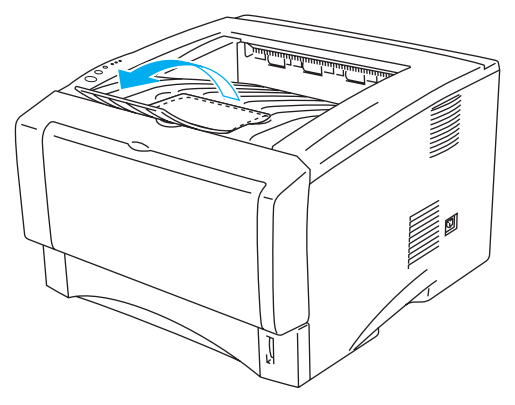

**Figur 1-9**

Om du inte viker ut stödet till utmatningsfacket rekommenderar vi att du avlägsnar de utskrivna sidorna så snart de kommer ut ur skrivaren.

**6** Skicka utskriftsdatan till skrivaren.

### <span id="page-18-0"></span>**Utskrift på vanligt papper från det manuella arkmatningsfacket (för HL-5130 och HL-5140)**

Skrivaren sätts automatiskt i manuellt arkmatningsläge när du placerar papper i det manuella arkmatningsfacket.

<span id="page-18-1"></span>**1** Välj **Pappersstorlek**, **Papperstyp**, **Papperskälla**, och andra inställningar i skrivardrivrutinen. **Papperstyp**: Vanligt papper **Papperskälla**: Manuell

#### **PCL-drivrutin**

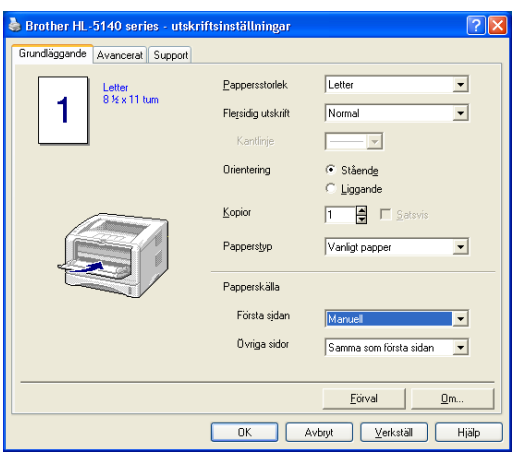

**2** Skicka utskriftsdatan till skrivaren.

**Ett INGET PAPPER-meddelande visas i övervakningsprogrammet för skrivarstatus och indikeras** också av lamporna på kontrollpanelen tills du lägger i ett papper i det manuella arkmatningsfacket.

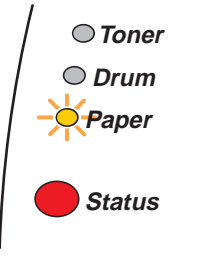

**Figur 1-10**

**3** Öppna det manuella arkmatningsfacket. Justera pappersledarna efter pappersstorleken.

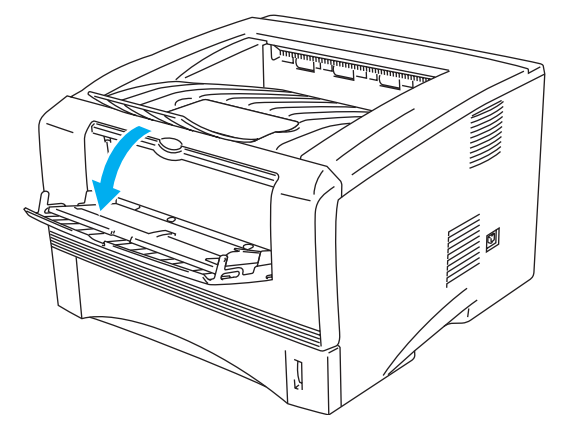

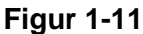

**4** Lägg i papperet i det manuella arkmatningsfacket med båda händerna så att papperets framkant hamnar mot pappersmatningsrullen. Håll papperet på plats tills skrivaren börjar mata in papperet automatiskt, och släpp därefter papperet.

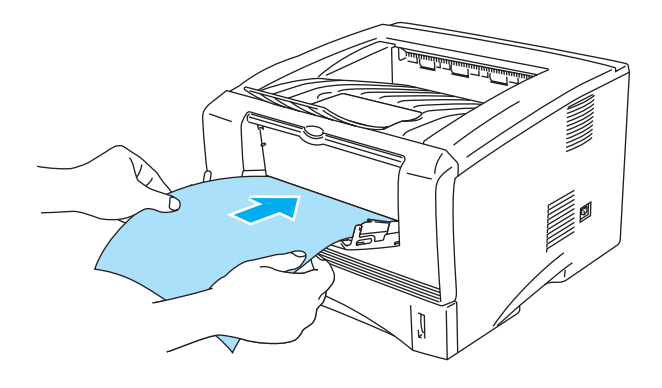

**Figur 1-12**

- Se till att papperet ligger rakt och i rätt position i det manuella arkmatningsfacket. Om det inte gör det kan papperet matas fel, vilket leder till en skev utskrift eller pappersstopp.
	- Lägg inte i mer än ett papper samtidigt i det manuella arkmatningsfacket, eftersom pappersstopp kan uppstå.
	- Om du stoppar i någon typ a medium (papper, OH-film osv.) i det manuella arkmatningsfacket innan skrivaren är klar för utskrift, kan mediet matas ut utan att något skrivits på det.
- **5** När skrivaren har matat ut den utskrivna sidan sätter du i nästa ark som i steg 4 ovan. Upprepa detta för varje ny sida som du vill skriva ut.

## <span id="page-20-0"></span>**Utskrift på vanligt papper från kombifacket (för HL-5150D och HL-5170DN)**

Skrivaren sätts automatiskt i kombifacksläge när du placerar papper i kombifacket.

<span id="page-20-1"></span>**1** Välj **Pappersstorlek**, **Papperstyp**, **Papperskälla**, och andra inställningar i skrivardrivrutinen. **Papperstyp**: Vanligt papper

**Papperskälla**: Kombifack

#### **PCL-drivrutin**

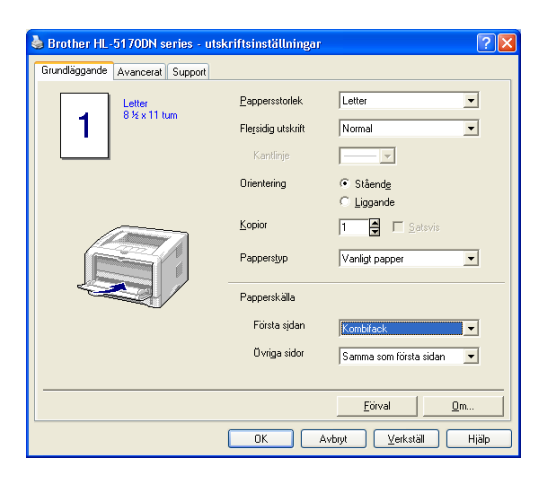

#### **PS-drivrutin**

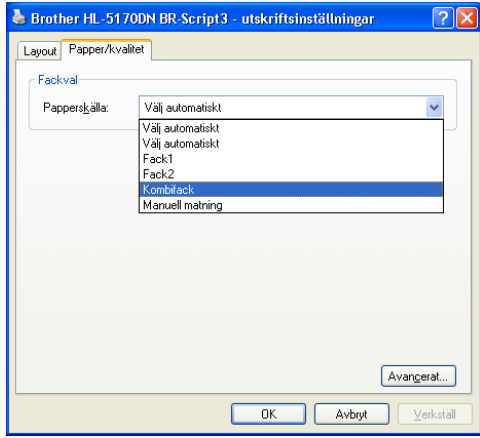

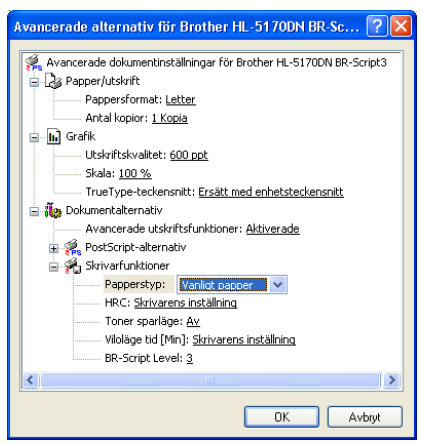

**2** Öppna kombifacket och fäll ned det försiktigt.

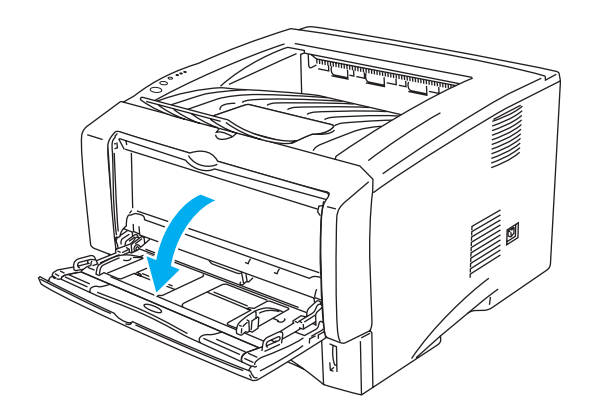

**Figur 1-13**

**3** Vik ut kombifackets stöd.

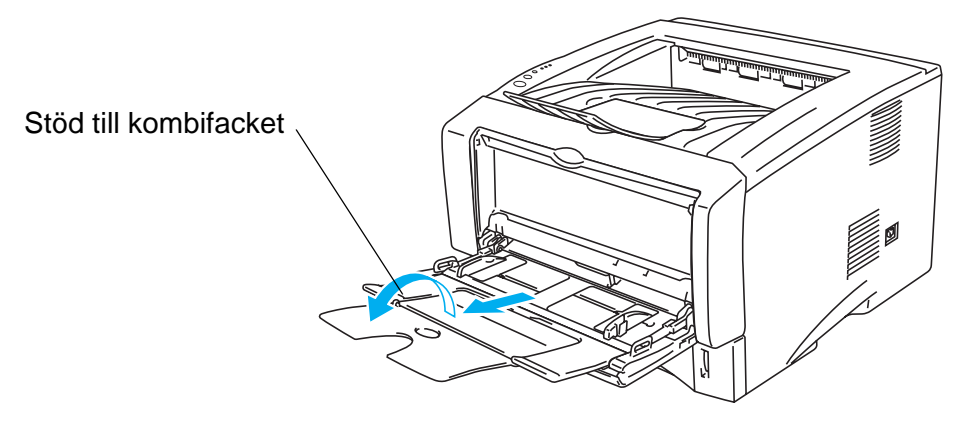

**Figur 1-14**

**4** När du lägger papper i kombifacket ska du kontrollera att papperet vidrör fackets bakre del, och att papperet inte går över maxmarkeringarna för pappersmängd som finns på båda sidorna av facket.

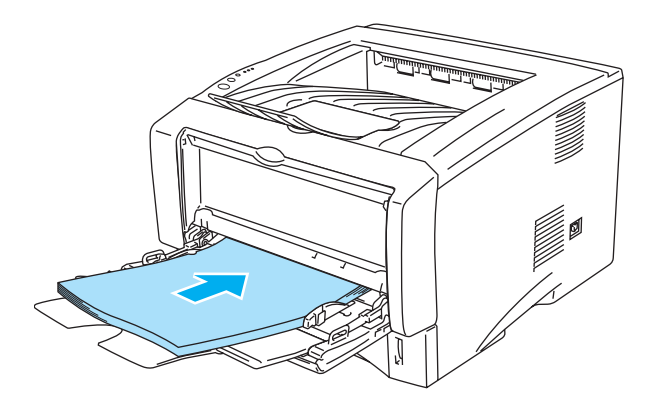

**Figur 1-15**

Se till att papperet ligger rakt och i rätt position i kombifacket. Om det inte gör det kan papperet matas fel, vilket leder till en skev utskrift eller pappersstopp.

**5** Tryck på pappersledarens frigöringsarm och anpassa pappersledaren efter pappersstorleken.

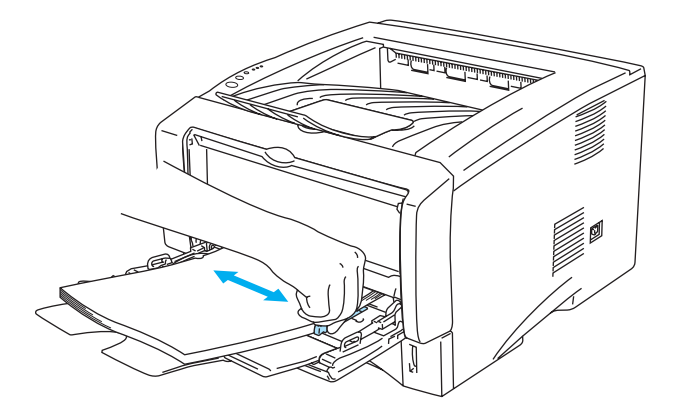

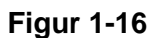

Kom ihåg följande när du lägger i papper i kombifacket:

- Den sida du önskar skriva ut på måste vara vänd uppåt.
- Under utskriften höjs det inre facket automatiskt upp för att mata fram papper i skrivaren.
- Lägg i kuvertets främre ände (kuvertets övre del) först och skjut försiktigt in det i facket.
- Den övre delen av pappersbunten måste vara under maxmarkeringarna för pappersmängd som finns på båda sidorna av facket.
- **6** Skicka utskriftsdatan till skrivaren.

## <span id="page-23-0"></span>**Utskrift på tjockare papper och på kort**

När det utmatningsfacket för uppåtvänd utskrift fälls ner har skrivaren en rak pappersbana, från det manuella arkmatningsfacket eller kombifacket, till skrivarens baksida. Du kan använda den här metoden för att sätta i och mata ut papper när du vill skriva ut på tjockare papper eller på kort.

För information om vilket papper du bör använda, se [Vilken typ av papper kan jag använda?](#page-11-0) på sidan [1-5](#page-11-0).

### <span id="page-23-1"></span>**Utskrift på tjockare papper och kort från det manuella arkmatningsfacket (för HL-5130 och HL 5140)**

<span id="page-23-2"></span>**1** Välj **Pappersstorlek**, **Papperstyp**, **Papperskälla**, och andra inställningar i skrivardrivrutinen. **Papperstyp**: Tjockt papper eller tjockare papper **Papperskälla**: Manuell

#### **PCL-drivrutin**

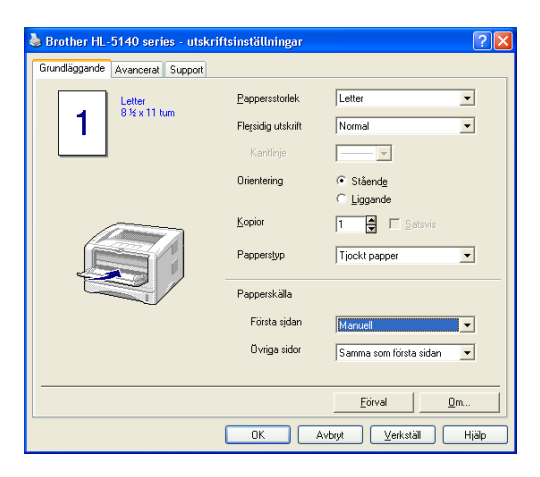

**2** Öppna utmatningsfacket för uppåtvänd utskrift.

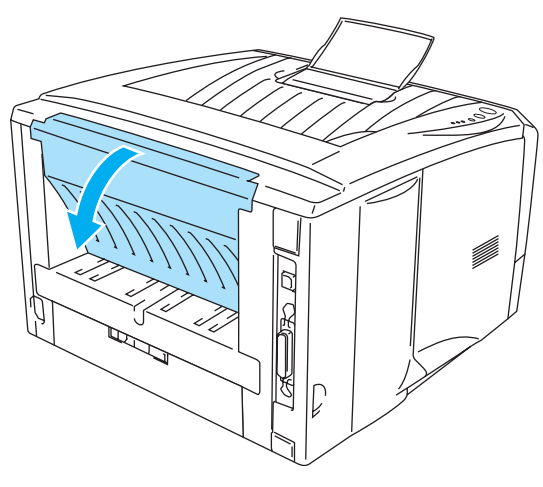

**Figur 1-17**

**3** Skicka utskriftsdatan till skrivaren.

Statusen **INGET PAPPER** indikeras av lamporna på kontrollpanelen tills du lägger i ett papper i det manuella arkmatningsfacket.

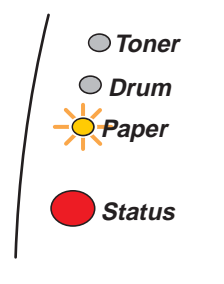

**Figur 1-18**

**4** Öppna det manuella arkmatningsfacket. Justera pappersledarna efter pappersstorleken.

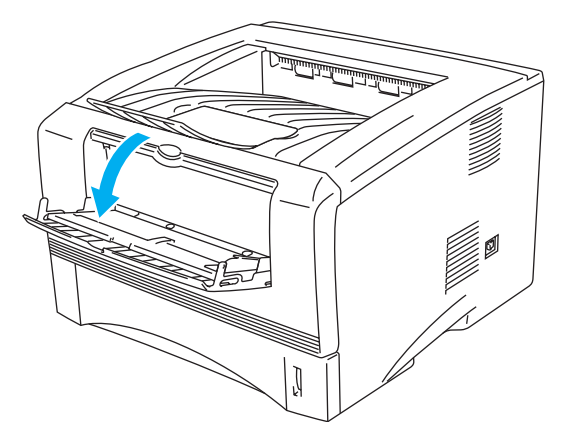

**Figur 1-19**

**5** Lägg i papperet i det manuella arkmatningsfacket med båda händerna så att papperets framkant hamnar mot pappersmatningsrullen. Håll papperet på plats tills skrivaren börjar mata in papperet automatiskt, och släpp därefter papperet.

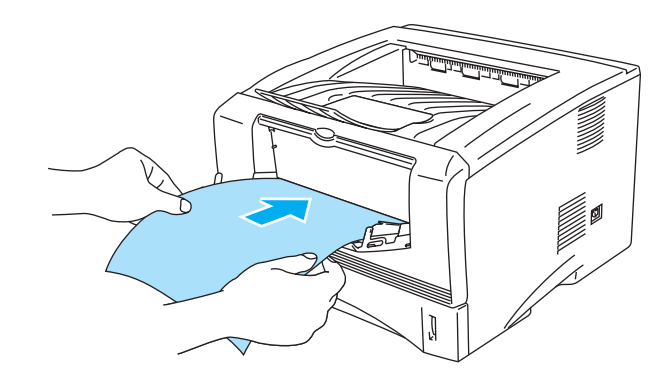

**Figur 1-20**

- Se till att papperet ligger rakt och i rätt position i det manuella arkmatningsfacket. Om det inte gör det kan papperet matas fel, vilket leder till en skev utskrift eller pappersstopp.
	- Lägg inte i mer än ett papper samtidigt i det manuella arkmatningsfacket, eftersom pappersstopp kan uppstå.
	- Om du stoppar i någon typ a medium (papper, OH-film osv.) i det manuella arkmatningsfacket innan skrivaren är klar för utskrift, kan mediet matas ut utan att något skrivits på det.
- **6** När skrivaren har matat ut den utskrivna sidan sätter du i nästa ark som i steg 5 ovan. Upprepa detta för varje ny sida som du vill skriva ut.
- **7** Stäng utmatningsfacket för uppåtvänd utskrift.

#### **Försiktighet**

Ta bort varje ark så fort det har skrivits ut. Om arken samlas ovanpå varandra kan detta leda till pappersstopp eller till att papperen rullas ihop.

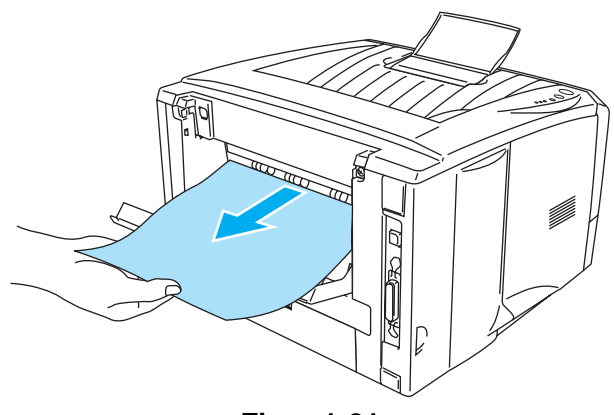

**Figur 1-21**

### <span id="page-26-0"></span>**Utskrift på tjockare papper och kort från kombifacket (för HL-5150D och HL-5170DN)**

<span id="page-26-1"></span>**1** Välj **Pappersstorlek**, **Papperstyp**, **Papperskälla**, och andra inställningar i skrivardrivrutinen. **Papperstyp**: Tjockt papper eller tjockare papper **Papperskälla**: Kombifack

#### **PCL-drivrutin**

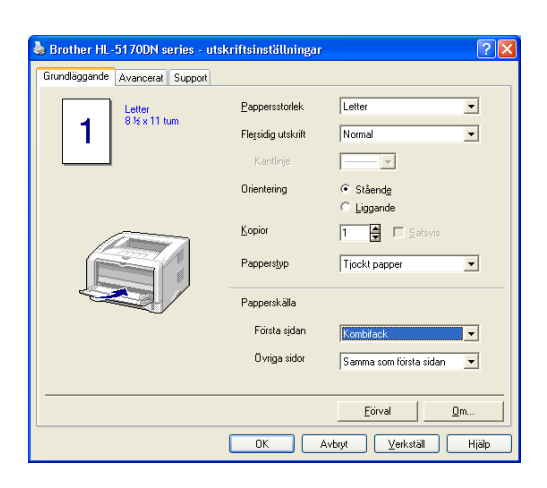

#### **PS-drivrutin**

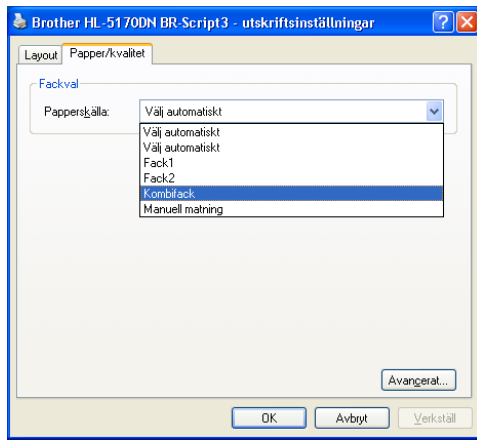

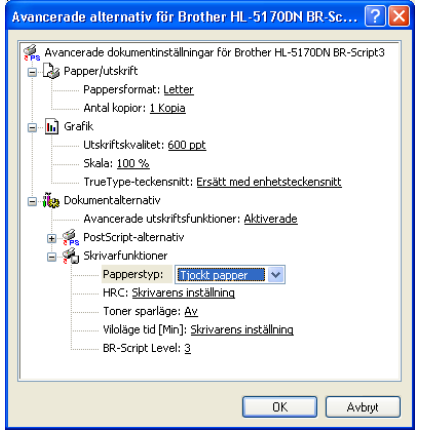

**2** Öppna facket för uppåtvänd utskrift och vik ut fackets stöd vid behov.

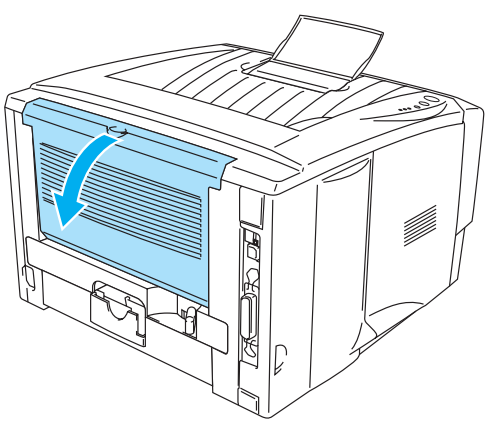

**Figur 1-22**

**3** Öppna kombifacket och fäll ned det försiktigt.

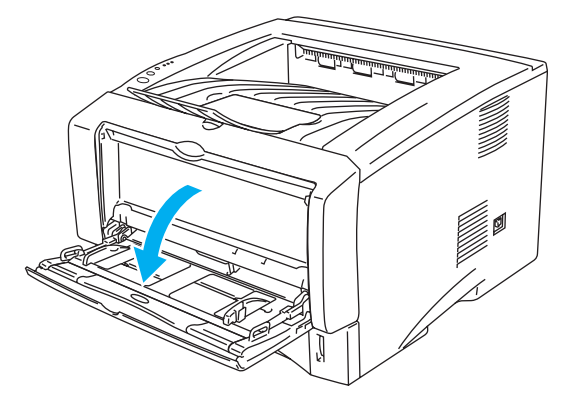

**Figur 1-23**

**4** Vik ut kombifackets stöd.

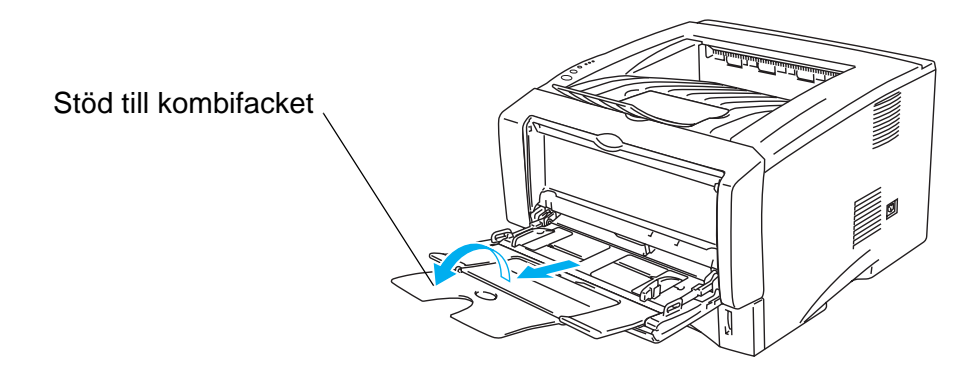

**Figur 1-24**

**5** När du lägger papper i kombifacket ska du kontrollera att papperet vidrör fackets bakre del, och att papperet inte går över maxmarkeringarna för pappersmängd som finns på båda sidorna av facket.

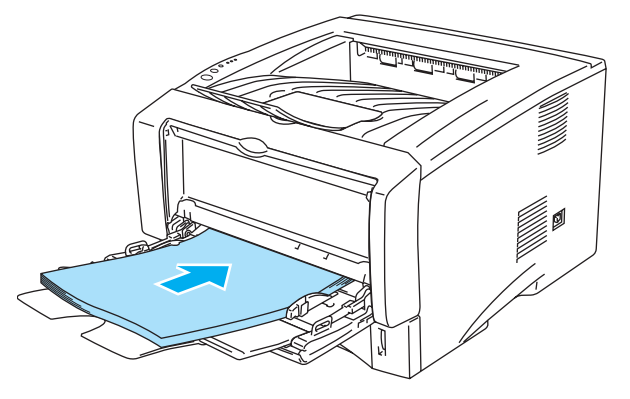

**Figur 1-25**

Se till att papperet ligger rakt och i rätt position i kombifacket. Om det inte gör det kan papperet matas fel, vilket leder till en skev utskrift eller pappersstopp.

**6** Tryck på pappersledarens frigöringsarm och anpassa pappersledaren efter pappersstorleken.

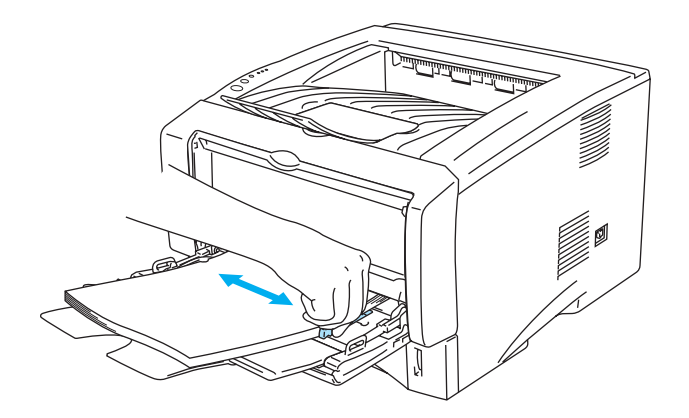

**Figur 1-26**

- Tänk på följande när du lägger in papper i kombifacket:
	- Under utskriften höjs det inre facket automatiskt upp för att mata fram papper i skrivaren.
	- Den sida du önskar skriva ut på måste vara vänd uppåt.
	- Lägg i papperets främre ände (papperets övre del) först och skjut försiktigt in det i facket.
	- Den övre delen av pappersbunten måste vara under maxmarkeringarna för pappersmängd som finns på båda sidorna av facket.
- **7** Skicka utskriftsdatan till skrivaren.
- **8** Stäng utmatningsfacket för uppåtvänd utskrift.

#### **Försiktighet**

Ta bort varje ark så fort det har skrivits ut. Om arken samlas ovanpå varandra kan detta leda till pappersstopp eller till att papperen rullas ihop.

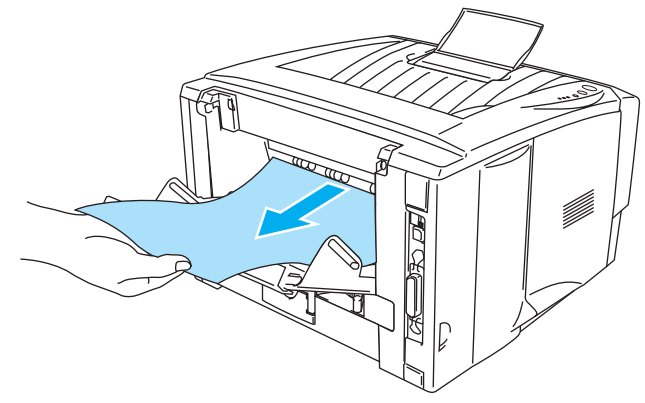

**Figur 1-27**

## <span id="page-30-0"></span>**Utskrift på kuvert**

### <span id="page-30-1"></span>**Typer av kuvert som bör undvikas**

Använd inte kuvert:

- som är skadade, hoprullade, skrynkliga eller har oregelbunden form
- som är mycket blanka eller gjorda av strukturpapper
- med klämmor, snäpplås eller snören
- med klisterremsor
- som är påsformade
- som är ojämnt vikta
- som är präglade (med upphöjd text)
- som redan använts för utskrift i en laserskrivare
- som är förtryckta på insidan
- som inte kan buntas ordentligt
- som är tillverkade av papper som överskrider den pappersvikt som rekommenderas för skrivaren
- som är dåligt tillverkade, med kanter som inte är raka eller som inte är rektangulära eller
- som har transparenta fönster, hål, utskärningar eller perforeringar.

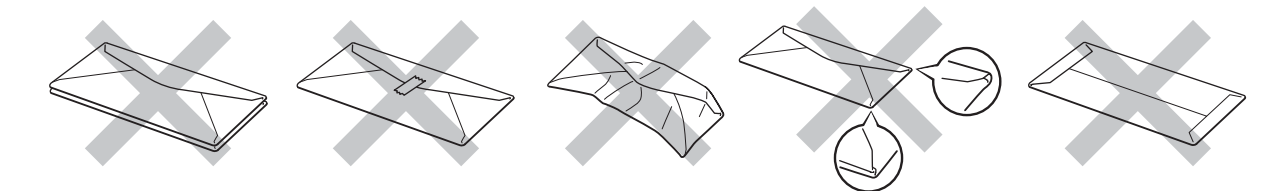

**Figur 1-28**

SKRIVAREN KAN SKADAS OM NÅGON AV KUVERTTYPERNA I LISTAN OVAN ANVÄNDS. DENNA TYP AV SKADA TÄCKS INTE AV NÅGON GARANTI ELLER NÅGOT SERVICEAVTAL FRÅN BROTHER.

- Innan du gör utskrifter på kuvert måste du "lufta" bunten ordenligt för att undvika pappersstopp och felmatningar.
	- Fyll inte på med olika sorters kuvert samtidigt i pappersfacket. Det kan orsaka pappersstopp och felmatningar.
	- Skriv inte ut kuvert med duplexutskrift.
	- För att utskrifterna ska bli korrekta måste kuverten i skrivarens pappersfack vara av den storlek som valts i programmet.
	- Se [Vilken typ av papper kan jag använda?](#page-11-0) på sidan 1-5.

De flesta kuvert passar till skrivaren. Utformningen av vissa kuverttyper kommer dock att medföra problem vid inmatning eller ge sämre utskriftskvalitet. Ett lämpligt kuvert ska ha raka och ordentligt vikta kanter och den främre änden ska inte vara tjockare än två pappersark. Kuvertet ska ligga plant och inte vara påsformat eller sladdrigt. Köp kvalitetskuvert från en tillverkare som är införstådd med att kuverten kommer att användas i en laserskrivare. Innan du skriver ut en större mängd kuvert bör du testa att skriva ut ett kuvert, för att förvissa dig om att du får önskat resultat.

Brother rekommenderar inte några särskilda kuvert, eftersom kuverttillverkarna kan ändra kuvertens specifikationer. Du är själv ansvarig för kuvertens kvalitet och egenskaper.

### <span id="page-31-0"></span>**Utskrift på kuvert från det manuella arkmatningsfacket (för HL-5130 och HL-5140)**

Skrivaren har en rak pappersbana från det manuella arkmatningsfacket till baksidan på skrivaren. Använd den här metoden för att sätta i och mata ut papper när du vill göra utskrifter på kuvert.

Skrivaren sätts automatiskt i manuellt arkmatningsläge när du placerar papper i det manuella arkmatningsfacket.

<span id="page-31-1"></span>**1** Välj **Pappersstorlek**, **Papperstyp**, **Papperskälla**, och andra inställningar i skrivardrivrutinen. **Papperstyp**: Kuvert

**Papperskälla**: Manuell

#### **PCL-drivrutin**

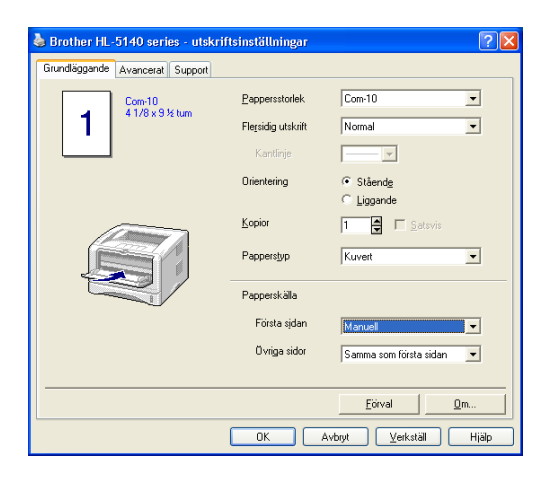

**2** Öppna utmatningsfacket för uppåtvänd utskrift.

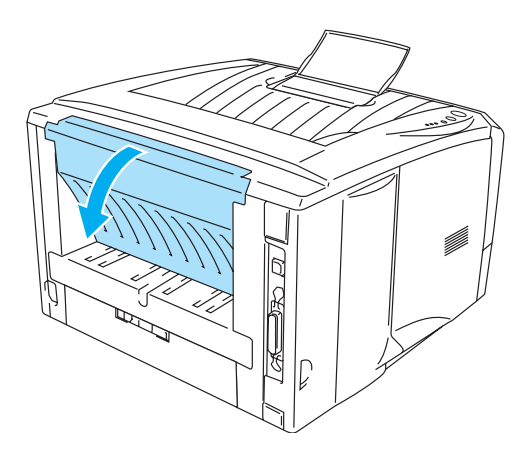

**Figur 1-29**

**3** Skicka utskriftsdatan till skrivaren.

Statusen **INGET PAPPER** indikeras av lamporna på kontrollpanelen tills du lägger i ett papper i det P manuella arkmatningsfacket.

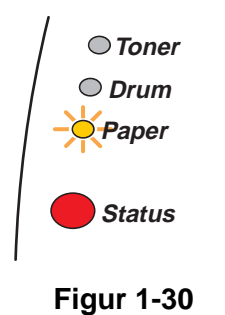

**4** Öppna det manuella arkmatningsfacket. Justera pappersledarna efter kuvertstorleken.

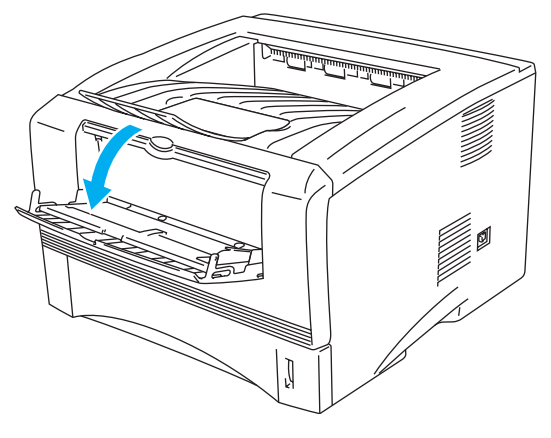

**Figur 1-31**

Kuvert som har blivit skrynkliga efter utskrift:

Öppna det bakre utmatningsfacket för uppåtvänd utskrift baktill på skrivaren och tryck ner de blå hakarna på vänster och höger sida (enligt bilden nedan). När du har skrivit ut kuverten, stänger du det utmatningsfacket för uppåtvänd utskrift för att återställa de två blå hakarna till sina ursprungliga positioner.

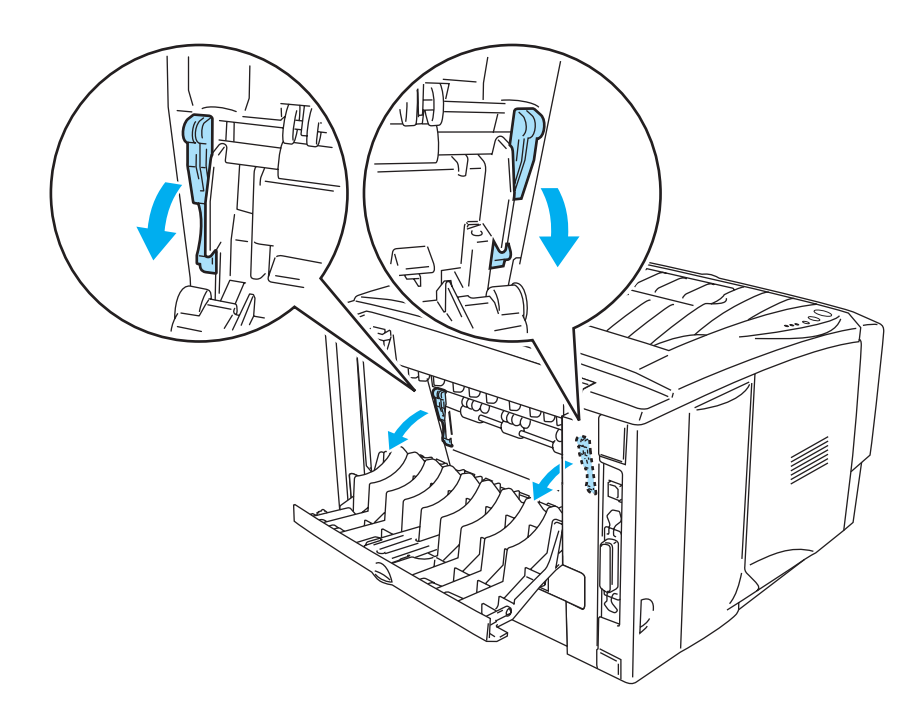

**Figur 1-32**

**5** Lägg i kuvertet i det manuella arkmatningsfacket med båda händerna så att kuvertets framkant hamnar mot pappersmatningsrullen. Håll kuvertet på plats tills skrivaren börjar mata in det automatiskt, och släpp därefter kuvertet.

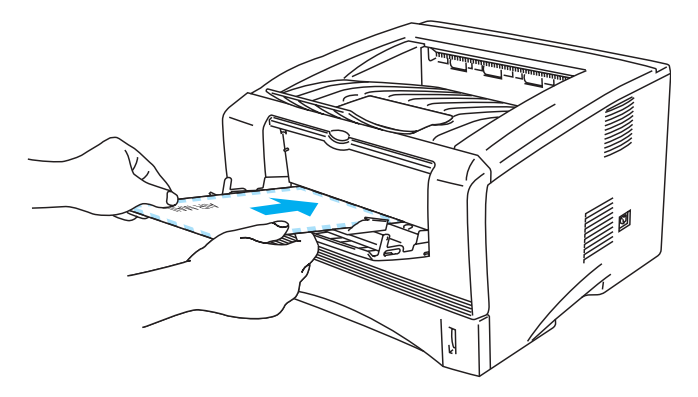

**Figur 1-33**

- <sup>■</sup> Se till att kuvertet ligger rakt när du matar in det från sidan i det manuella arkmatningsfacket. Om det inte gör det kan kuvertet matas fel, vilket leder till skev utskrift eller pappersstopp.
	- Lägg inte i mer än ett kuvert samtidigt i det manuella arkmatningsfacket, eftersom pappersstopp kan uppstå.
	- Lägg i kuvertet i det manuella arkmatningsfacket med den sida du önskar skriva ut på vänd uppåt.
	- Om du stoppar i någon typ a medium (papper, OH-film osv.) i det manuella arkmatningsfacket innan skrivaren är klar för utskrift, kan mediet matas ut utan att något skrivits på det.
- **6** När skrivaren har matat ut det utskrivna kuvertet gör skrivaren ett uppehåll tills du lägger i nästa kuvert. Upprepa steg 5 för varje kuvert som du vill skriva ut.
- **7** Stäng utmatningsfacket för uppåtvänd utskrift när du är klar med utskrifterna.
- Kuvertfogar som limmats av tillverkaren bör vara täta.
	- Alla sidor ska vara ordentligt vikta, utan rynkor eller ojämna veck.

### <span id="page-35-0"></span>**Utskrift på kuvert från kombifacket (för HL-5150D och HL-5170DN)**

Skrivaren har en rak pappersbana från kombifacket till baksidan på skrivaren. Använd den här metoden för att sätta i och mata ut papper när du vill göra utskrifter på kuvert.

Skrivaren sätts automatiskt i kombifacksläge när du placerar papper i kombifacket.

<span id="page-35-1"></span>**1** Välj **Pappersstorlek**, **Papperstyp**, **Papperskälla**, och andra inställningar i skrivardrivrutinen. **Papperstyp**: Kuvert

**Papperskälla**: Kombifack

#### **PCL-drivrutin**

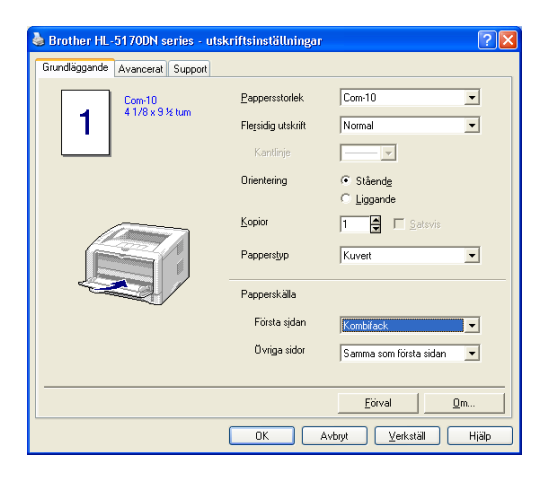

#### **PS-drivrutin**

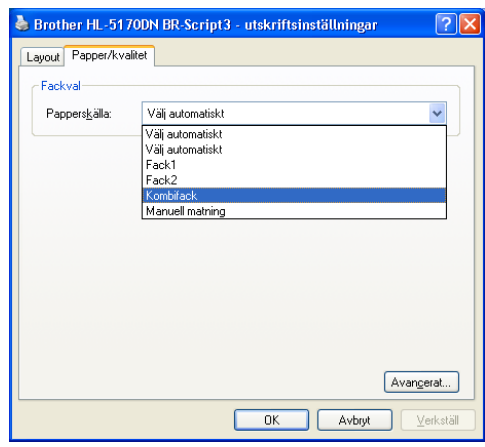

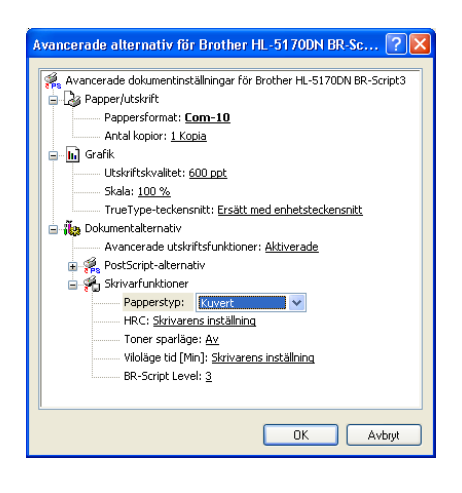
**2** Öppna facket för uppåtvänd utskrift och vik ut fackets stöd vid behov.

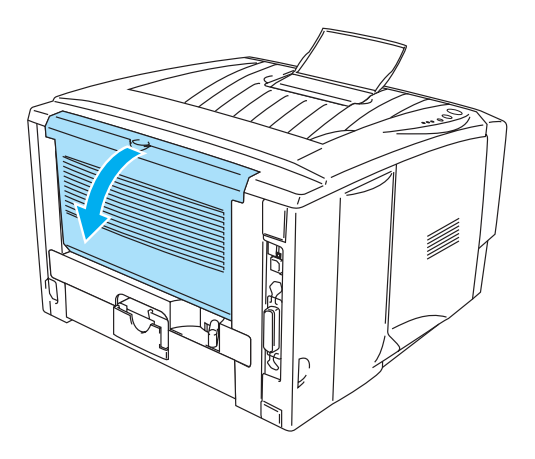

**Figur 1-34**

**3** Öppna kombifacket och fäll ned det försiktigt.

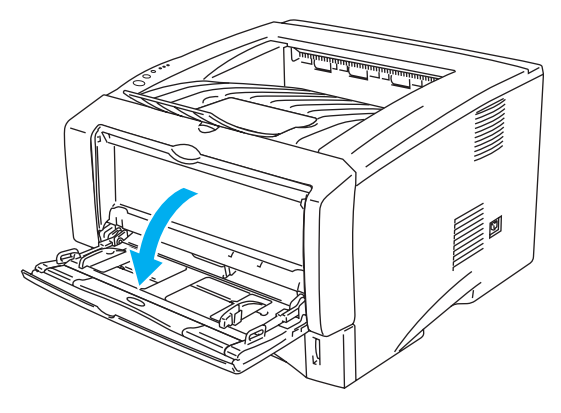

**Figur 1-35**

**4** Dra ut kombifackets stöd.

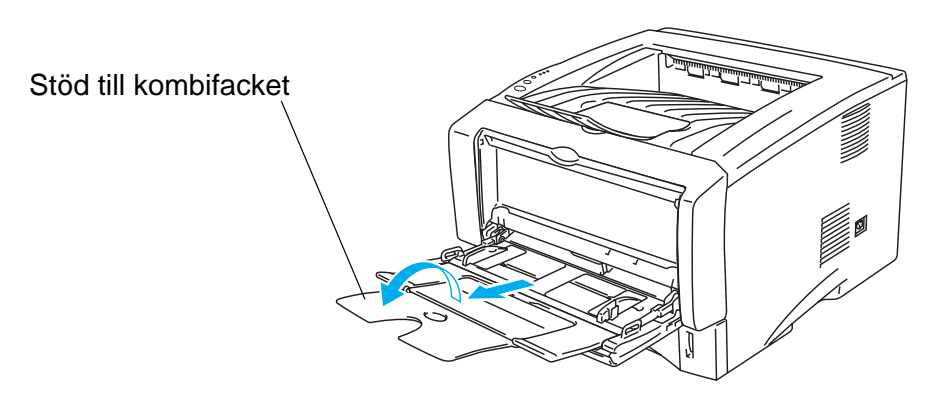

**Figur 1-36**

Kuvert som har blivit skrynkliga efter utskrift:

Öppna det bakre utmatningsfacket för uppåtvänd utskrift baktill på skrivaren och tryck ner de blå hakarna på vänster och höger sida (enligt bilden nedan). När du har skrivit ut kuverten, stänger du det utmatningsfacket för uppåtvänd utskrift för att återställa de två blå hakarna till sina ursprungliga positioner.

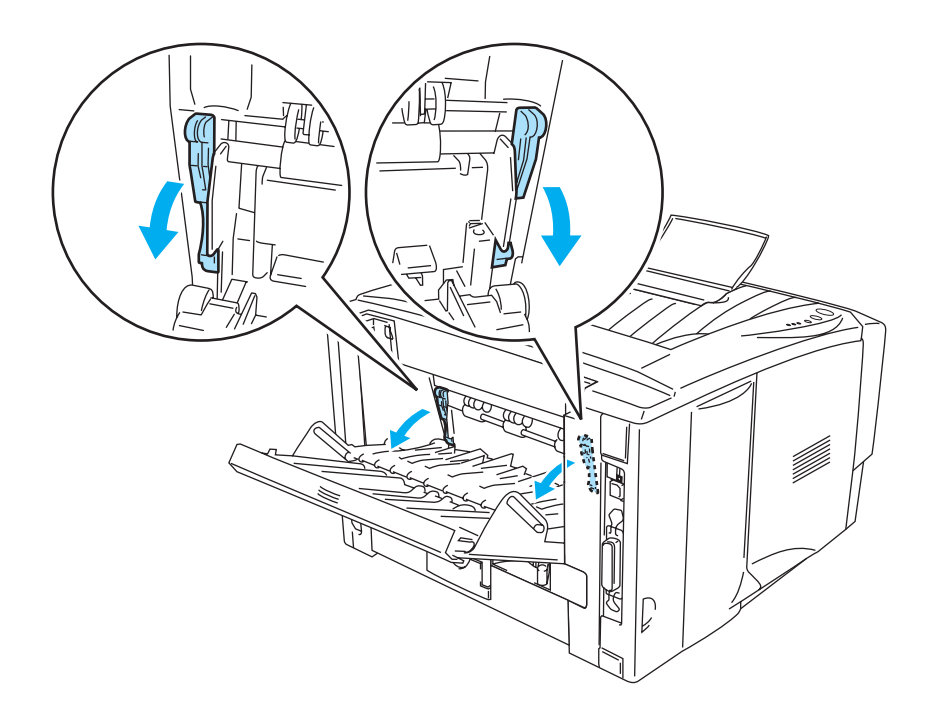

**Figur 1-37**

**5** När du lägger kuvert i kombifacket ska du kontrollera att de vidrör fackets bakre del, och att de inte går över maxmarkeringarna för pappersmängd som finns på båda sidorna av facket. Ladda inte fler än 3 kuvert samtidigt i det kombifacket, eftersom pappersstopp kan uppstå.

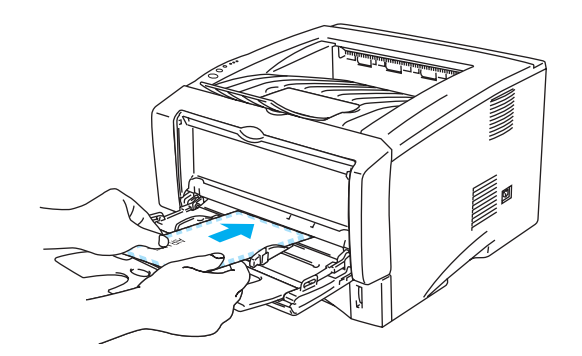

**Figur 1-38**

Se till att kuverten är prydligt staplade och i rätt position i kombifacket. Om de inte är det kan kuverten matas ut fel, vilket leder till skeva utskrifter eller pappersstopp.

**6** Tryck in och anpassa breddreglaget efter kuvertstorleken.

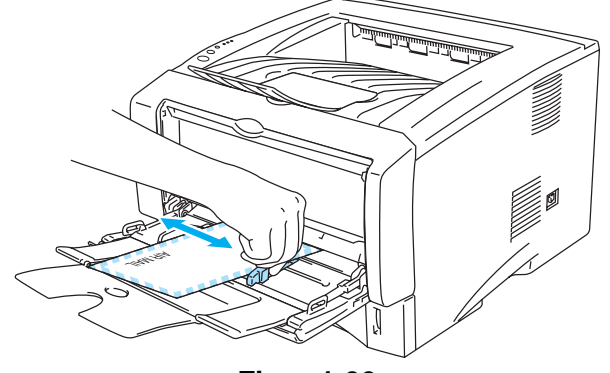

**Figur 1-39**

#### DL-kuvert med två flikar

■ Om ett DL-kuvert med två flikar är skrynkligt efter utskrift, ska du gå till fliken **Grundläggande**, välja **Pappersstorlek** och därefter välja **DL lång kant**. Lägg i ett nytt DL-kuvert med två flikar i kombifacket, med kuvertets långa kant först, och skriv därefter ut på nytt.

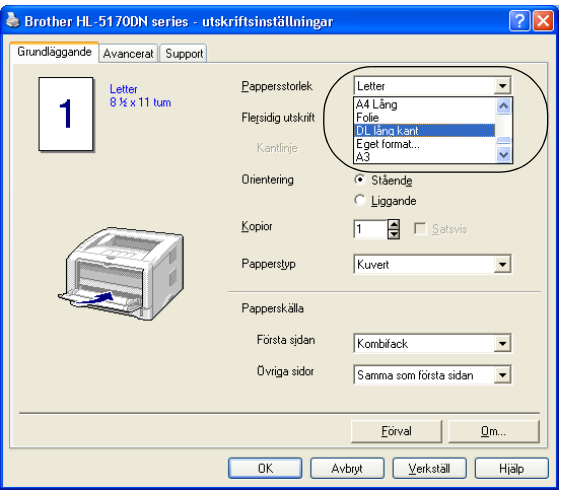

Tänk på följande när du lägger i kuvert i kombifacket:

- Under utskriften höjs det inre facket automatiskt upp för att mata in kuverten i skrivaren.
- Den sida du önskar skriva ut på måste vara vänd uppåt.
- Lägg i papperets högra kant först och skjut försiktigt in det i facket.
- Den övre delen av kuvertbunten måste vara under maxmarkeringarna för pappersmängd som finns på båda sidorna av facket.
- **7** Skicka utskriftsdatan till skrivaren.
- **8** Stäng utmatningsfacket för uppåtvänd utskrift när du är klar med utskrifterna.
- Om kuverten får tonerstänk på sig under utskrift väljer du **Kombifack** som **Papperskälla** i skrivardrivrutinen för att få en rak pappersbana. Ställ sedan in **Papperstyp** till **Tjockt papper** eller **Tjockare papper** för att öka fixeringstemperaturen. För inställning av utskriftstätheten, se se [Anpassning av täthet](#page-62-0) på sidan 2-8.
	- Kuvertfogar som limmats av tillverkaren bör vara täta.
	- Alla sidor ska vara ordentligt vikta, utan rynkor eller ojämna veck.

# **Utskrift på OH-film**

Du kan skriva på OH-film som hämtas från pappersfacket, från det manuella arkmatningsfacket eller från kombifacket.

# **Utskrift på OH-film från pappersfacket**

■ Lägg inte i fler än 10 ark OH-film i pappersfacket.

- Bilderna i det här avsnittet är baserade på skrivarna HL-5150D och 5170DN.
- **1** Välj **Pappersstorlek**, **Papperstyp**, **Papperskälla**, och andra inställningar i skrivardrivrutinen. **Papperstyp**: OH-film **Papperskälla**: Fack1

#### **PCL-drivrutin**

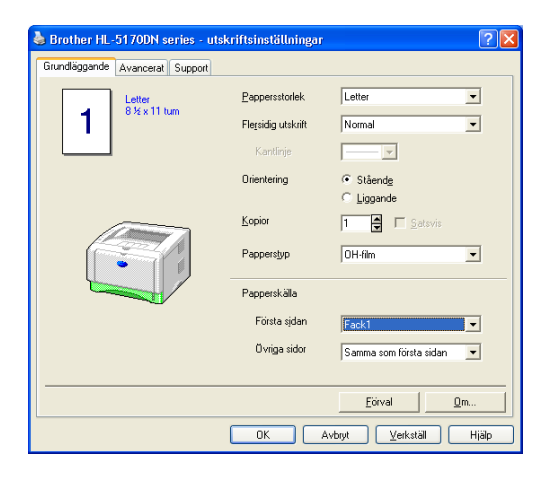

### **PS-drivrutin (för HL-5150D och HL-5170DN)**

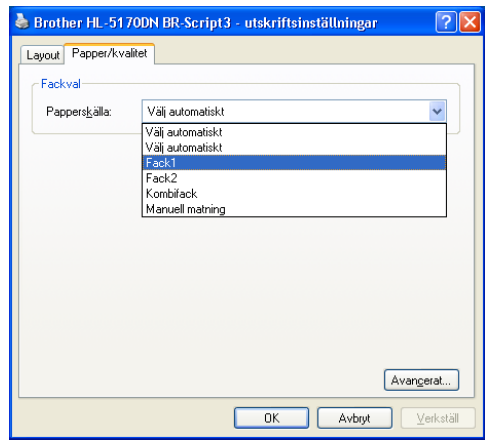

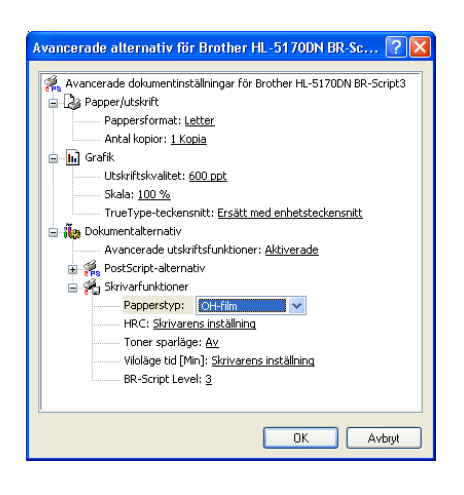

**2** Dra ut hela pappersfacket ur skrivaren.

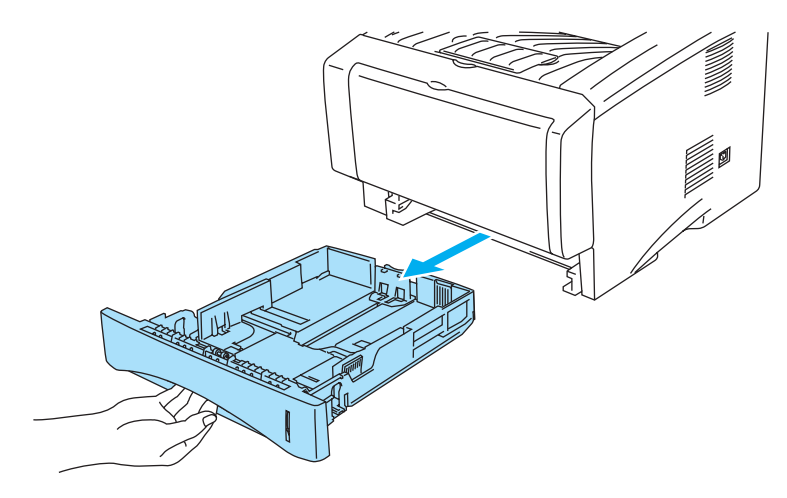

**Figur 1-40**

**3** Tryck på pappersledarnas blåa frigöringsarmar och anpassa pappersledarna efter OH-filmen. Kontrollera att pappersledarna sitter fast ordentligt i hålen.

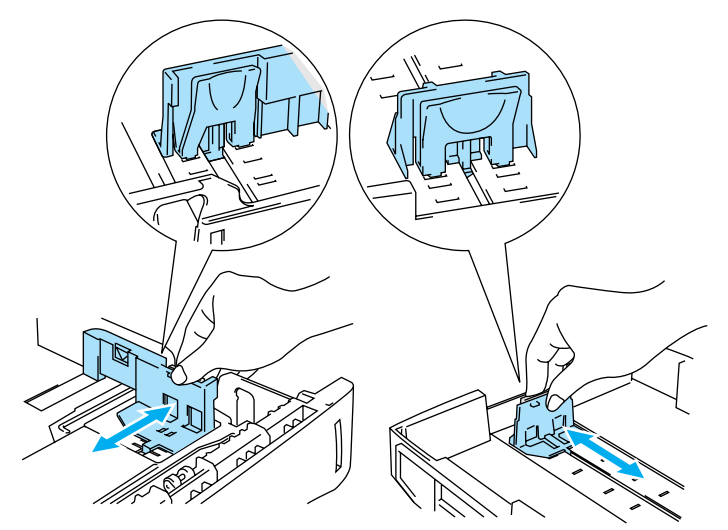

**Figur 1-41**

**4** Lägg i OH-film i pappersfacket. Kontrollera att OH-filmen ligger plant och under markeringen för max (▼). Lägg inte i fler än 10 OH-filmer samtidigt i pappersfacket. Det kan orsaka pappersstopp.

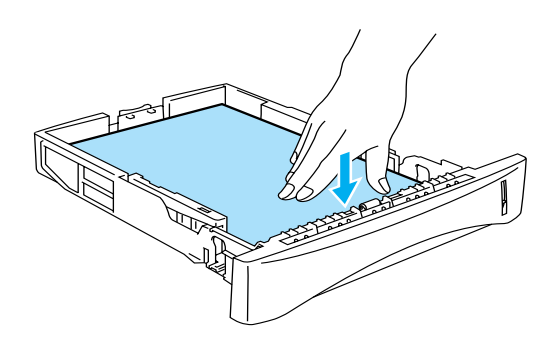

**Figur 1-42**

**5** Sätt tillbaka pappersfacket ordentligt i skrivaren.

Dra ut stödet för att undvika att OH-filmer glider av utmatningsfacket för nedåtvänd utskrift.

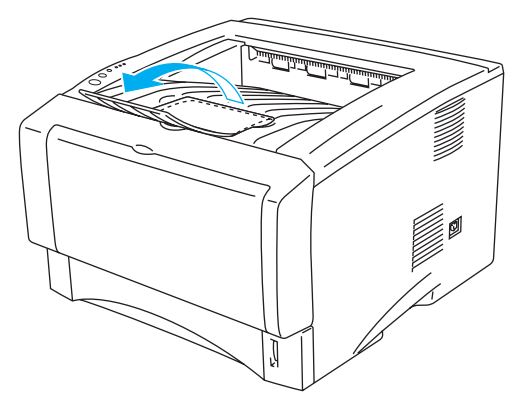

**Figur 1-43**

**6** Skicka utskriftsdatan till skrivaren.

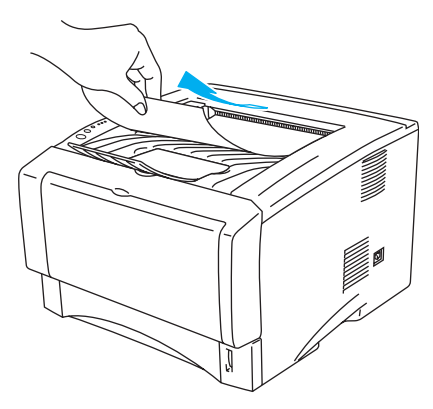

**Figur 1-44**

#### **Försiktighet**

Ta bort varje OH-film omedelbart.

## **Utskrift på OH-film från det manuella arkmatningsfacket (för HL-5130 och HL-5140)**

När utmatningsfacket för uppåtvänd utskrift är öppet, har skrivaren en rak pappersbana från det manuella arkmatningsfacket till skrivarens utmatningsfack för uppåtvänd utskrift.

**1** Välj **Pappersstorlek**, **Papperstyp**, **Papperskälla**, och andra inställningar i skrivardrivrutinen. **Papperstyp**: OH-film

**Papperskälla**: Manuell

#### **PCL-drivrutin**

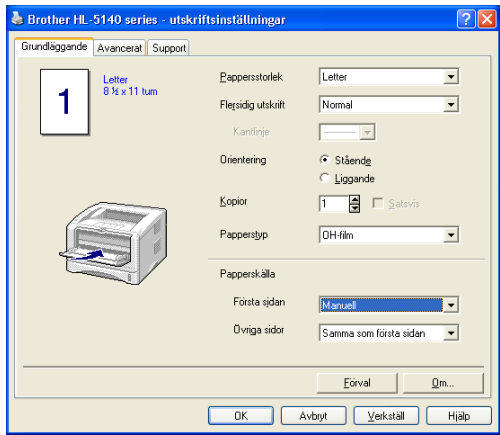

**2** Öppna utmatningsfacket för uppåtvänd utskrift.

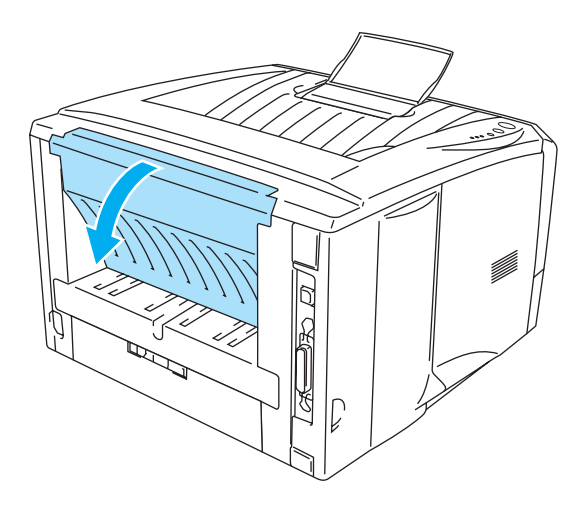

**Figur 1-45**

**3** Skicka utskriftsjobbet till skrivaren

Statusen **INGET PAPPER** indikeras av lamporna på kontrollpanelen tills du lägger i en OH-film i det manuella arkmatningsfacket.

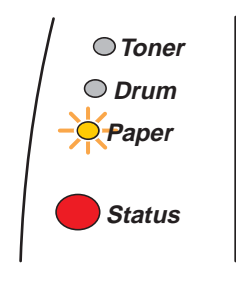

**Figur 1-46**

**4** Öppna det manuella arkmatningsfacket. Justera pappersledarna efter storleken på OH-filmen.

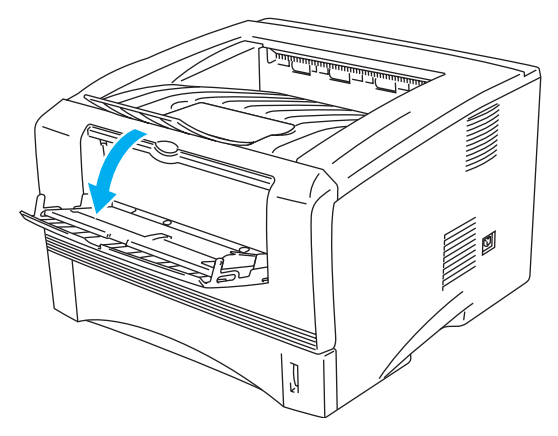

**Figur 1-47**

<span id="page-43-0"></span>**5** Lägg i OH-filmen i det manuella arkmatningsfacket med båda händerna så att OH-filmens framkant hamnar mot pappersmatningsrullen. Håll OH-filmen på plats tills skrivaren börjar mata in den automatiskt, och släpp därefter OH-filmen.

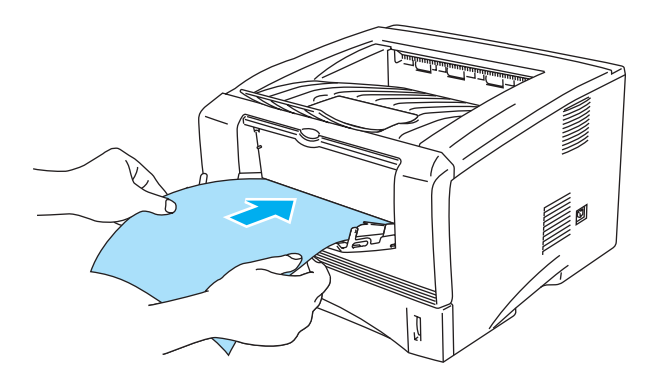

**Figur 1-48**

- Se till att OH-filmen ligger rakt och i rätt position i det manuella arkmatningsfacket. Om den inte gör det kan OH-filmen matas ut fel, vilket leder till skev utskrift eller pappersstopp.
	- Lägg inte i fler än en OH-film samtidigt i det manuella arkmatningsfacket eftersom pappersstopp kan uppstå.
	- Om du stoppar i någon typ a medium (papper, OH-film osv.) i det manuella arkmatningsfacket innan skrivaren är klar för utskrift, kan mediet matas ut utan att något skrivits på det.
- **6** När skrivaren har matat ut den utskrivna OH-filmen lägger du i nästa ark som det beskrivs i steg 5 på sidan [1-37](#page-43-0). Upprepa detta för varje ny OH-film som du vill skriva ut.

**7** Stäng utmatningsfacket för uppåtvänd utskrift när du är klar med utskrifterna.

#### **Försiktighet**

Ta bort varje OH-film så fort den har skrivits ut. Om de OH-filmer som skrivs ut samlas på hög kan de orsaka pappersstopp eller rullas ihop.

# **Utskrift på OH-film från kombifacket (för HL-5150D och HL-5170DN)**

När utmatningsfacket för uppåtvänd utskrift är öppet har skrivaren en rak pappersbana, från kombifacket till skrivarens baksida.

**1** Välj **Pappersstorlek**, **Papperstyp**, **Papperskälla**, och andra inställningar i skrivardrivrutinen.

**Papperstyp**: OH-film **Papperskälla**: Kombifack

#### **PCL-drivrutin**

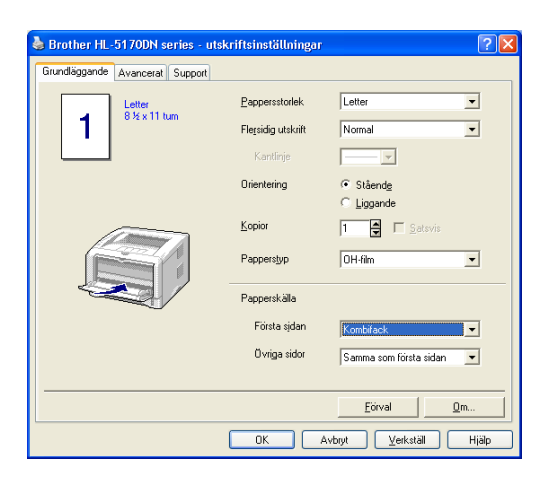

#### **PS-drivrutin**

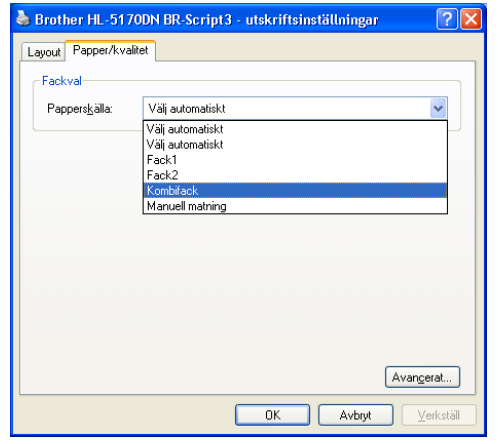

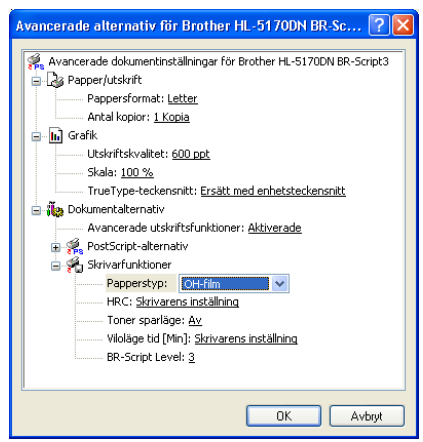

**2** Öppna utmatningsfacket för uppåtvänd utskrift.

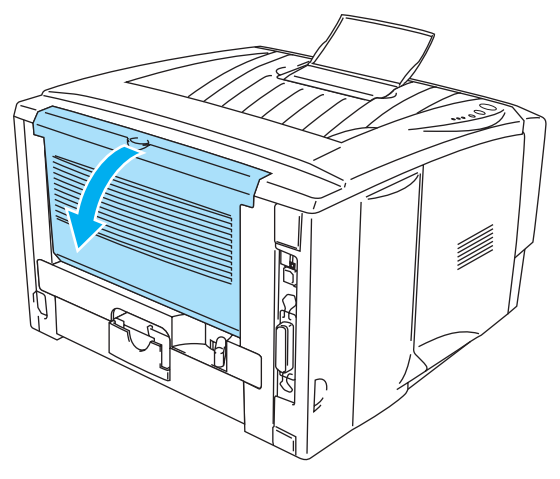

**Figur 1-49**

**3** Skicka utskriftsdatan till skrivaren.

Statusen **INGET PAPPER** indikeras av lamporna på kontrollpanelen tills du lägger i en OH-film i FASH kombifacket.

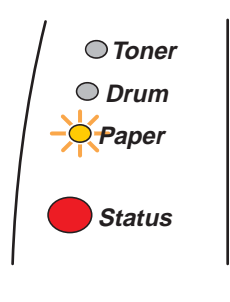

**Figur 1-50**

**4** Öppna kombifacket och fäll ned det försiktigt.

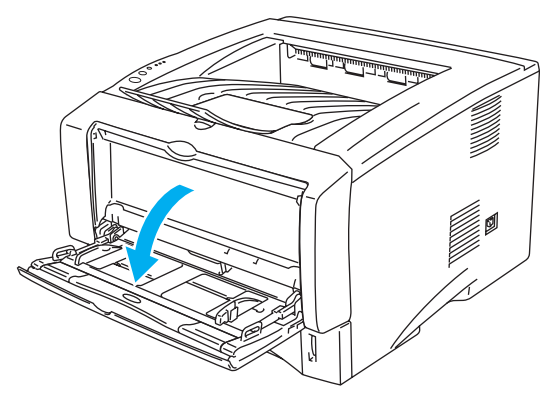

**Figur 1-51**

**5** Vik ut kombifackets stöd.

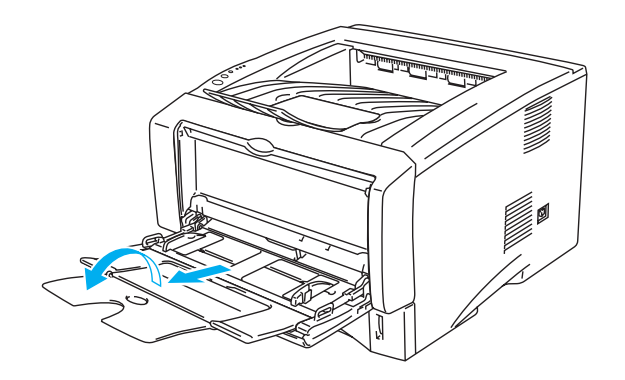

**Figur 1-52**

**6** När du lägger OH-film i kombifacket ska du kontrollera att de vidrör fackets bakre del, och att de inte går över maxmarkeringarna för pappersmängd som finns på båda sidorna av facket. Ladda inte fler än 10 OH-filmer samtidigt i kombifacket eftersom pappersstopp kan uppstå.

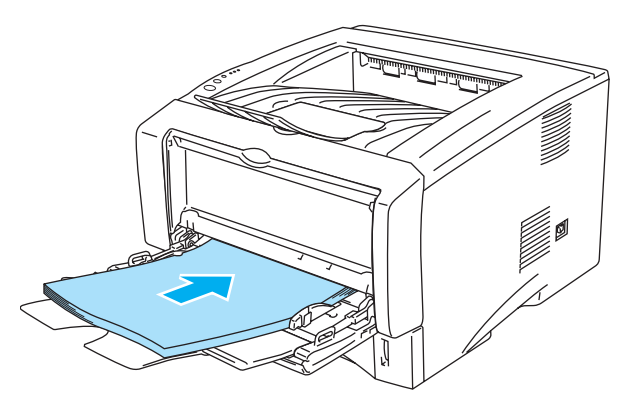

**Figur 1-53**

- **PARK** Se till att OH-filmerna ligger rakt och i rätt position i kombifacket. Om de inte är det kan OH-filmerna matas ut fel, vilket leder till skeva utskrifter eller pappersstopp.
- **7** Tryck på pappersledarens frigöringsarm och anpassa pappersledaren efter storleken på OH-filmen.

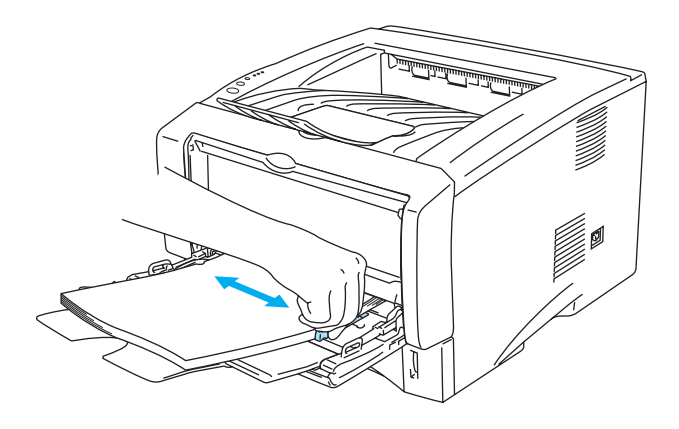

**Figur 1-54**

Tänk på följande när du lägger i OH-filmer i kombifacket:

- Den sida du önskar skriva ut på måste vara vänd uppåt.
- Lägg i OH-filmens främre ände (OH-filmens övre del) först och skjut försiktigt in det i facket.
- Den övre delen av bunten med OH-film måste vara under maxmarkeringarna för pappersmängd som finns på båda sidorna av facket.
- **8** Stäng utmatningsfacket för uppåtvänd utskrift när du är klar med utskrifterna.

#### **Försiktighet**

Ta bort varje OH-film så fort den har skrivits ut. Om de OH-filmer som skrivs ut samlas på hög kan de orsaka pappersstopp eller rullas ihop.

# **Duplex-utskrift**

Samtliga medföljande PCL-skrivardrivrutiner till Windows® 95/98/Me, Windows NT® 4.0, Windows® 2000/XP, Mac OS® 8.6 till 9.2 och Mac OS® X 10.1 eller senare tillåter duplexutskrift. Mer information om hur du ställer in inställningarna finns i **Hjälp**-avsnittet till skrivardrivrutinen.

# **Anvisningar för dubbelsidig utskrift**

- Om papperet är tunt kan det skrynklas.
- Om papperet är ihoprullat bör du släta ut det och sedan lägga tillbaka det i pappersfacket.
- Du bör använda vanligt papper. Använd inte strukturpapper.
- Om papperet inte matas som det ska kan det ha rullats ihop. Ta ut papperet och släta ut det.

# **Utskrift på båda sidor av papperet (manuell duplex)**

PS-drivrutinen stödjer inte manuell duplexutskrift.

# **Manuell duplexutskrift från pappersfacket**

- **1** Välj utskriftsläget **Manuell Duplex** från fliken **Avancerat**, och välj **Fack 1** som **Papperskälla** på fliken **Grundläggande**.
- **2** Skrivaren skriver automatiskt ut alla sidor med jämna sidnummer först, på den ena sidan av papperet.
- **3** Ta bort de sidor som skrivits ut med jämnt nummer från utmatningsfacket och lägg tillbaka dem i pappersfacket. Lägg i papperen med den sida som du ska skriva på (den tomma sidan) vänd nedåt. Följ instruktionerna på datorskärmen.

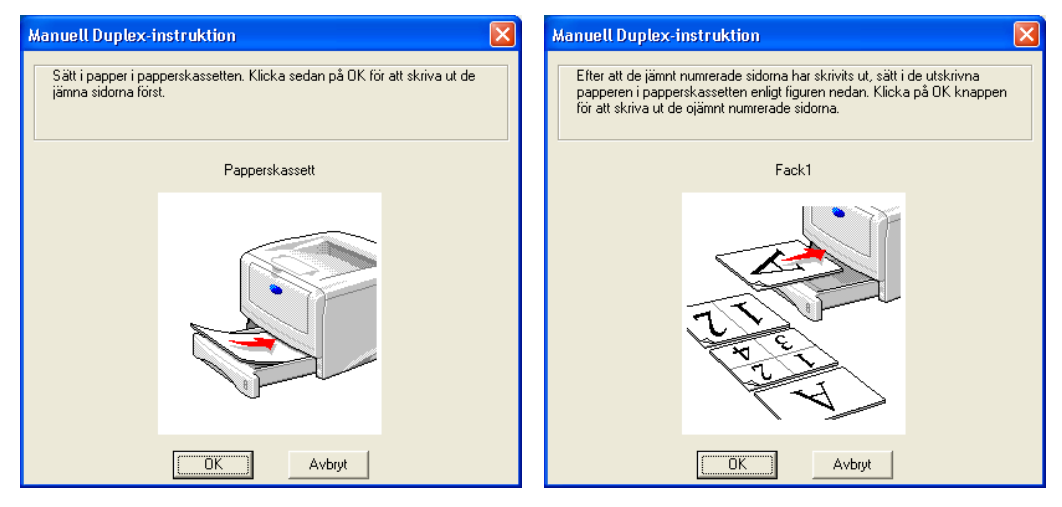

#### **Figur 1-55**

Om du väljer **Välj automatiskt** som **Papperskälla** i steg 1 och använder HL-5150D eller 5170DN, bör du lägga de utskrivna sidorna med jämna nummer i kombifacket.

**4** Skrivaren skriver nu automatiskt ut alla sidor med udda sidnumrering på papperets baksida.

Töm pappersfacket innan du lägger i papper och sätt sedan i det utskrivna papperet med den redan utskrivna sidan vänd uppåt. (Lägg inte de utskrivna sidorna på högen med tomma papper.)

### **Manuell duplexutskrift från det manuella arkmatningsfacket (för HL-5130 och HL-5140)**

- **Försiktighet**
	- Innan du åter placerar arken i det manuella arkmatningsfacket måste du släta ut dem. Annars kan du få pappersstopp.
	- Använd ej mycket tunt eller mycket tjockt papper.
	- [När du använder f](#page-110-0)unktionen för manuell duplexutskrift är det möjligt att pappersstopp uppstår eller att utskriftskvaliteten försämras. Vid pappersstopp, se Pappersstopp och hur man rensar dem på sidan 6-6.
- **1** Välj utskriftsläget **Manuell Duplex** på fliken **Avancerat**, och ställ in **Papperskälla** på fliken **Grundläggande** till **Manuell**.
- **2** Sätt i papperet i det manuella arkmatningsfacket med båda händerna, så att den sidan som ska skrivas ut först ligger vänd uppåt. Följ instruktionerna på datorskärmen. Upprepa detta steg tills du har skrivit ut alla sidor med jämn numrering.

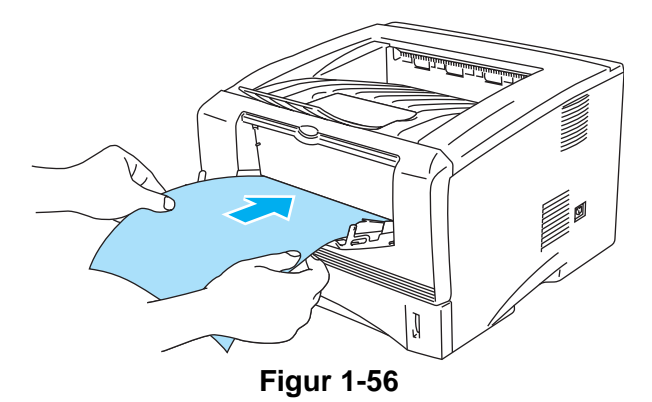

**3** Ta bort de utskrivna jämna sidorna från utmatningsfacket och sätt tillbaka dem i samma ordning i det manuella arkmatningsfacket. Lägg i papperet med den sida som ska du ska skriva ut på (den tomma sidan) vänd uppåt. Följ instruktionerna på datorskärmen.

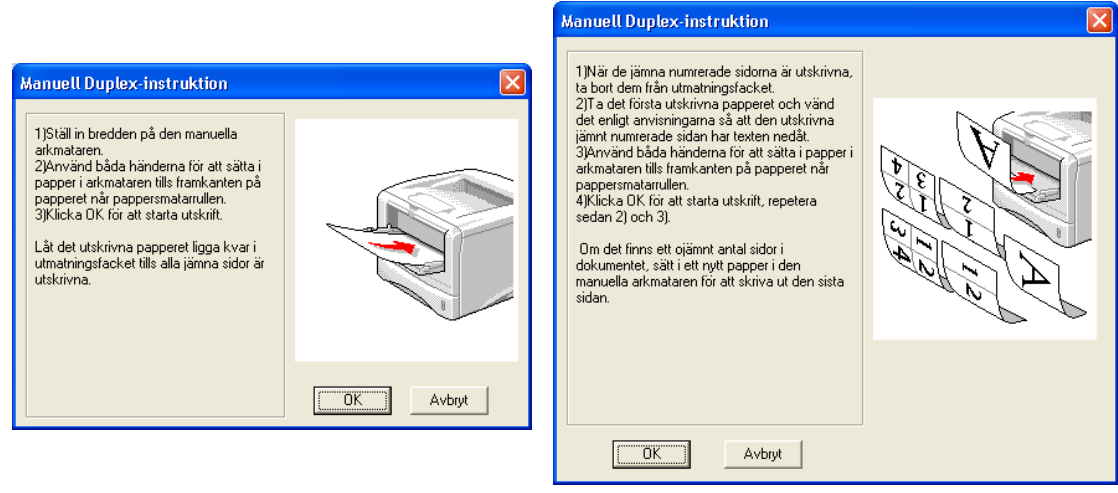

**Figur 1-57**

Om du väljer **Välj automatiskt** som **Papperskälla** i steg 1, bör du lägga de utskrivna sidorna med jämna nummer i pappersfacket.

**4** Upprepa steg 3 tills du har skrivit ut alla sidor med udda numrering på papperets baksida.

# **Manuell duplexutskrift från kombifacket (för HL-5150D och HL-5170DN)**

- **Försiktighet**
	- Innan du åter placerar arken i kombifacket måste du släta ut dem. Annars kan du få pappersstopp.
	- Använd ej mycket tunt eller mycket tjockt papper.
	- När du använder funktionen för manuell duplexutskrift är det möjligt att pappersstopp uppstår eller att utskriftskvaliteten försämras. Vid pappersstopp, se [Pappersstopp och hur man rensar](#page-110-1)  dem [på sidan 6-6.](#page-110-1)
- **1** Välj utskriftsläget **Manuell Duplex** på fliken **Avancerat**, och ställ in **Papperskälla** på fliken **Grundläggande** till **Kombifack**.
- **2** Sätt i papperet i kombifacket med båda händerna, så att den sidan som ska skrivas ut först ligger vänd uppåt. Följ instruktionerna på datorskärmen. Upprepa detta steg tills du har skrivit ut alla sidor med jämn numrering.

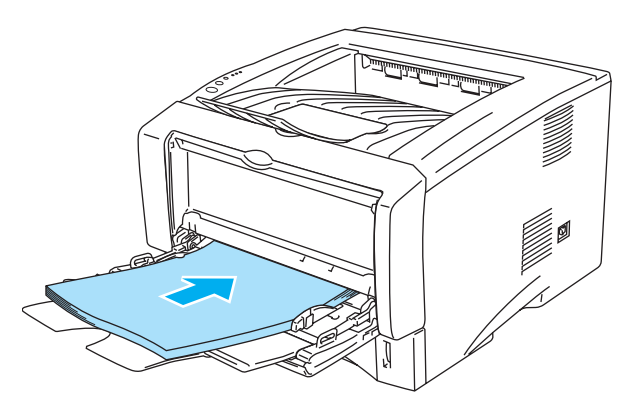

**Figur 1-58**

**3** Ta bort de utskrivna jämnt numrerade sidorna från utmatningsfacket och lägg tillbaka dem i samma ordning i kombifacket. Lägg i papperet med den sida som ska du ska skriva ut på (den tomma sidan) vänd uppåt. Följ instruktionerna på datorskärmen.

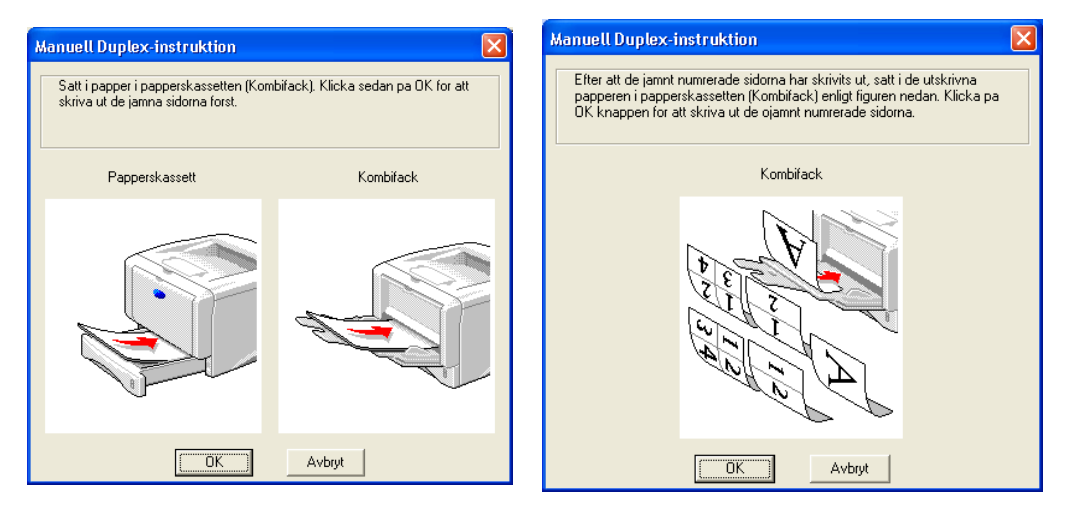

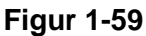

**4** Upprepa steg 3 tills du har skrivit ut alla sidor med udda numrering på papperets baksida.

## **Pappersorientering för manuell duplexutskrift**

Skrivaren skriver ut den andra sidan först.

Om du skriver ut 10 sidor på 5 pappersark skriver den först ut sidan 2 och sedan sidan 1 på det första arket.

Den skriver ut sidan 4 och därefter sidan 3 på det andra arket.

Den skriver ut sidan 6 och därefter sidan 5 på det tredje arket, och så vidare.

Vid manuell duplexutskrift måste papperet läggas i pappersfacket enligt följande:

■ För det manuella arkmatningsfacket eller kombifacket:

Lägg i den sida som ska skrivas ut först vänd uppåt, med papperets främre ände (övre del) först. Lägg i papperet med den första utskriften vänd nedåt och för in papperet med den främre änden (papperets övre del) först för att skriva ut på den andra sidan.

Om du använder papper med brevhuvud ska det läggas i med brevhuvudet nedåt. Papperet ska föras in med brevhuvudsänden först.

Placera sidan med brevhuvudet uppåt för att även skriva ut på den andra sidan. Papperet ska föras in med brevhuvudsänden först.

■ För det övre pappersfacket och det nedre extrafacket (fack 1 eller 2):

Lägg i den sida som du vill skriva ut på först vänd nedåt, med sidans främre ände (övre del) längst in i facket. Lägg i papperet med texten vänd uppåt och den främre änden (papperets övre del) längst in i facket, för att även skriva ut på den andra sidan.

Om du använder papper med brevhuvud ska det läggas i pappersfacket med brevhuvudet uppåt och längst in i facket.

Placera sidan med brevhuvudet nedåt och brevhuvudet längst in i facket för att skriva ut på den andra sidan.

Om ett tjockare papper har rullat hop sig när det har skrivits på ena sidan, och du inte kan mata in papperet en andra gång från det manuella arkmatningsfacket eller kombifacket för en utskrift på baksidan:

Öppna det bakre utmatningsfacket för uppåtvänd utskrift baktill på skrivaren och tryck ner de blå hakarna på vänster och höger sida (enligt bilden nedan). När du är färdig med utskriften stänger du utmatningsfacket för uppåtvänd utskrift för att återställa de två blå hakarna till sina ursprungliga positioner.

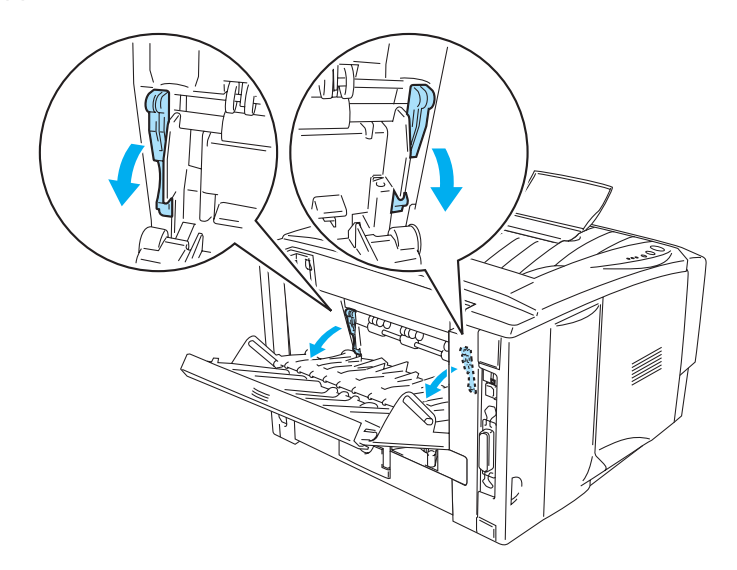

**Figur 1-60**

# **Utskrift på båda sidor av papperet (automatisk duplexutskrift)**

Det här avsnittet gäller HL-5150D och HL-5170DN.

## **Anvisningar för automatisk duplexutskrift**

- Använd vanligt papper av A4-, Letter-, eller Legalformat.
- Om papperet är ihoprullat bör du släta ut det och sedan lägga tillbaka det i pappersfacket.
- Du bör använda vanligt papper. Undvik att använda strukturpapper eller tunt papper.
- När du använder funktionen för duplexutskrift kan detta, under vissa förhållanden, medföra sämre utskriftskvalitet eller att pappersstopp uppstår. Vid pappersstopp, se [Pappersstopp och hur man](#page-110-1)  rensar dem [på sidan 6-6](#page-110-1).
- **1** Lägg i papper i pappersfacket eller kombifacket.
- **2** Kontrollera att reglaget på duplexfacket är inställt på rätt pappersstorlek.

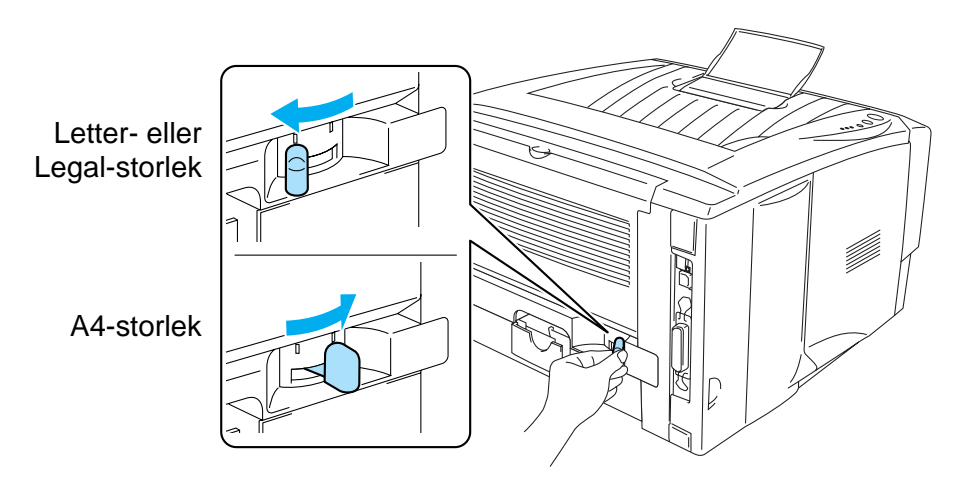

**Figur 1-61**

**3** Öppna dialogrutan Egenskaper i skrivardrivrutinen. Välj duplexutskriftsläget på fliken **Avancerat**, markera **Duplex** och se till att **Använd duplexenhet** har valts. Välj **Duplex Typ** ställ vid behov in **Binding Offset**. Klicka därefter på **OK**. Skrivaren skriver automatiskt ut på båda sidor av papperet.

#### **PCL-drivrutin**

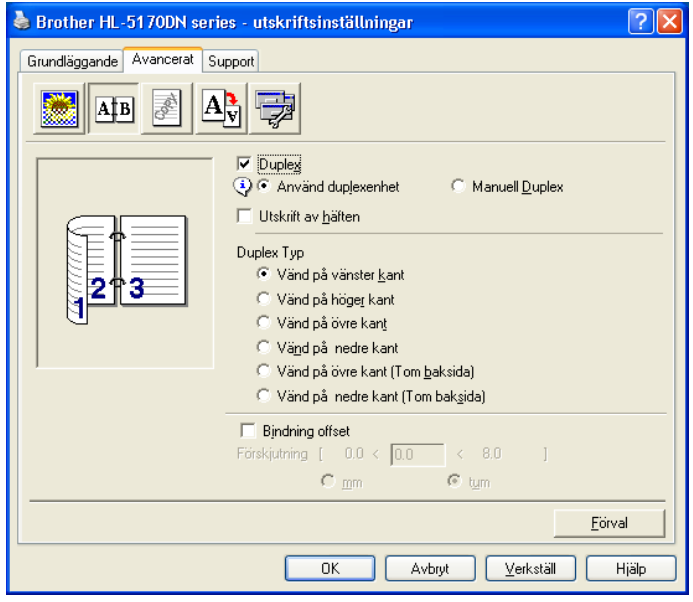

#### **PS-drivrutin**

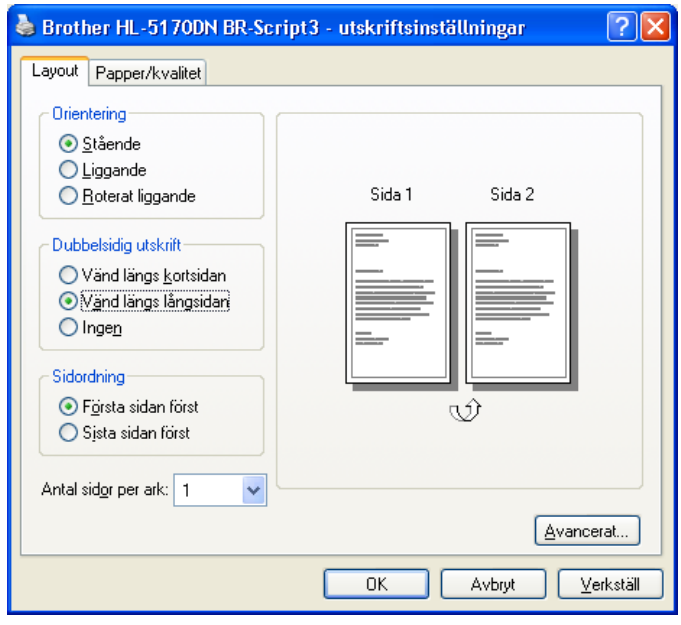

# *2* **Drivrutin och programvara**

# **Skrivardrivrutin**

En skrivardrivrutin är en programvara som omvandlar data från det format som används i en dator till det format som behövs för en särskild skrivare. Vanligen är det här formatet ett kommandospråk för skrivare eller ett sidbeskrivningsspråk.

Skrivardrivrutinerna för följande operativsystem finns på den medföljande cd-romskivan. Du kan även ladda ner den senaste skrivardrivrutinen från Brother Solutions Center på<http://solutions.brother.com>

Du kan se funktionerna och detaljerad information i avsnittet om **Installationsprogram** på den medföljande cd-romskivan.

# **För Windows® 95/98/Me, Windows NT® 4.0 och Windows® 2000/XP**

- PCL-kompatibel (Hewlett-Packard Laseriet laserskrivare) drivrutin
- BR-Script-drivrutin (PostScript<sup>®</sup>3-emulering) (HL-5150D och HL-5170DN)

## **För Macintosh®**

- Brother Laser-drivrutin för Macintosh<sup>®</sup>
- BR-Script-drivrutin (PostScript<sup>®</sup> 3-emulering) (för HL-5150D och HL-5170DN)

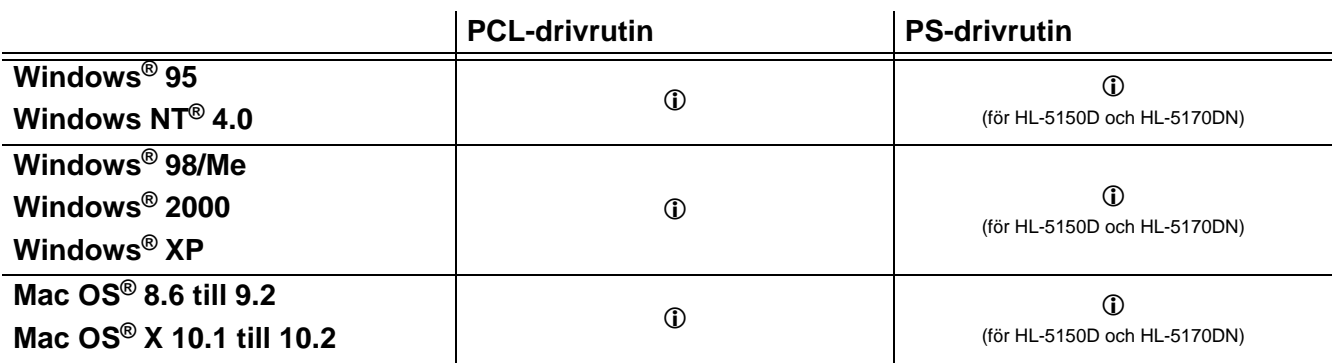

När du skriver ut från datorn kan du ändra följande skrivarinställningar.

- Pappersformat
- Flersidig utskrift
- Orientering
- Kopior
- Papperstyp
- Papperskälla
- Upplösning
- Tonerbesparing
- **■** Duplexutskrift (manuell duplexutskrift<sup>\*1\*2</sup>/duplexutskrift med duplexfack<sup>\*5</sup>)
- Vattenstämpel<sup>\*1\*2</sup>
- Buffring<sup>\*1\*2</sup>
- $\blacksquare$  Snabbinställningar<sup>\*1\*2</sup>
- $\blacksquare$  Viloläge tid<sup>\*2</sup>
- $\blacksquare$  Statusövervakning<sup>\*1\*2</sup>
- Makro<sup>\*1\*2\*3</sup>
- Administratör<sup>\*1\*2\*3</sup>
- Infoga kommando/fil<sup>\*1\*2\*3\*4</sup>
- $\blacksquare$  Sidskydd<sup>\*1\*2</sup>
- $\blacksquare$  Skriv ut datum & tid\*1\*2
- **■** Anpassning av täthet<sup>\*1\*2</sup>
- HRC<sup>\*2</sup>
- **True Type-läge**<sup> $2*4$ </sup>
- Autoavkänning<sup>\*1\*2</sup>
- \*1 Dessa inställningar finns inte tillgängliga för BR-script-drivrutinen (HL-5150D och HL-5170DN)
- \*2 Dessa inställningar finns inte tillgängliga för Brother Laser för Macintosh®.
- $*3$  Dessa inställningar finns inte tillgängliga för Windows NT® 4.0 och Windows® 2000/XP.
- \*4 Dessa inställningar finns inte tillgängliga för HL-5130.
- \*5 Dessa inställningar finns inte tillgängliga för HL-5130 och HL-5140.

# **För Windows®**

#### <span id="page-57-0"></span>**Funktioner i PCL-skrivardrivrutinen**

Du kan hämta den senaste skrivardrivrutinen eller få annan information från Brother Solutions Center på <http://solutions.brother.com>

Du kan också ändra inställningar genom att klicka på illustrationen på vänster sida av fliken **Grundläggande** i dialogrutan **Egenskaper**.

För ytterligare information, se **Hjälp**-texten i skrivardrivrutinen.

Skärmbilderna i det här avsnittet kommer från Windows® XP. Skärmbilderna i din dator varierar beroende på vilket operativsystem du använder.

#### **Fliken Grundläggande**

Om du använder Windows NT® 4.0, Windows® 2000 eller XP kan du komma åt fliken **Grundläggande** genom att klicka på **Utskriftsinställningar...** på fliken **Allmänt** på skärmen **Brother HL-5170 series - egenskaper**.

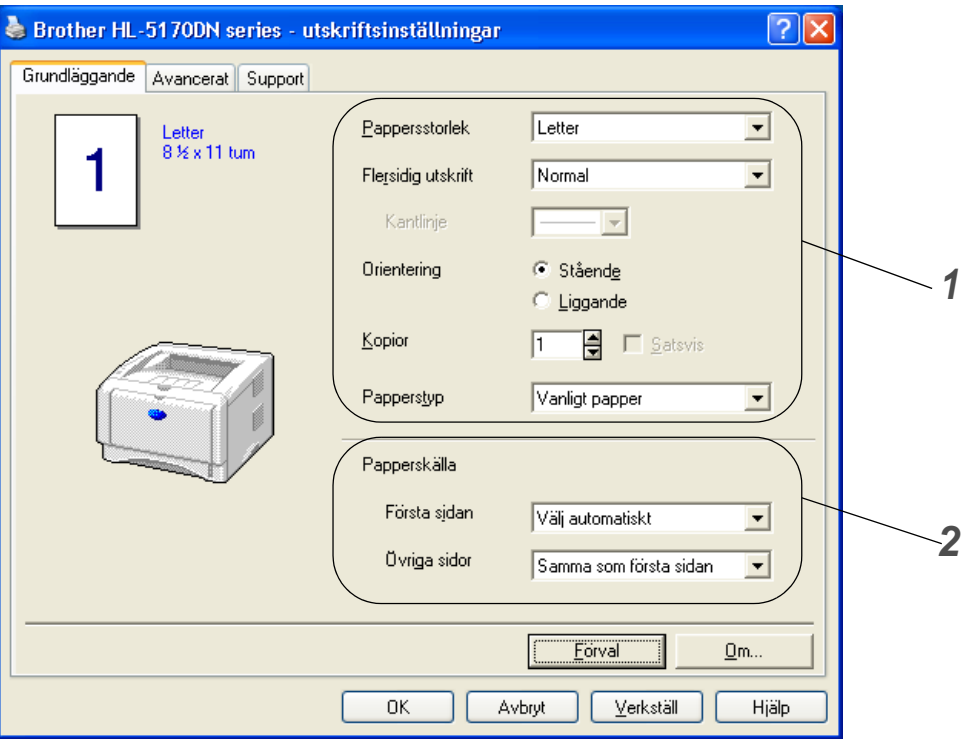

- **1** Välj **Pappersstorlek**, **Flersidig utskrift**, **Orientering** osv.
- **2** Välj **Papperskälla** osv.

#### **Fliken Avancerat**

Om du använder Windows NT® 4.0, Windows® 2000 eller XP kan du komma åt fliken **Avancerat** genom att klicka på **Utskriftsinställningar...** på fliken **Allmänt** på skärmen **Brother HL-5170 series - egenskaper**.

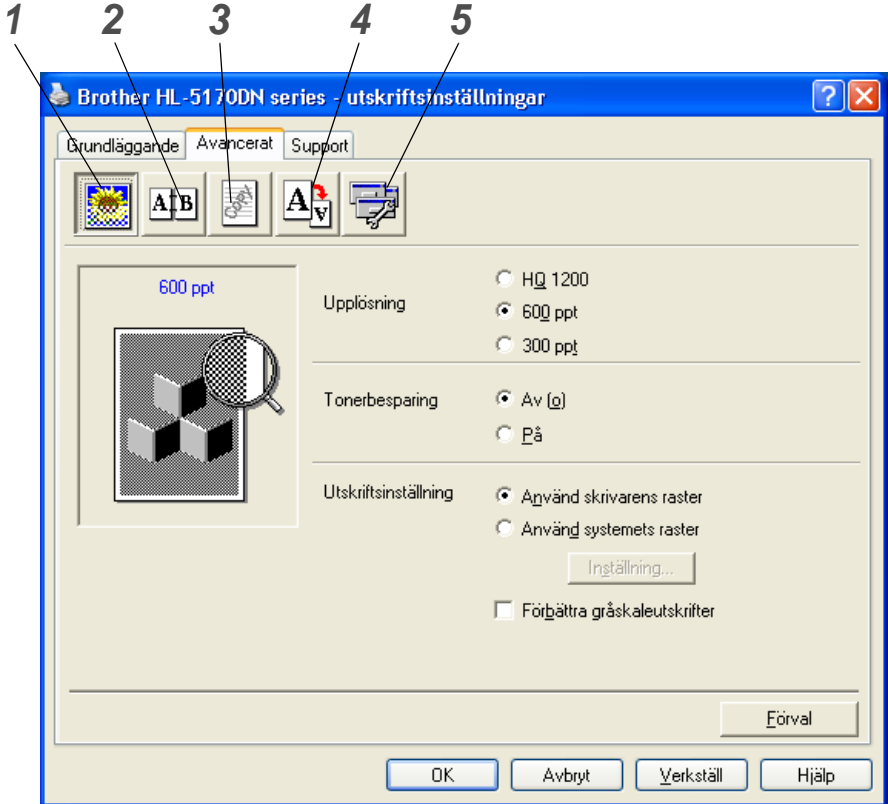

Ändra inställningarna på fliken genom att klicka på ikonerna:

- **1** Utskriftskvalitet
- **2** Duplexutskrift
- **3** Vattenstämpel
- **4** Sidformat
- **5** Enhetsval

#### **Utskriftskvalitet**

Välj inställningar för upplösning, tonerbesparing och utskrift eller gråskaleutskrift.

#### **Upplösning**

Du kan ändra upplösning på följande sätt:

- HQ 1200
- 600 ppt
- 300 ppt

#### **Tonerbesparing**

Du kan minska driftskostnaderna genom att använda tonerbesparing, vilket minskar utskriftens täthet.

#### **Utskriftsinställning**

Du kan ändra ljusstyrka, kontrast och övriga inställningar manuellt.

- **Auto (endast för användare av Windows**® **95/98/Me)** Du kan automatiskt skriva ut med den bäst lämpade skrivarinställningen genom att välja **Auto**.
- **Manuell (endast för användare av Windows**® **95/98/Me)** Du kan ändra inställningarna manuellt genom att välja knappen **Manuell** och markera inställningsknappen.
- **Använd skrivarens raster (endast för de som använder Windows NT**® **4.0, Windows**® **2000/XP)** Du kan skriva ut med hjälp av skrivarinställningen genom att välja **Använd skrivarens raster**.
- **Använd systemets raster (endast för de som använder Windows NT**® **4.0, Windows**® **2000/XP)** Du kan ändra ljusstyrka, kontrast och andra inställningar manuellt genom att välja **Använd systemets raster** och markera inställningsknappen.
- **Förbättra gråskaleutskrifter (endast för de som använder Windows NT**® **4.0, Windows**® **2000/XP)**

Du kan förbättra bildkvaliteten på skuggade ytor genom att markera rutan **Förbättra gråskaleutskrifter**. Om du skriver ut med den här inställningen kan utskriftshastigheten bli långsammare, beroende på utskriftsdatan.

#### **Duplexutskrift**

#### ■ **Manuell duplex**

Om väljer knappen **Manuell Duplex** visas dialogrutan för inställningar av manuell duplex. Det finns sex slags fästriktningar för manuell duplexutskrift för varje orientering.

#### ■ Använd duplexenhet (för HL-5150D och HL-5170DN)

Om du klickar på knappen **Använd duplexenhet** visas dialogrutan för duplexinställningarna. Det finns sex slags duplexfästriktningar för varje orientering.

#### ■ **Bindning offset**

Om du markerar alternativet Bindning offset kan du även ange offsetvärdet för bindningssidan (fästsidan) i tum eller millimeter.

#### ■ **Utskrift av häften (för HL-5150D och HL-5170DN)**

Använd den här funktionen när du vill skriva ut ett häfte. Vik de utskrivna sidorna på mitten för att få ett häfte. Lägg märke till att pappersstorlek, orientering, källa och andra inställningar måste förbli oförändrade för hela dokumentet när du använder funktionen för att skriva ut häften.

#### **Vattenstämpel**

Du kan placera en logotyp eller text som vattenstämpel i dina dokument.

När du använder en bitmappfil som vattenstämpel kan du ändra storleken på vattenstämpeln och placera den var du vill på sidan.

När du använder text som vattenstämpel kan du ändra inställningarna för typsnitt, svärta och vinkel.

# **Sidformat**

Du kan ändra skalan på den utskrivna bilden och välja alternativ för **spegelvänd**/**omvänd utskrift**.

#### **Enhetsval**

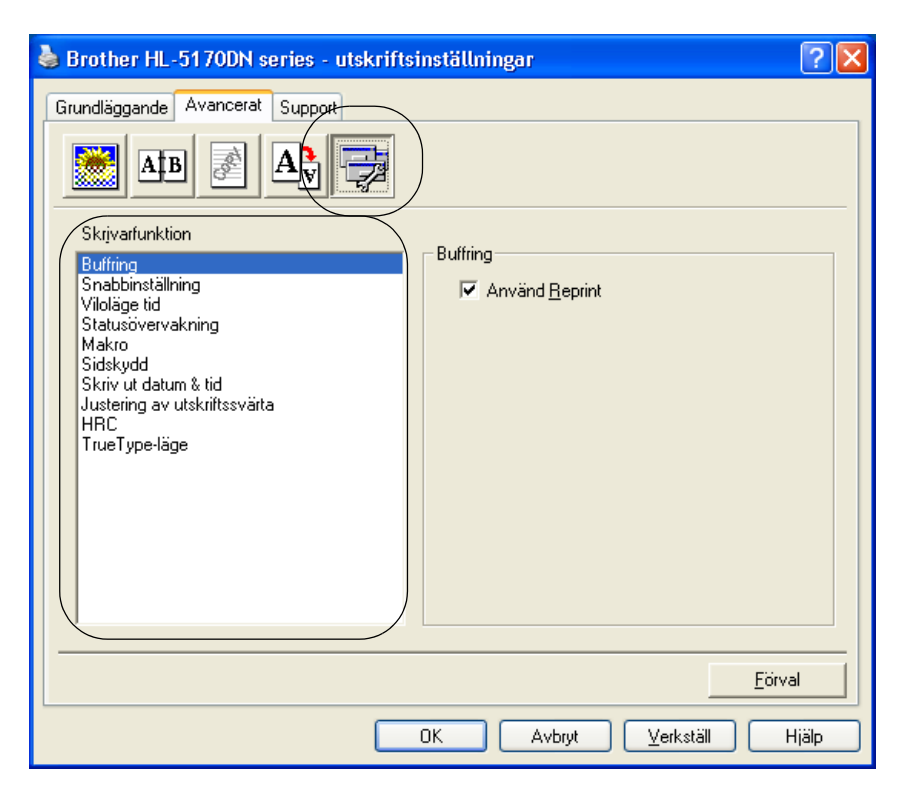

Du kan ställa in följande lägen för **Skrivarfunktion** på den här fliken:

(Du kan gå till sidan för respektive **Skrivarfunktion** genom att klicka på funktionsnamnet i nedanstående lista.)

- [Buffring](#page-61-0)
- [Snabbinställning](#page-61-1)
- [Viloläge tid](#page-61-2)
- [Statusövervakning](#page-61-3)
- [Makro \(för HL-5140, HL-5150D och HL-5170DN\)](#page-61-4)
- [Administratör \(endast för användare av Windows](#page-62-1)<sup>®</sup> 95/98/Me)
- **■** Infoga kommando/fil (för HL-5140, 5150D och HL-5170DN): endast för användare av Windows® [95/98/Me\)](#page-62-2)
- [Sidskydd](#page-62-3)
- [Skriv ut datum & tid](#page-62-4)
- [Anpassning av täthet](#page-62-5)
- [HRC](#page-63-0) (högupplösningskontroll)\*
- [TrueType-läge \(för HL-5140, HL-5150D och HL-5170DN\)\\*](#page-63-1)

Listan i **Skrivarfunktion** kan variera beroende på modellen.

\*Om du använder Windows® 95, 98 eller Me kan du ändra inställningar för **HRC** och **TrueType-läge** i **Utskriftsinställning** under alternativet **Utskriftskvalitet** på fliken **Avancerat**.

### <span id="page-61-0"></span>**Buffring**

Skrivaren sparar data som du vill skriva ut igen.

Du kan skriva ut ett dokument igen utan att skicka datan en gång till från datorn. För att göra en ny utskrift ska du trycka på och hålla ner **Go**-knappen tills alla fyra lamporna har tänts, och sedan släppa upp **Go**-knappen.

Om du vill förhindra att andra personer kan skriva ut dina data med hjälp av återutskriftsfunktionen (Reprint) ska du ta bort markeringen i kryssrutan för **Använd Reprint** i inställningarna för buffring.

#### <span id="page-61-1"></span>**Snabbinställning**

Du kan slå PÅ eller AV snabbinställningsfunktionen. Ett litet fönster med alternativ visas på din dator. Där kan du ändra inställningarna för följande funktioner:

- Flersidig utskrift
- Duplex-utskrifter
- Tonerbesparing
- Papperskälla
- Papperstyp

#### <span id="page-61-2"></span>**Viloläge tid**

När skrivaren inte tar emot någon information inom en viss tidsperiod (timeout), försätts den i viloläge. Viloläget fungerar som om skrivaren vore helt avstängd. Det förvalda värdet för timeout är 5 minuter. När **Intelligent viloläge** väljs ändras värdet automatiskt till den lämpligaste perioden beroende på hur ofta skrivaren används. När skrivaren är i viloläge lyser inga lampor, men skrivaren kan fortfarande ta emot data från datorn. Om skrivaren tar emot en fil eller ett dokument för utskrift lämnar den automatiskt viloläget och utskriften påbörjas. Skrivaren aktiveras också om man trycker på någon av knapparna. Viloläget kan stängas av. Stäng av viloläget genom att gå till fliken **Avancerat**, välja **Enhetsval** och sedan **Viloläge tid**. Dubbelklicka på ordet **Viloläge tid** på skärmen **Viloläge tid** så visas funktionen **Viloläge tid AV**. Klicka på **Viloläge tid AV** om du vill förhindra att skrivaren går över till viloläget. Funktionen **Viloläge tid AV** kan döljas genom att du dubbelklickar en gång till på orden **Viloläge tid** på skärmen **Viloläge tid**. Vi rekommenderar att du har funktionen för viloläge påslagen, för att spara ström.

#### <span id="page-61-3"></span>**Statusövervakning**

Med det här alternativet rapporteras skrivarstatusen (alla eventuella fel som kan uppstå i skrivaren) under utskrift. Statusövervakningen är som standard avstängd. Om du vill slå på statusövervakningen ska du gå till fliken **Avancerat**, välja **Enhetsval** och sedan **Statusövervakning**.

#### <span id="page-61-4"></span>**Makro (för HL-5140, HL-5150D och HL-5170DN)**

Du kan spara en sida i ett dokument som ett makro i skrivarminnet. Dessutom kan du köra det sparade makrot – du kan alltså använda det sparade makrot som ett överliggande lager på valfritt dokument. Detta sparar tid och ökar utskriftshastigheten för information som används ofta, t.ex. formulär, företagslogotyper, brevhuvuden och fakturor.

#### <span id="page-62-1"></span>**Administratör (endast för användare av Windows® 95/98/Me)**

Administratörer har behörighet att begränsa antal kopior, samt inställningar för skalning och vattenstämpel.

■ Lösenord

Ange lösenordet i den här rutan.

■ Välj lösen

Klicka här för att ändra lösenord.

■ KOPIERINGSLÅS

Låser antalet kopior, för att förhindra att man skriver ut flera kopior.

■ VATTENMÄRKE LÅS

Låser aktuella inställningar för vattenmärkesinställningarna, för att förhindra ändringar.

■ SKALNINGSLÅS

Lås skalningen enligt figuren nedan.

1 på 1 100%

# <span id="page-62-2"></span>**Infoga kommando/fil (för HL-5140, 5150D och HL-5170DN): endast för användare av Windows® 95/98/Me)**

Med detta alternativ kan du infoga data i en utskrift.

Genom att använda denna funktion kan du göra följande:

- Infoga en utskriftsfil eller en tiff-bildfil i en utskrift.
- Infoga en textsträng i en utskrift.
- Infoga ett makro, som sparas i skrivarminnet, i en utskrift.

# <span id="page-62-3"></span>**Sidskydd**

"Sidskydd" avser en inställning som reserverar extra minne för att skapa helsidesbilder. Alternativen är AUTO, OFF, skrivarens standardinställning, LTR (papper i Letter-format), A4 eller LGL (papper i Legal-format).

Med sidskyddsfunktionen kan skrivaren skapa en helsidesbild som skrivs ut i minnet innan papperet fysiskt körs genom skrivaren. Använd denna funktion om bilden är mycket komplicerad, och skrivaren måste vänta för att kunna bearbeta bilden före utskrift.

# <span id="page-62-4"></span>**Skriv ut datum & tid**

Datum: Anger datumformatet. Tid: Anger tidsformatet.

# <span id="page-62-5"></span><span id="page-62-0"></span>**Anpassning av täthet**

Öka eller minska utskriftsdensiteten.

#### <span id="page-63-0"></span>**HRC**

Alternativet ger dig möjlighet att ändra HRC-inställningen på din Brother HL-5100 series-skrivare. HRC är en specialfunktion som erbjuder förbättrad utskriftskvalitet för tecken och grafik, som konventionella laserskrivare inte kan uppnå vid upplösningarna 300 eller 600 ppt.

- Skrivarens standardinställning: Inställningen överensstämmer med skrivarens inställning.
- Ljus
- Medium
- Mörk
- Av: Stäng av HRC

#### <span id="page-63-1"></span>**TrueType-läge (för HL-5140, HL-5150D och HL-5170DN)**

TrueType-typsnitt kan skickas till din skrivare på något av följande sätt:

- Ladda ner som TrueType (för HL-5150D och HL-5170DN)
- Ladda ner som bitmappbild
- Skriv ut som grafik

#### **Fliken Tillbehör**

När du installerar den extra nedre fackenheten kan du lägga till den och välja inställningar för den på fliken **Tillbehör** enligt följande.

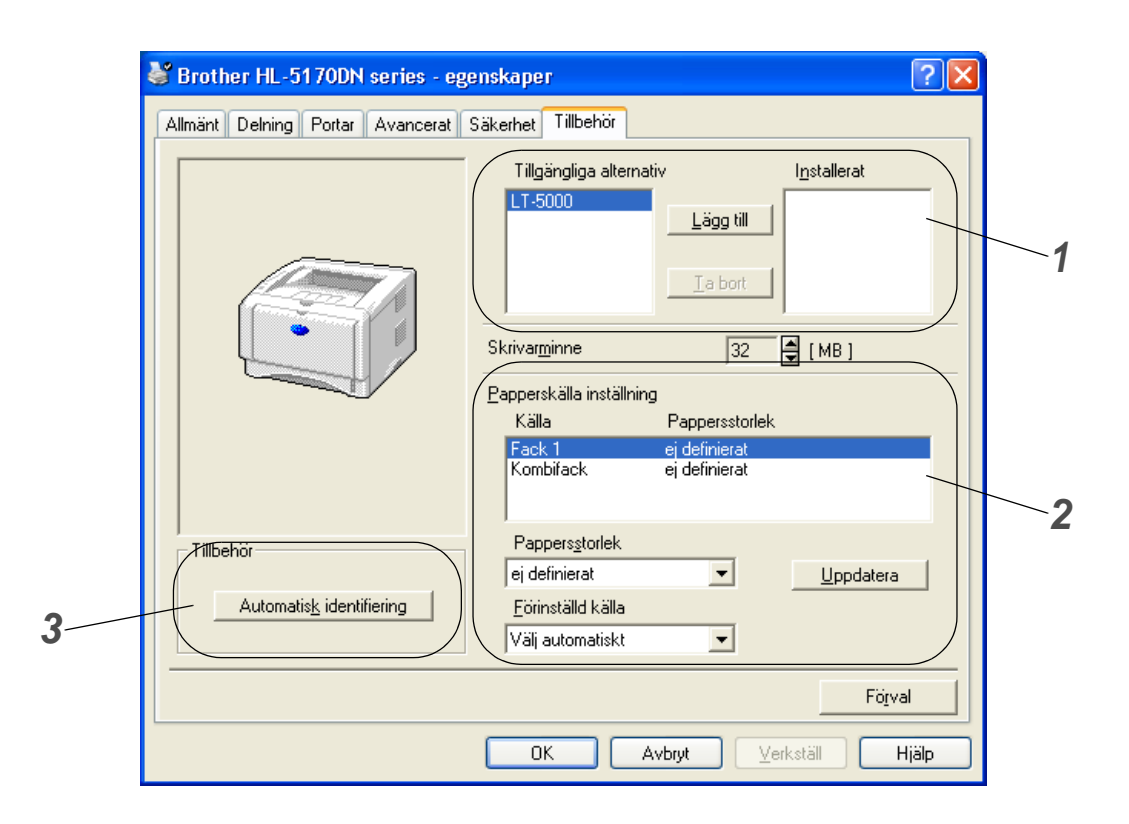

- **1** Du kan manuellt lägga till och ta bort alternativen som är installerade på skrivaren. Inställningarna för facken kommer att anpassas efter installerade tillbehör.
- **2** Papperskälla inställning

Den här funktionen känner av pappersstorleken i respektive pappersfack.

**3** Automatisk identifiering av skrivaralternativ (för HL-5140, HL-5150D och HL-5170DN) Funktionen **Automatisk identifiering** hittar de tillbehörsenheter som är installerade och visar de tillgängliga inställningarna i skrivardrivrutinen. När du klickar på **Automatisk identifiering** visas de tillbehör som är installerade i skrivaren i en lista. Du kan lägga till eller ta bort tillbehör manuellt.

Funktionen **Automatisk identifiering** kanske inte är tillgänglig under vissa skrivarförhållanden.

#### **Fliken Support**

- Om du använder Windows NT® 4.0, Windows® 2000 eller XP kan du komma åt fliken **Support** genom att klicka på **Utskriftsinställningar...** på fliken **Allmänt** på skärmen **Brother HL-5170 series - egenskaper**.
- Du kan hämta den senaste drivrutinen från Brother Solutions Center på<http://solutions.brother.com>
- Du kan se drivrutinsversionen.
- Du kan kontrollera aktuella drivrutinsinställningar.
- Du kan skriva ut sidan med skrivarinställningar och listan över interna fonter. (Listan över interna fonter är inte tillgängliga för HL-5130.)

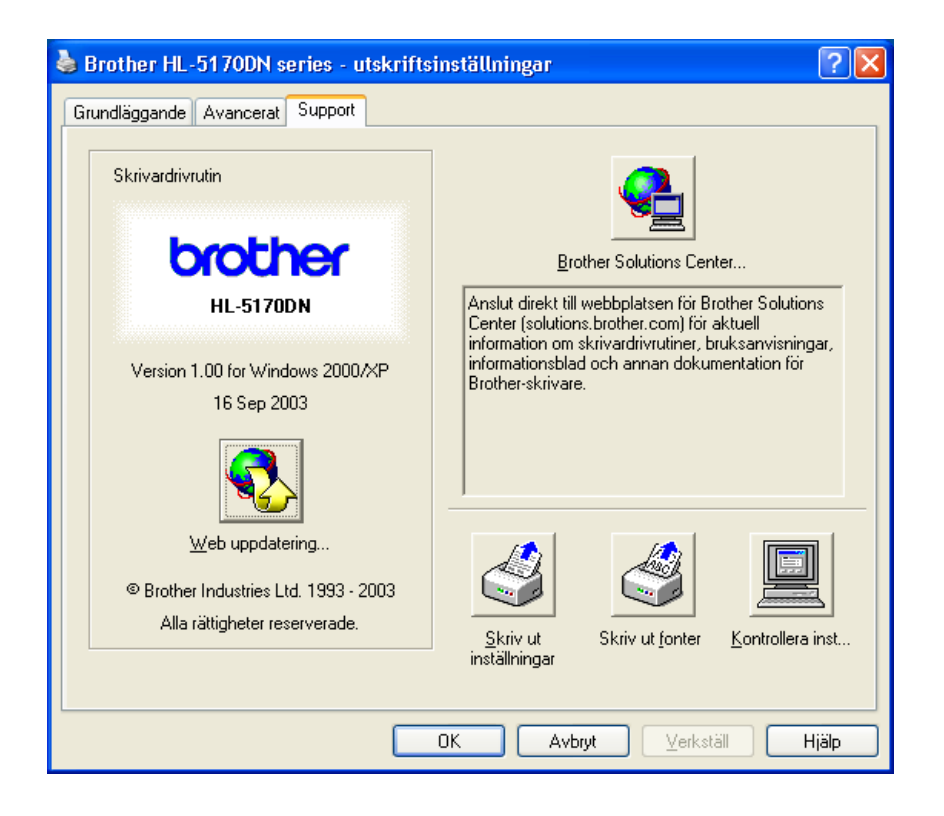

# <span id="page-66-0"></span>**Funktioner i PS-skrivardrivrutinen**

Det här avsnittet gäller HL-5150D och HL-5170DN.

Du kan hämta den senaste drivrutinen från Brother Solutions Center på<http://solutions.brother.com>

För ytterligare information, se **Hjälp**-texten i skrivardrivrutinen.

**Skärmbilderna i det här avsnittet kommer från Windows® XP.** 

Skärmbilderna i din dator varierar beroende på vilket operativsystem du använder.

#### **Fliken Portar**

Markera den port där skrivaren är ansluten, eller sökvägen till den nätverksskrivare som du använder.

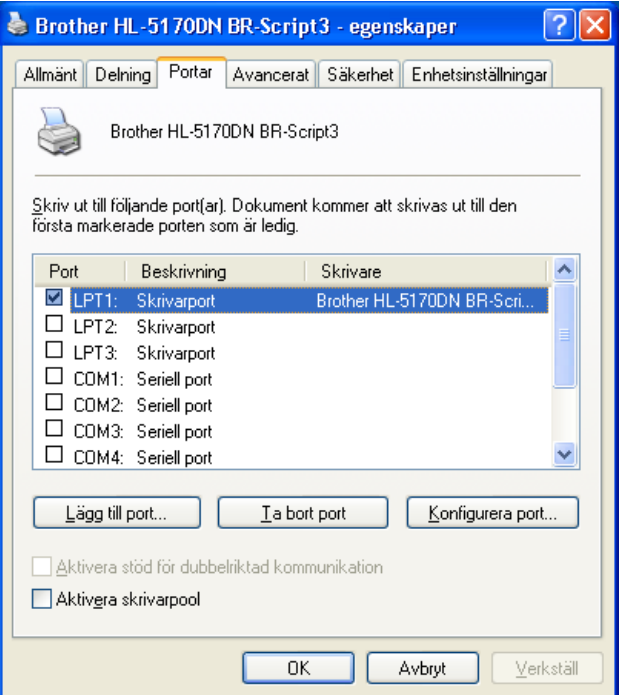

# **Fliken Enhetsinställningar**

Markera de installerade alternativen.

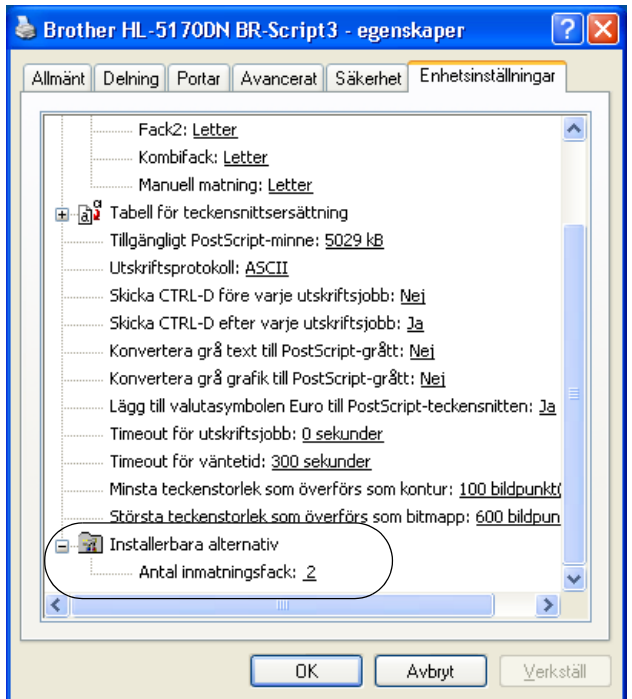

#### **Fliken Layout**

Om du använder Windows NT® 4.0, Windows® 2000 eller XP kan du komma åt fliken **Grundläggande** genom att klicka på **Utskriftsinställningar...** på fliken **Allmänt** på skärmen

**Brother HL-5170 series - egenskaper**.

Du kan ändra inställningarna för layout genom att välja **Orientering**, **Sidordning** och **Antal sidor per ark**.

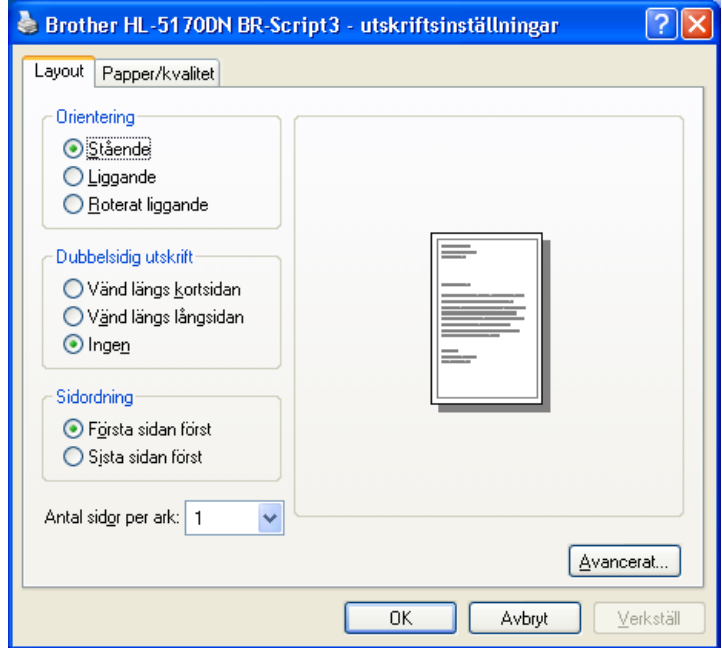

# **Fliken Papper/kvalitet** Välj **Papperskälla**.

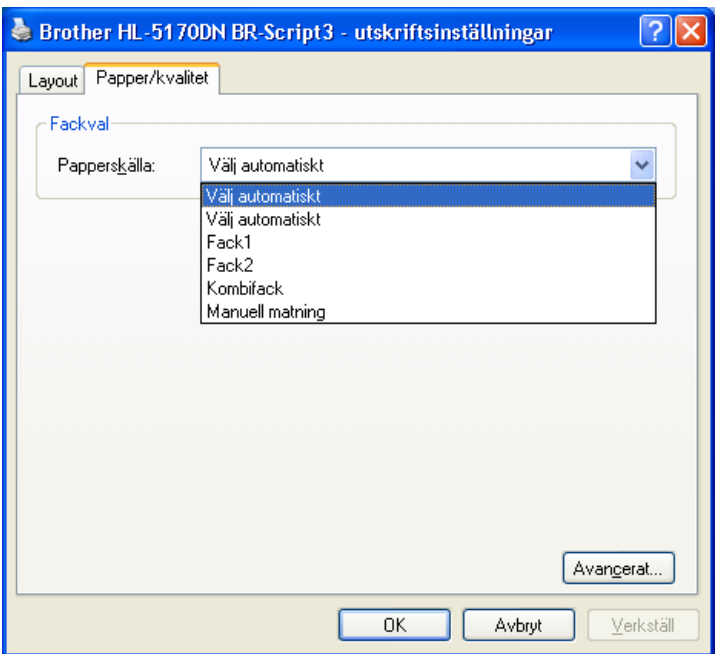

#### **Avancerade alternativ**

Om du använder Windows NT® 4.0, Windows® 2000 eller XP kan du komma åt fliken **Avancerade alternativ** genom att klicka på knappen **Avancerat...** på fliken **Layout** eller på fliken **Papper/kvalitet**.

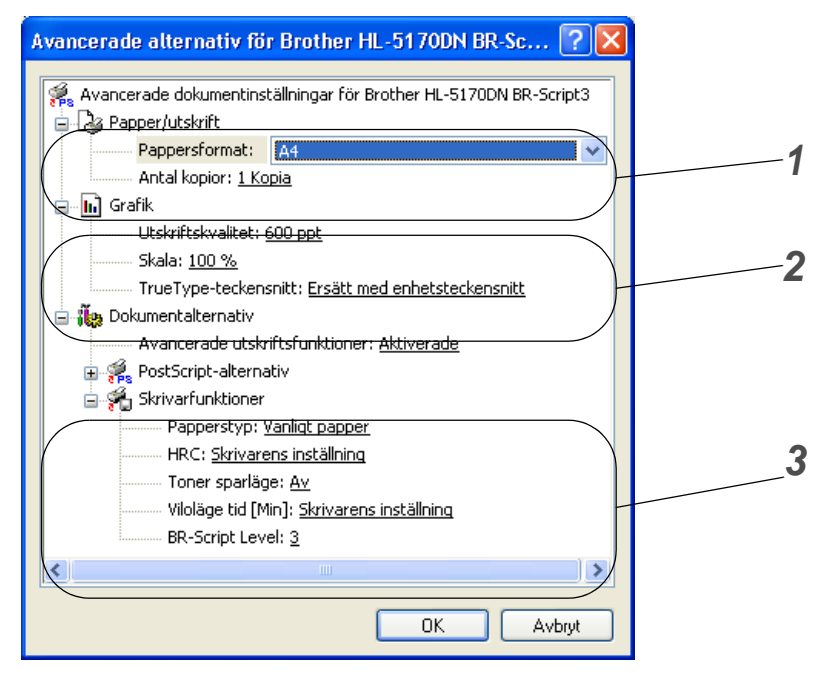

- **1** Välj **Pappersformat** och **Antal kopior**.
- **2** Ställ in **Utskriftskvalitet**, **Skala** och **TrueType-teckensnitt**.
- **3** Du kan ändra inställningar genom att välja inställningen i listan över skrivarfunktioner:
	- Papperstyp
	- Toner sparläge
	- Viloläge tid
	- BR-Script Level

#### **Toner sparläge**

Du kan spara in på driftkostnaderna genom att använda inställningen **Toner sparläge**, vilket minskar utskriftens täthet.

#### **Viloläge tid**

När skrivaren inte tar emot någon information inom en viss tidsperiod (timeout), försätts den i viloläge. Viloläget fungerar som om skrivaren vore helt avstängd. Det förvalda värdet för timeout är 5 minuter. När **Intelligent viloläge** väljs ändras värdet automatiskt till den lämpligaste perioden beroende på hur ofta skrivaren används. När skrivaren är i viloläge lyser inga lampor, men skrivaren kan fortfarande ta emot data från datorn. Om skrivaren tar emot en fil eller ett dokument för utskrift lämnar den automatiskt viloläget och utskriften påbörjas. Skrivaren aktiveras också om man trycker på knappen **GO**.

Viloläget kan stängas av. Stäng av viloläget genom att gå till fliken **Avancerat**, välja **Enhetsval** och sedan **Viloläge tid**. Dubbelklicka på ordet **Viloläge tid** på skärmen **Viloläge tid** så visas funktionen **Viloläge tid AV**. Klicka på **Viloläge tid AV** om du vill förhindra att skrivaren går över till viloläget. Funktionen **Viloläge tid AV** kan döljas genom att du dubbelklickar en gång till på orden **Viloläge tid** på skärmen **Viloläge tid**. Vi rekommenderar att du har funktionen för viloläge påslagen, för att spara ström.

# <span id="page-71-0"></span>**För Macintosh®**

Den här skrivaren stöder Mac OS® 8.6 till 9.2 och Mac OS© X 10.1 till 10.2. Du kan ladda ned den senaste drivrutinen från Brother Solutions Center på<http://solutions.brother.com>

Skärmbilderna i det här avsnittet kommer från Mac OS® X 10.1

Skärmbilderna i din Macintosh® varierar beroende på vilket operativsystem du använder.

#### **Utskriftsformat**

Du kan ställa in **Pappersstorlek**, **Orientering** och **Skala**. **Brother Laser-drivrutin/PS-drivrutin**

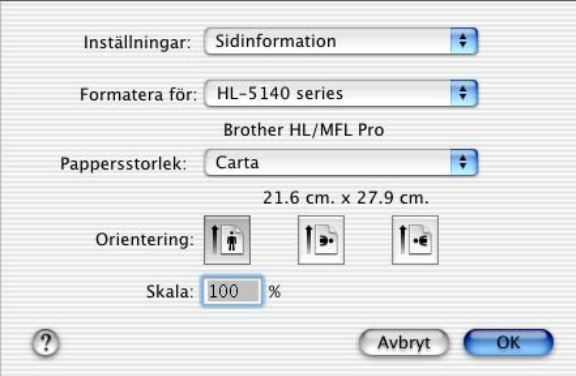

#### **Layout**

Välj **Layout**, **Sidor/ark** och övriga inställningar. **Brother Laser-drivrutin/PS-drivrutin**

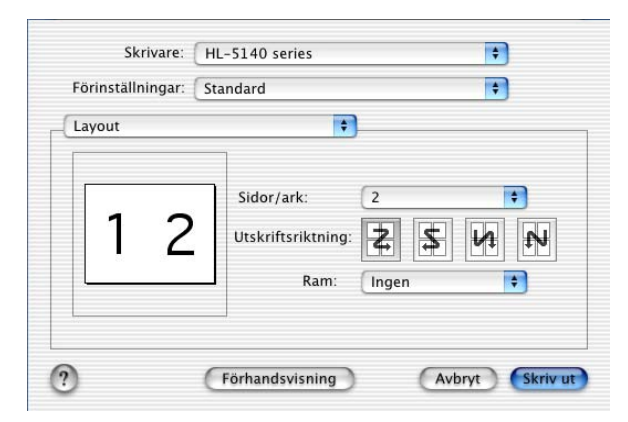

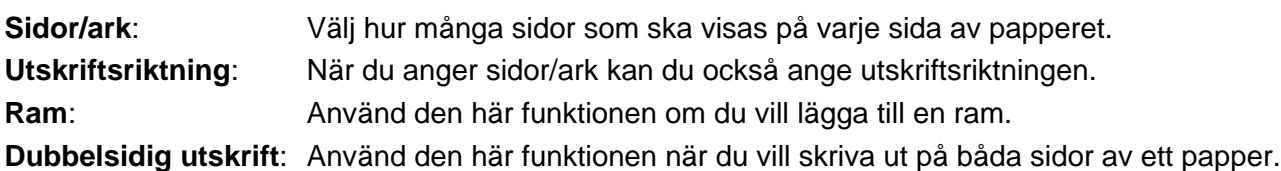
### **Specifika inställningar**

Välj **papperstyp**, **upplösning**, **Toner sparläge** och övriga inställningar.

### **Brother Laser-drivrutin**

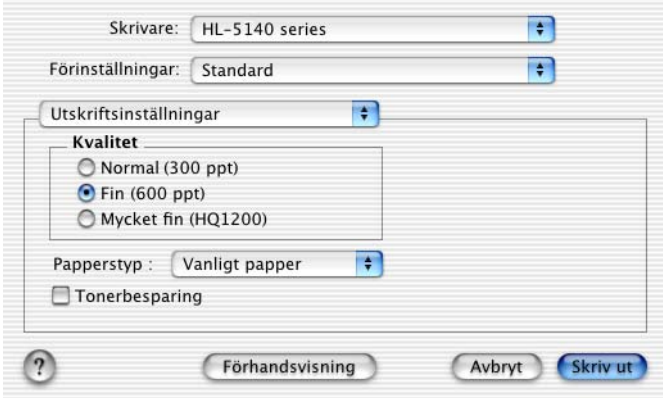

#### **PS-drivrutin**

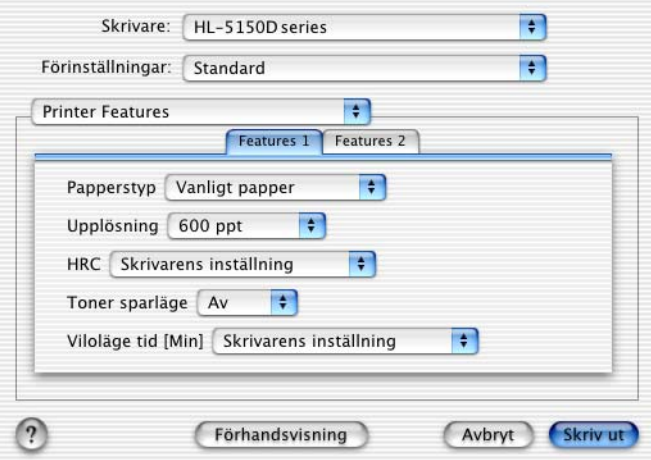

Du kan ändra inställningar genom att välja inställningen i listan **Skrivarfunktioner**:

- Papperstyp
- Upplösning
- Toner sparläge
- Viloläge tid (endast för PS-drivrutin)

### **Upplösning**

Du kan ändra upplösning på följande sätt:

- 300 ppt
- 600 ppt
- HQ 1200 ppt

### **Toner sparläge**

Du kan spara in på driftkostnaderna genom att använda inställningen **Toner sparläge**, vilket minskar utskriftens täthet.

### **Viloläge tid**

När skrivaren inte tar emot någon information inom en viss tidsperiod (timeout), försätts den i viloläge. Viloläget fungerar som om skrivaren vore helt avstängd. Det förvalda värdet för timeout är 5 minuter. När **Intelligent viloläge** väljs ändras värdet automatiskt till den lämpligaste perioden beroende på hur ofta skrivaren används. När skrivaren är i viloläge lyser inga lampor, men skrivaren kan fortfarande ta emot data från datorn. Om skrivaren tar emot en fil eller ett dokument för utskrift lämnar den automatiskt viloläget och utskriften påbörjas. Skrivaren aktiveras också om man trycker på knappen **GO**.

Viloläget kan stängas av. Stäng av viloläget genom att gå till fliken **Avancerat**, välja **Enhetsval** och sedan **Viloläge tid**. Dubbelklicka på ordet **Viloläge tid** på skärmen **Viloläge tid** så visas funktionen **Viloläge tid AV**. Klicka på **Viloläge tid AV** om du vill förhindra att skrivaren går över till viloläget. Funktionen **Viloläge tid AV** kan döljas genom att du dubbelklickar en gång till på orden **Viloläge tid** på skärmen **Viloläge tid**. Vi rekommenderar att du har funktionen för viloläge påslagen, för att spara ström.

# **Programvara**

**Det här avsnittet gäller Windows®**.

## **Programvara för nätverk**

Det här avsnittet gäller HL-5170DN.

### **BRAdmin Professional**

Programvaran BRAdmin Professional är ett verktyg för att hantera dina Brother-nätverksskrivare som körs med Windows® 95/98/Me, Windows NT® 4.0 och Windows® 2000/XP.

Med den här programvaran kan du enkelt konfigurera och kontrollera statusen för din skrivare i nätverket.

### **Guiden för drivrutinsdistribution**

Det här installationsprogrammet innehåller Windows® PCL-drivrutin och Brothers nätverksportdrivrutin (LPR och NetBIOS). Administratören bör ställa in IP-adress, gateway och subnätmask med BRAdmin Professional innan det här programmet används.

Om administratören sedan installerar skrivardrivrutinen och portdrivrutinen med den här programvaran, kan han spara filen på filservern eller skicka filen med e-post till användarna. Därefter klickar varje användare på filen för att automatiskt kopiera skrivardrivrutinen, portdrivrutinen, IP-adressen o.s.v. till sin dator.

### **Web BRAdmin**

Programvaran Web BRAdmin har skapats för att hantera alla Brothers LAN/WAN-anslutna nätverksenheter. Genom att installera serverprogramvaran Web BRAdmin på en dator som kör IIS\*, kan administratörer ansluta till Web BRAdmin-servern med hjälp av en webbläsare. Servern kommunicerar sedan direkt med enheten. Till skillnad från BRAdmin Professional som endast konstruerats för Windows®-system kan man komma åt Web BRAdmin från alla klientdatorer som har en webbläsare som stöder Java 2.

Programvaran Web BRAdmin kan laddas ner från vår webbplats, på <http://solutions.brother.com/webbradmin>

 $IIS^* = Internet Information Server 4.0 eller 5.0$ 

Web BRAdmin och Internet Information Server 4.0 stöds av följande operativsystem:

■ Windows NT<sup>®</sup> 4.0 Server

Web BRAdmin och Internet Information Server 5.0 stöds av följande operativsystem:

- Windows<sup>®</sup> 2000 Professional
- Windows<sup>®</sup> 2000 Server
- Windows<sup>®</sup> 2000 Advanced Server
- Windows<sup>®</sup> XP Professional

## **Automatiskt val av emulering**

Det här avsnittet gäller HL-5150D och HL-5170DN.

Den här skrivaren har en funktion för automatiskt val av emulering. När skrivaren tar emot data från datorn väljer den automatiskt emuleringsläget. Den här funktionen är fabriksinställd till läget PÅ.

Skrivaren kan välja mellan följande kombinationer:

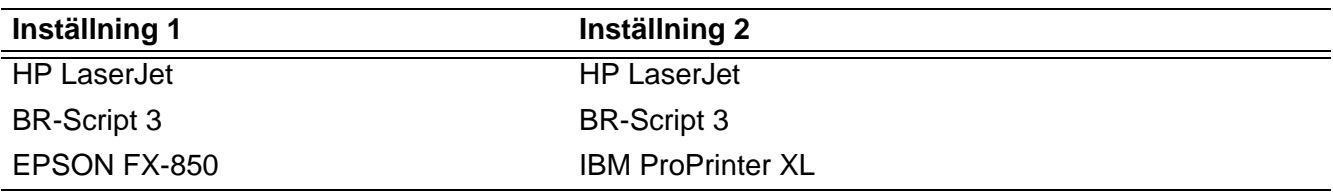

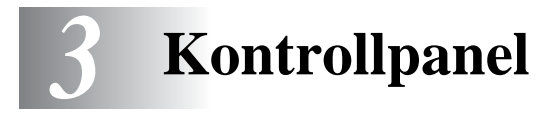

Det här avsnittet gäller de fyra lysdioderna (lamporna) (**Toner**, **Drum**, **Paper**, **Status**) och de två knapparna (**Job Cancel**, **Go**) på skrivarens kontrollpanel.

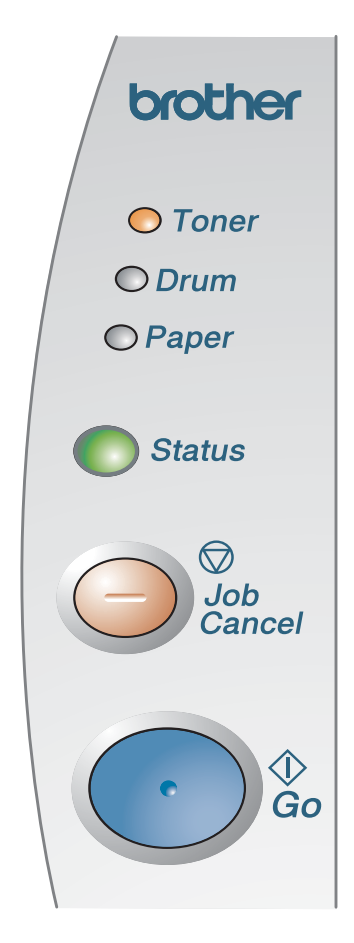

<span id="page-76-0"></span>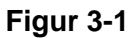

I nedanstående tabell visas de lampindikeringar som används i bilderna i detta kapitel:

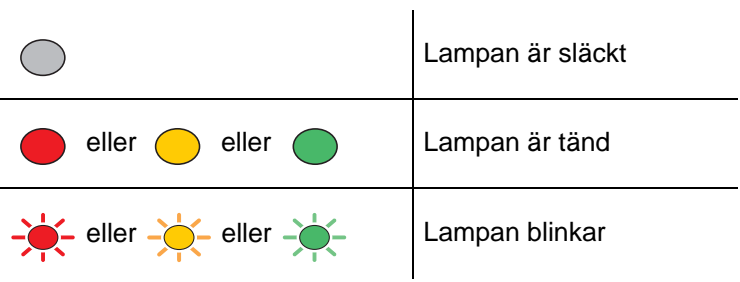

När strömbrytaren är avslagen eller skrivaren befinner sig i viloläge är alla lampor släckta.

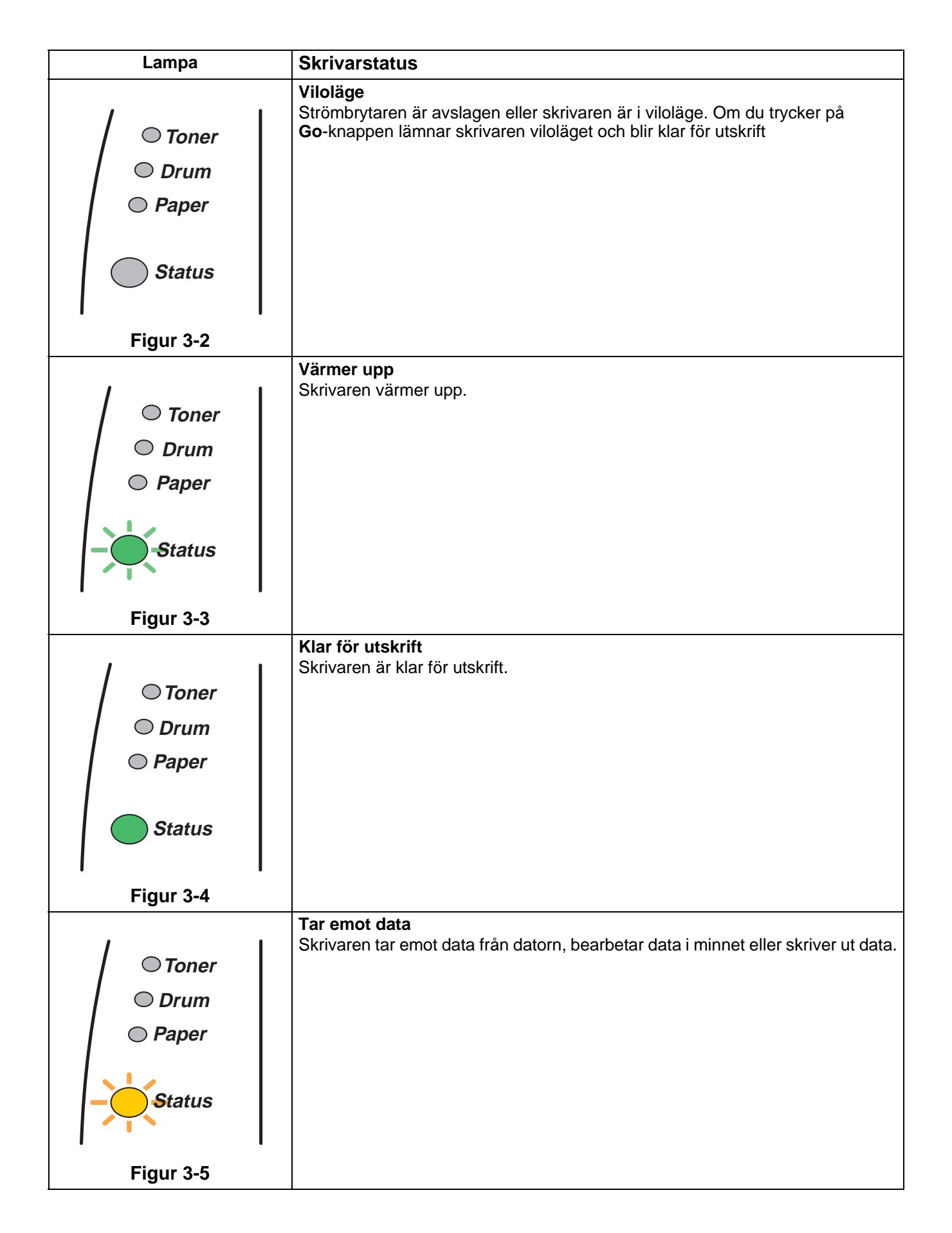

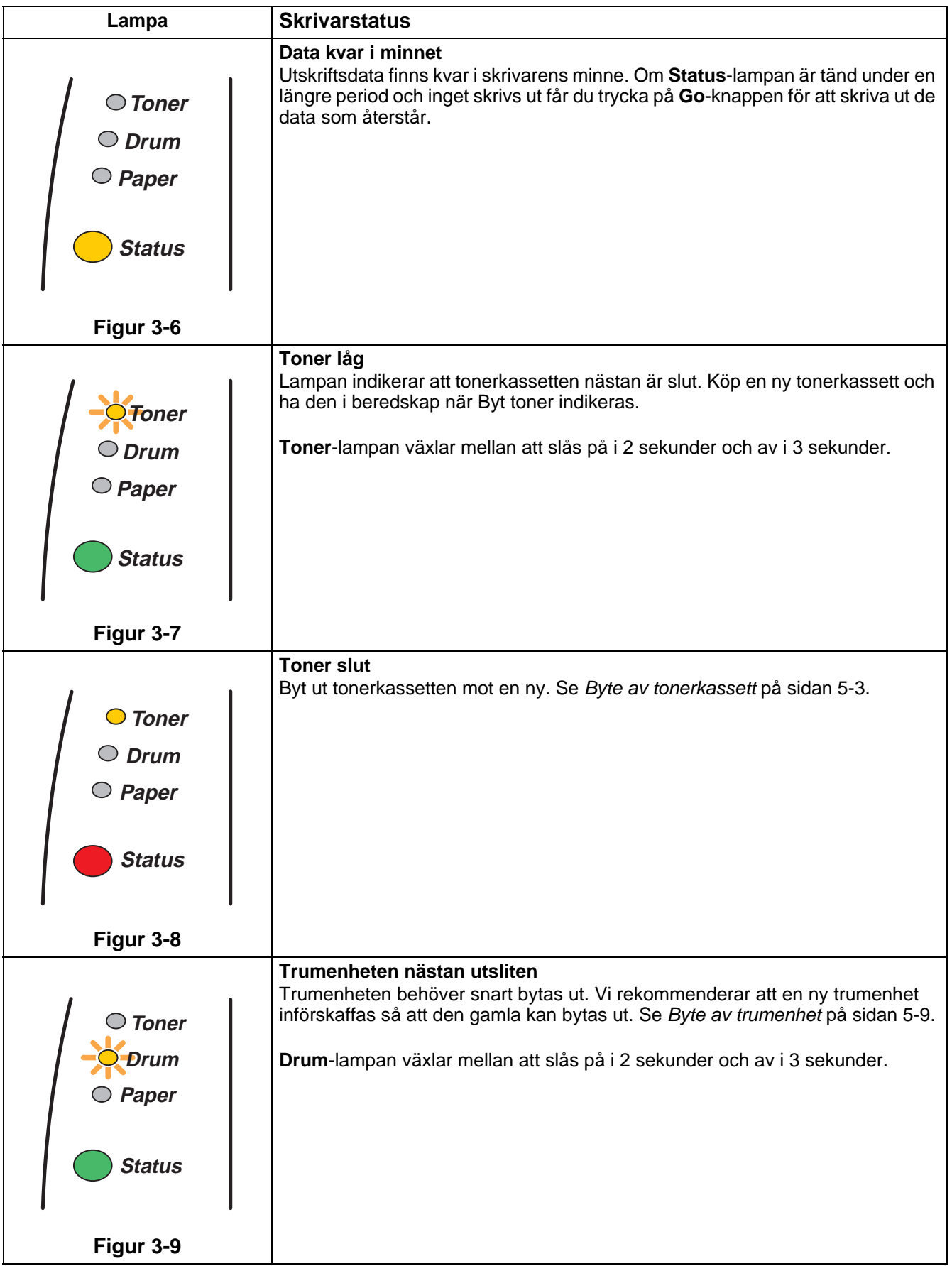

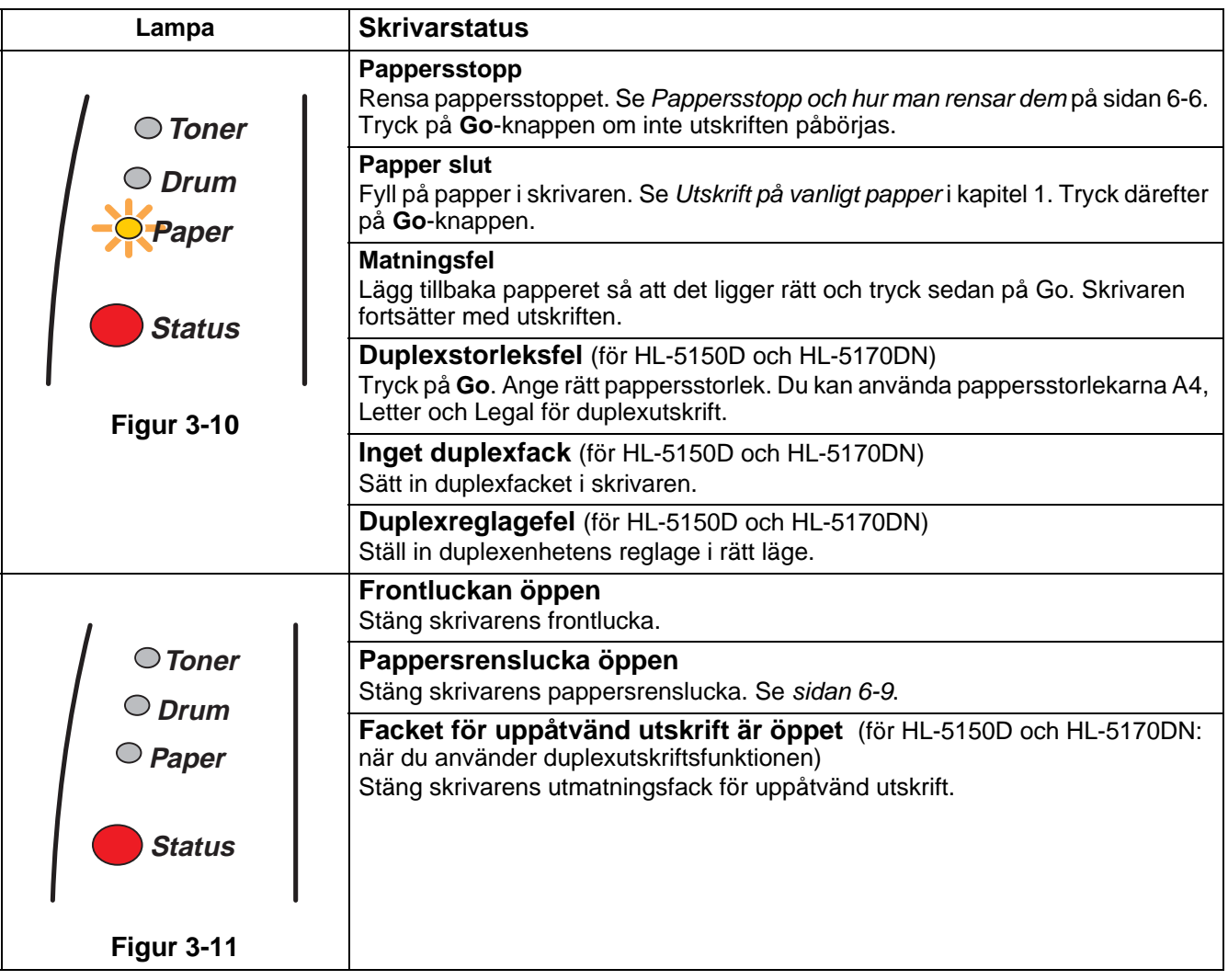

### **Servicemeddelanden**

Om det uppstått ett fel som inte kan avhjälpas visar skrivaren att service behövs genom att alla lamporna tänds, vilket visas i figur 3-12.

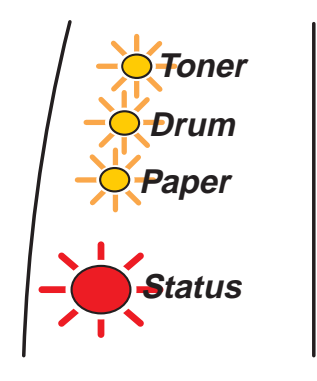

**Figur 3-12**

Utför följande steg om du ser det felmeddelande som beskrivs ovan:

- **1** Ta ur skrivarens DIMM (Dual Inline Memory Module), om du har installerat ett sådant.
- **2** Stäng av strömbrytaren och vänta ett par sekunder. Starta sedan skrivaren igen och försök skriva ut på nytt.

Kontakta din återförsäljare eller en av Brother auktoriserad servicetekniker om du inte kan åtgärda felet och samma servicemeddelande visas efter att du stängt av och startat om skrivaren.

När du trycker ner **Go**- och **Job Cancel**-knapparna samtidigt tänds lamporna i enlighet med en av de kombinationer som visas i tabell 1. Se[Tabell 1: Lampindikeringar medan du trycker ner Go och Job](#page-81-0)  Cancel [på sidan 3-6](#page-81-0) för att identifiera felet.

Till exempel så påvisar lampindikeringen nedan ett fel på en fixeringsenhet.

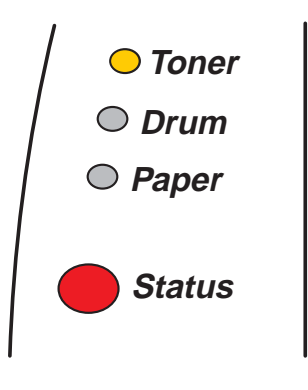

**Figur 3-13**

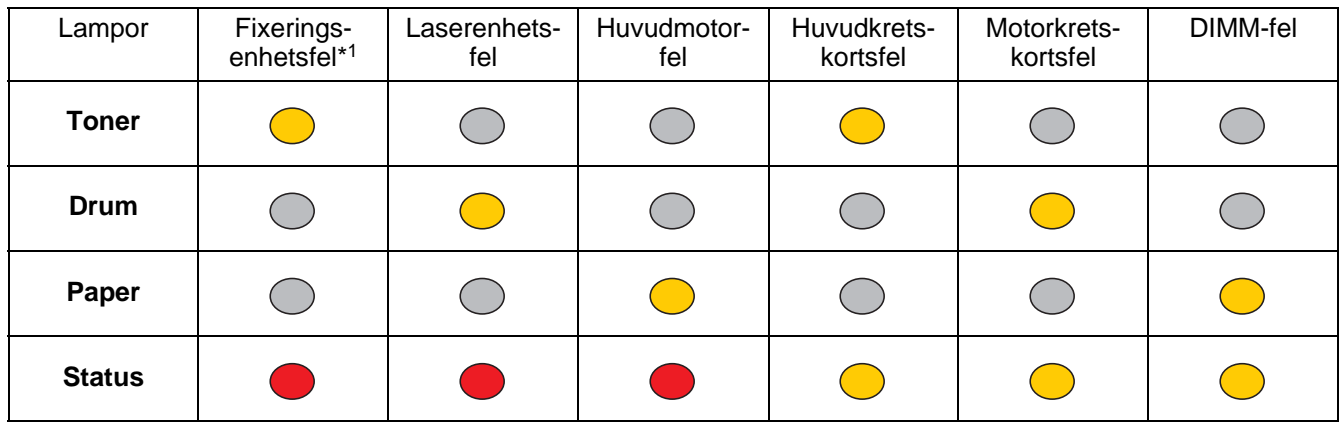

### <span id="page-81-0"></span>**Tabell 1: Lampindikeringar medan du trycker ner Go och Job Cancel**

Anteckna vilken indikering det gäller och rapportera felstatusen till din återförsäljare eller till en av Brother auktoriserad servicetekniker genom att hänvisa till tabellen ovan.

Kontrollera att den frontluckan är ordentligt stängd innan du inrapporterar ett servicemeddelande.

\*1 Slå av strömbrytaren, vänta ett par sekunder och starta sedan skrivaren igen, om detta fel uppstår. Låt skrivaren vara påslagen utan att användas i 10 minuter. Om felet inträffar igen bör du kontakta återförsäljaren eller en av Brother auktoriserad servicetekniker från Brother.

# **Knappar på kontrollpanelen**

Knapparna på kontrollpanelen har följande funktioner:

### **Avbryt utskrift**

Om du trycker på **Job Cancel**-knappen under en utskrift avbryter skrivaren omedelbart utskriften och matar sedan ut papperet.

### **Aktivera**

Tryck på **Go**- eller **Job Cancel**-knappen för att aktivera skrivaren och göra den klar för utskrift, om den befinner sig i viloläge.

### **Sidmatning**

Tryck på **Go**-knappen om **Status**-lampan är tänd. Skrivaren skriver ut de data som eventuellt finns kvar i skrivarens minne.

### **Åtgärda fel**

Om det uppstår ett fel åtgärdas detta i vissa fall automatiskt av skrivaren. Tryck på **Go**-knappen för att avhjälpa felet om det inte åtgärdas automatiskt, och fortsätt sedan att använda skrivaren.

### **Återutskrift**

För att göra en ny utskrift av ett dokument du nyss skrivit ut, kan du trycka på och hålla ner **Go**-knappen tills alla fyra lamporna har tänts och sedan släppa upp **Go**-knappen.

### **Skriva ut en testsida**

Du kan skriva ut en testsida med hjälp av **Go**-knappen eller skrivardrivrutinen.

### **Med hjälp av knappen på kontrollpanelen**

- **1** Stäng av skrivaren.
- **2** Kontrollera att den frontluckan är stängd och att nätkabeln är ansluten.
- **3** Håll nere **Go**-knappen medan du slår på strömbrytaren. Alla lampor tänds och släcks sedan igen. Håll **Go**-knappen nedtryckt tills **Toner**-lampan tänds. Släpp upp **Go**-knappen när **Toner**-lampan tänds.
- **4** Tryck på **Go**-knappen igen. Skrivaren skriver ut en testsida.

### **Med hjälp av skrivardrivrutinen**

Klicka på **Skriv ut testsida**-knappen om du använder Brothers Windows® PCL-skrivardrivrutin. Den finns vanligtvis på fliken **Allmänt** i skrivardrivrutinen för Windows®.

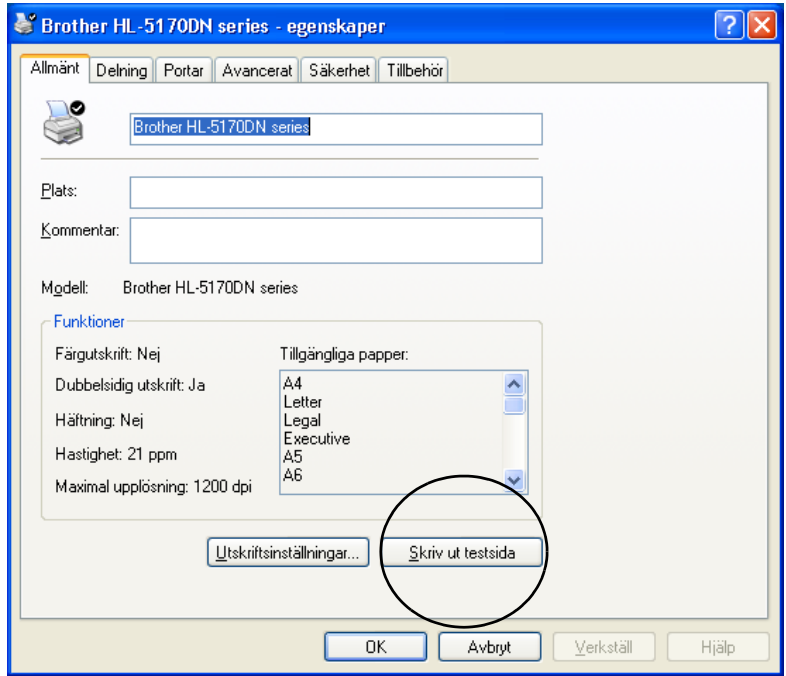

## <span id="page-84-0"></span>**Skrivarinställningar**

Du kan skriva ut de aktuella inställningarna med hjälp av knappen på kontrollpanelen eller skrivardrivrutinen.

### **Med hjälp av knappen på kontrollpanelen**

- **1** Kontrollera att den frontluckan är stängd och att nätkabeln är ansluten.
- **2** Slå på skrivaren och vänta tills skrivaren är klar för utskrift.
- **3** Tryck på **Go**-knappen tre gånger. Skrivaren skriver ut de aktuella utskriftsinställningarna.

### **Med hjälp av skrivardrivrutinen**

Om du använder Brothers Windows® PCL-skrivardrivrutin kan du skriva ut de aktuella utskriftsinställningarna genom att klicka på knappen **Skriv ut inställningar** på fliken **Support**.

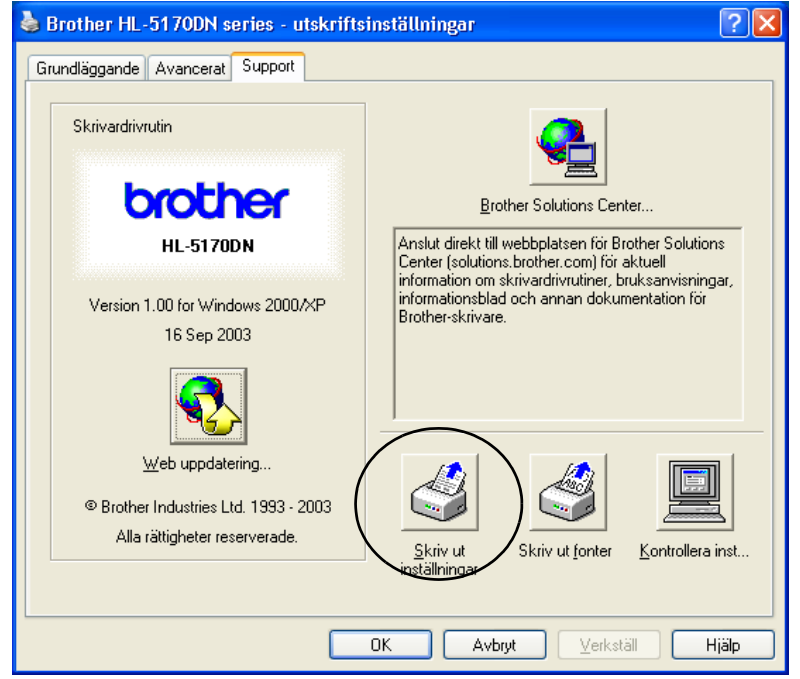

## **Skriva ut fonter (finns inte för HL-5130)**

Du kan skriva ut en lista över interna fonter med hjälp av knappen på kontrollpanelen eller skrivardrivrutinen.

### **Med hjälp av knappen på kontrollpanelen**

- **1** Stäng av skrivaren.
- **2** Kontrollera att den frontluckan är stängd och att nätkabeln är ansluten.
- **3** Håll nere **Go**-knappen medan du slår på strömbrytaren. Alla lampor tänds och släcks sedan igen. Håll **Go**-knappen nedtryckt tills **Toner**-lampan tänds. Släpp upp **Go**-knappen när **Toner**-lampan tänds.
- **4** Tryck på och håll ner **Go**-knappen igen tills **Drum**-lampan tänds.
- **5** Släpp upp **Go**-knappen när **Drum**-lampan tänds. Skrivaren skriver ut en lista över de interna fonterna.

### **Använda skrivardrivrutinen (finns inte för HL-5130)**

Om du använder Brothers Windows® PCL-skrivardrivrutin kan du skriva ut en lista över de interna fonterna genom att klicka på knappen **Skriv ut fonter** på fliken **Support**.

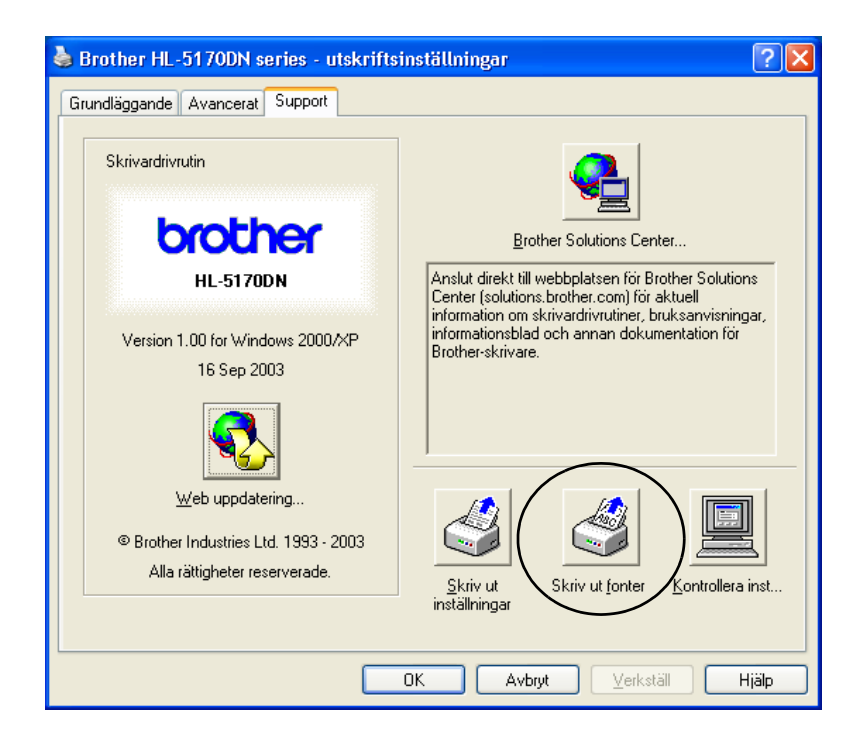

## **Nätverksfabriksinställning (för HL-5170DN)**

Utför följande steg om du vill återställa de ursprungliga fabriksinställningarna för skrivarservern (varvid all information som t.ex. lösenord och IP-adress återställs):

- **1** Stäng av skrivaren.
- **2** Kontrollera att den frontluckan är stängd och att nätkabeln är ansluten.
- **3** Håll nere **Go**-knappen medan du slår på strömbrytaren. Alla lamporna tänds. Håll knappen nedtryckt tills **Toner**-lampan tänds. Släpp upp **Go**-knappen när **Toner**-lampan tänds.
- **4** Håll **Go**-knappen nedtryckt tills den gula **Status**-lampan tänds. Släpp upp **Go**-knappen när **Status**-lampan tänds.
- **5** När alla lampor tänds igen börjar skrivaren värma upp. Skrivarservern har nu återställts till de ursprungliga fabriksinställningarna.

## **Avaktivera APIPA-protokollet (för HL-5170DN)**

Följ nedanstående steg för att automatiskt avaktivera APIPA-protokollet:

- **1** Stäng av skrivaren.
- **2** Kontrollera att den frontluckan är stängd och att nätkabeln är ansluten.
- **3** Håll nere **Go**-knappen medan du slår på strömbrytaren. Alla lamporna tänds. Håll knappen nedtryckt tills **Toner**-lampan tänds. Släpp upp **Go**-knappen när **Toner**-lampan tänds.
- **4** Håll **Go**-knappen nedtryckt tills den gröna **Status**-lampan tänds. Släpp upp **Go**-knappen när **Status**-lampan tänds.

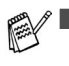

■ Vill du ha mer information om APIPA kan du läsa i bruksanvisningen för nätverksanvändare eller [besöka](http://solutions.brother.com) http://solutions.brother.com

■ Du kan också avaktivera APIPA-protokollet med EWS, BRAdmin Professional eller Web BRAdmin.

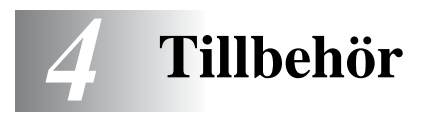

Följande tillbehör finns som tillval till den här skrivaren. Du kan öka skrivarens kapacitet med denna utrustning. Klicka på symbolen  $\odot$  i tabellen för att se information om varje produkt.

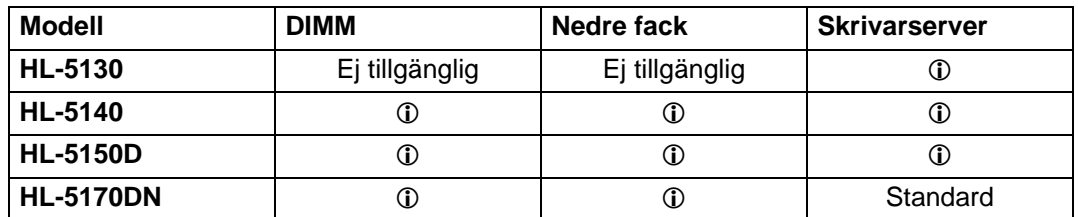

## <span id="page-87-0"></span>**DIMM**

Vi rekommenderar att du utökar skrivarminnet för att undvika fel som uppstår på grund av att minnet är fullt.

### **För HL-5140 och HL-5150D**

Skrivaren har 16 MB standardminne och en kortplats för extra minne. Du kan utöka minnet till så mycket som 144 MB genom att installera ett DIMM-minne (Dual In-line Memory Module), som finns att köpa i datorbutiken.

### **För HL-5170DN**

Skrivaren har 32 MB standardminne och en kortplats för extra minne. Du kan utöka minnet till så mycket som 160 MB genom att installera ett DIMM-minne (Dual In-line Memory Module), som finns att köpa i datorbutiken.

DIMM-minnen av följande storlekar kan installeras:

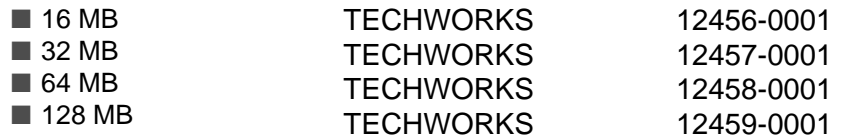

Mer information finns på Techworks webbplats [www.techworks.com](http://www.techworks.com)

DIMM-minnena måste ha följande allmänna specifikationer:

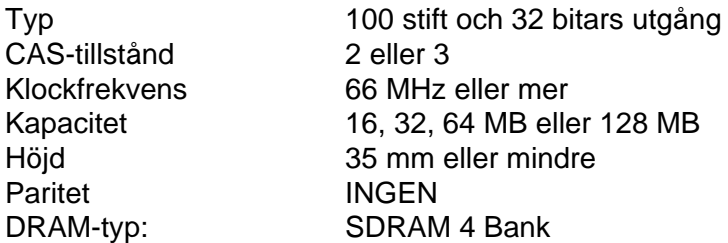

■ Ett extra minne är användbart, och ibland till och med nödvändigt, om du använder sidskyddsfunktionen.

(för HL-5170DN)

■ För att kunna använda FTP/IPP-protokollet måste du utöka skrivarminnet genom att lägga till ett DIMM-minne.

### <span id="page-88-0"></span>**Installation av extraminne**

**1** Slå av strömbrytaren på skrivaren och dra sedan ut nätsladden. Koppla ur gränssnittskabeln från skrivaren.

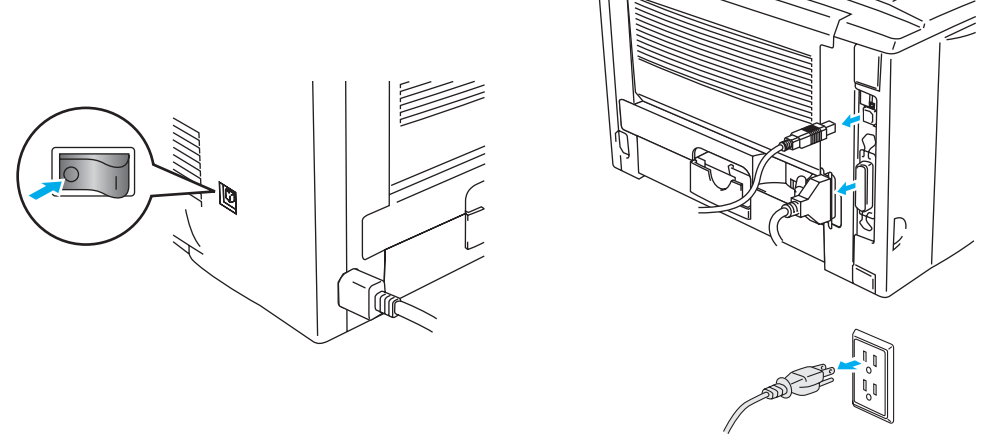

**Figur 4-1**

### **Försiktighet**

Stäng alltid av skrivaren innan du installerar eller tar ur DIMM-minnet.

**2** Ta av sidoskyddet. Lossa de två skruvarna med hjälp av ett mynt och ta sedan bort metallplattan.

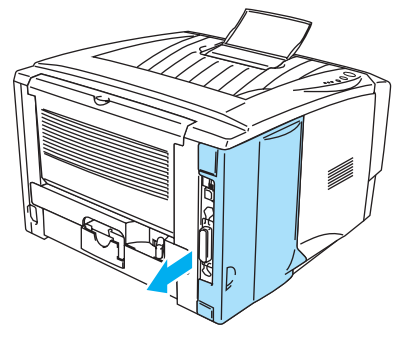

**Figur 4-2 Figur 4-3**

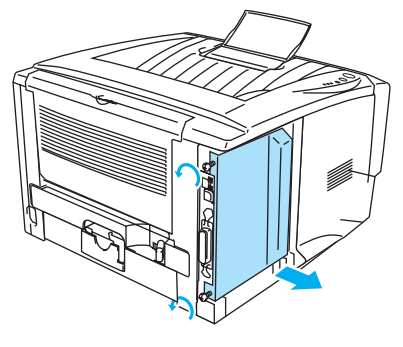

**3** Packa upp DIMM-minnet och håll det i kanterna.

### **Försiktighet**

DIMM-kort kan skadas om de så bara kommer i kontakt med mindre mängder statisk elektricitet. Rör inte vid minneschipset eller kortets yta. Använd ett antistatiskt handledsband när du installerar eller tar ut kortet. Vidrör metallen på skrivaren med jämna mellanrum om du inte har något antistatiskt handledsband. **4** Håll DIMM-minnet i kanterna. Passa in spåren på DIMM-minnet i DIMM-kortplatsen. (Kontrollera att låsen på vardera sidan om DIMM-kortplatsen är öppna eller riktade utåt.)

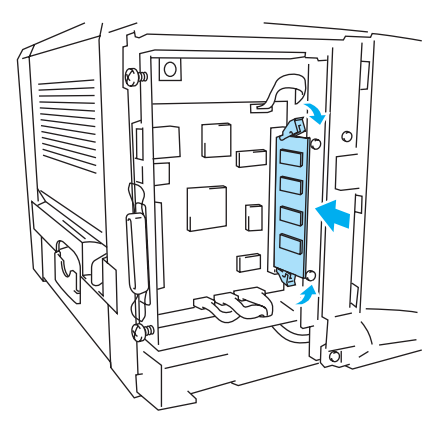

**Figur 4-4**

- **5** Tryck in DIMM-minnet rakt in i kortplatsen (tryck ordentligt). Se till att låsen på vardera sidan om DIMM-minnet snäpper på plats. (För att ta bort ett DIMM-minne måste du lossa på låsen.)
- **6** Sätt tillbaka metallplattan och säkra den med de två skruvarna.
- **7** Sätt tillbaka sidskyddet.
- **8** Sätt tillbaka gränssnittskabeln (skrivarkabeln) i din dator. Koppla in skrivaren igen och slå sedan på strömbrytaren.
- Kontrollera att du har installerat DIMM-minnet rätt genom att skriva ut utskriftsinställningarna med hjälp av valet i drivrutinen, och granska utskriften för att förvissa dig om att det extra minnet visas. Se [Skrivarinställningar](#page-84-0) och Skriva ut fonter i kapitel 3.

# <span id="page-90-0"></span>**Nedre fackenhet (LT-5000) (finns inte för HL-5130)**

Den nedre fackenheten är en tillvalsenhet som kan laddas med extra papper. Den rymmer som mest 250 pappersark (80 g/m<sup>2</sup> eller 21 lb).

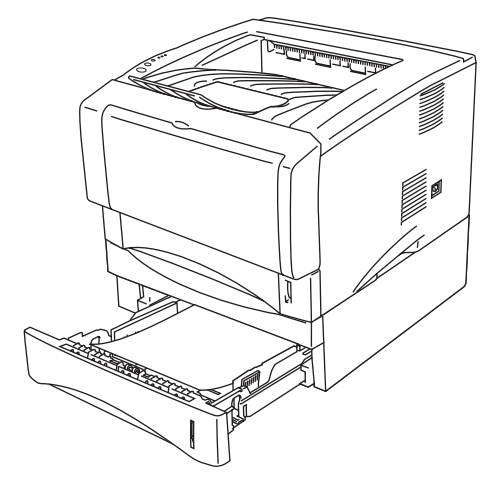

**Figur 4-5**

Kontakta den återförsäljare som du köpte skrivaren av eller Brothers kundtjänst, om du vill köpa en extra nedre fackenhet.

Se bruksanvisningen som medföljer den nedre fackenheten för information om hur den ska monteras.

## <span id="page-91-0"></span>**Skrivarserver (NC-2100p) (för HL-5130, HL-5140 och HL-5150D)**

Med hjälp av en extra skrivarserver för nätverk (NC-2100p) kan du ansluta till ditt nätverk via parallellgränssnittet.

- NC-2100p: TCP/IP-, NetBEUI- och AppleTalk\*-protokoll
- Överlägsen hantering av nätverk och skrivare:
	- Windows<sup>®</sup>-baserade hanteringsverktyget BRAdmin Professional.
	- SNMP MIB I och MIB II över IP eller IPX
	- Fjärrkonsolshantering via TELNET.
	- Stödjer inbäddad webbserver.
- Flash-minne för enkel uppdatering av inbyggd programvara.
- \* För HL-5150D.

HL-5170DN har redan en inbyggd 10/100BASE-TX Ethernet-skrivarserver.

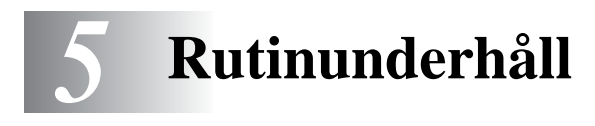

Du måste byta ut vissa delar och rengöra skrivaren med jämna mellanrum.

Se videon om hur man utför underhåll, som finns i avsnittet **Underhåll självstudier** på den cd-romskiva som medföljde skrivaren.

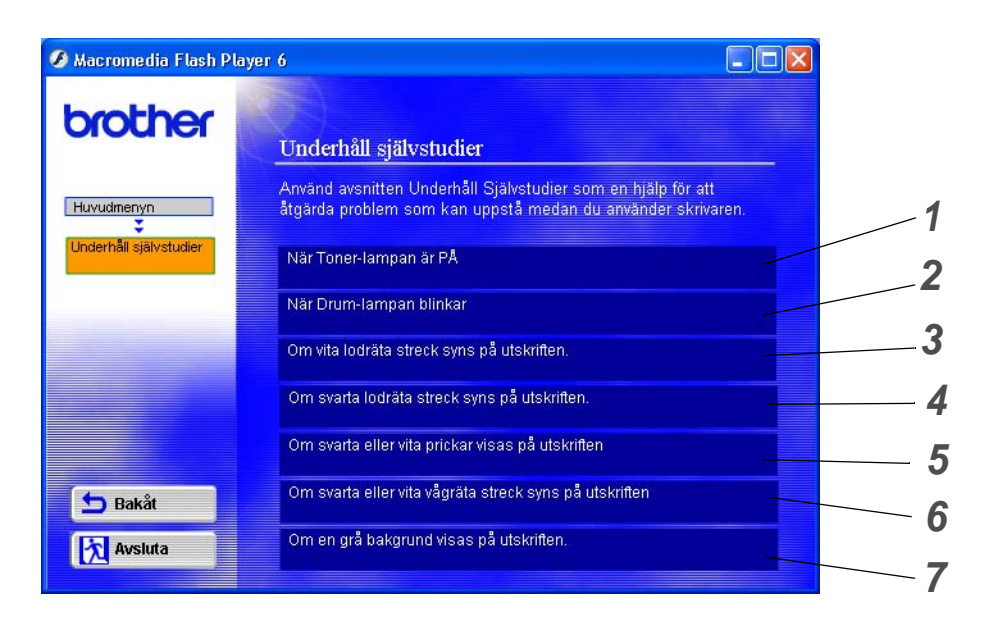

- Du kan se hur man byter ut tonerkassetten.
- Du kan se hur man byter ut trumenheten.
- Du kan se hur man rengör skannerfönstret.
- Du kan se hur man rengör huvudkoronan i trumenheten.
- Du kan se hur man rengör OPC-trummans yta i trumenheten.
- Du kan se hur man rengör skannerfönstret och huvudkoronan i trumenheten.
- Du kan se hur man rengör huvudkoronan i trumenheten.

Dessa instruktioner finns även i [Förbättra utskriftskvaliteten](#page-115-0) på sidan 6-11.

# **Tonerkassett**

En ny tonerkassett innehåller tillräckligt mycket toner för att skriva ut upp till 3 500 sidor (standardkassett) eller upp till 6 700 sidor (kassett med hög kapacitet) i A4- eller Letter-format med cirka 5 % täckning.

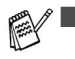

■ Hur mycket toner som förbrukas varierar beroende på vad som skrivs ut på sidan och på hur tät utskriften är.

- Ju mer som skrivs ut, desto mer toner kommer det att gå åt.
- Om du ändrar inställningen för utskriftstäthet till ljusare eller mörkare utskrifter, ändras även den mängd toner som förbrukas.
- Vänta med att packa upp tonerkassetten tills precis innan du ska installera den i skrivaren.

## **Meddelandet Toner låg**

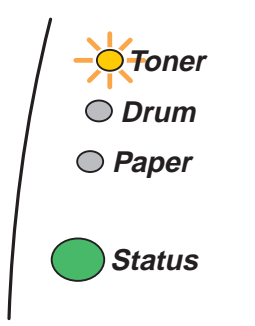

**Toner**-lampan växlar mellan att slås på i 2 sekunder och av i 3 sekunder.

### **Figur 5-1**

Om lampan visar detta meddelande är tonerkassetten nästan slut. Köp en ny tonerkassett och ha den i beredskap innan du får ett meddelande som säger Byt toner. För att sätta i tonerkassetten, se [Byte av](#page-94-1)  tonerkassett [på sidan 5-3.](#page-94-1)

Om tonerkassetten nästan är slut blinkar **Toner**-lampan ihållande.

## **Meddelandet Byt toner**

Om lampan visar meddelandet nedan har skrivaren slut på toner, eller så har tonern inte fördelats jämnt inuti tonerkassetten.

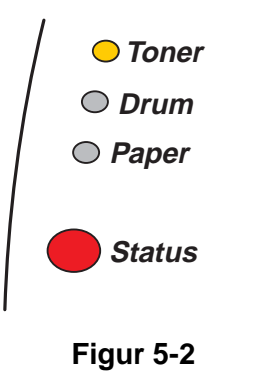

## <span id="page-94-1"></span><span id="page-94-0"></span>**Byte av tonerkassett**

För att få bästa möjliga utskriftskvalitet bör du använda tonerkassetter av hög kvalitet. Kontakta den återförsäljare som du köpte skrivaren av, eller Brothers kundtjänst, när du behöver köpa tonerkassetter.

Vi rekommenderar att du rengör skrivaren samtidigt som du byter tonerkassett. Se [Rengöring](#page-103-0) på [sidan 5-12](#page-103-0).

**1** Tryck på knappen för öppning av frontluckan, och öppna sedan skrivarens frontlucka.

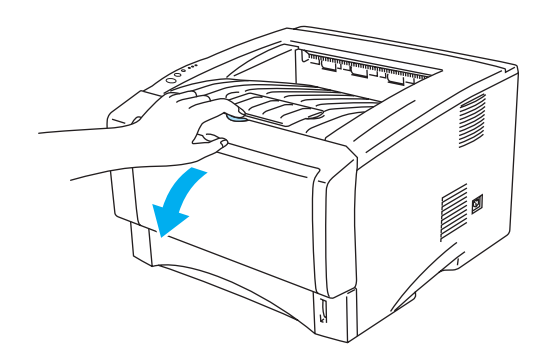

**Figur 5-3**

**2** Ta ut trumenheten (trumenheten och tonerkassetten).

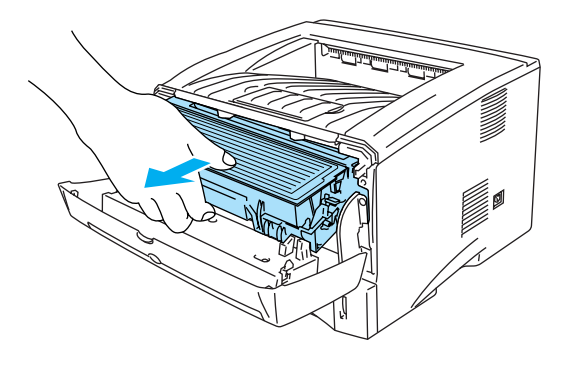

**Figur 5-4**

### **Försiktighet**

- Vi rekommenderar att du lägger trumenheten och tonerkassetten på ett papper eller en tygbit som kan kastas bort, om du av en olyckshändelse råkar spilla eller skvätta toner.
- Rör inte vid de elektroder som visas i figur 5-5, för att förhindra skador på skrivaren p.g.a. statisk elektricitet.

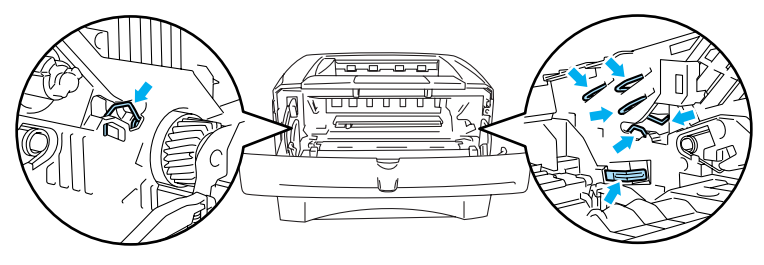

**Figur 5-5**

**3** Tryck ner den blå låsarmen och ta ut tonerkassetten ur trumenheten.

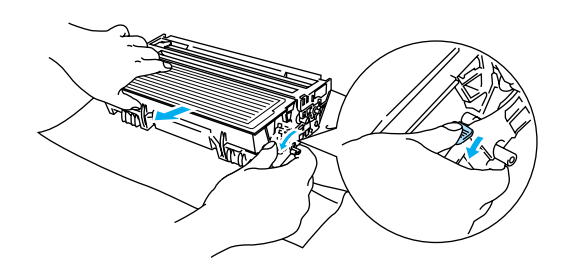

**Figur 5-6**

### **Försiktighet**

Handskas varsamt med tonerkassetten. Om du får toner på händer eller kläder, ska du omedelbart torka eller tvätta bort det med kallt vatten.

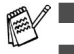

- Kontrollera att tonerkassetten är ordentligt försluten så att inget tonerpulver läcker ut.
- Släng inte tonerkassetten i hushållsavfallet, utan kassera den i enlighet med lokala bestämmelser. Kontakta de lokala myndigheter som har hand om din avfallshantering om du har några frågor.

**4** Packa upp den nya tonerkassetten. Håll tonerkassetten jämnt med båda händerna och skaka den försiktigt i sidled fem eller sex gånger, så att tonern fördelas jämnt inuti tonerkassetten.

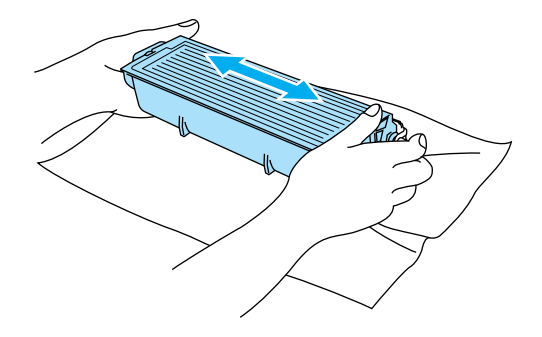

**Figur 5-7**

#### **Försiktighet**

- Vänta med att packa upp tonerkassetten tills precis innan du ska sätta in den i skrivaren. Om tonerkassetter får ligga utan förpackning under en längre tid räcker tonern inte lika länge.
- En trumenhet som saknar förpackning kan skadas om den utsätts för direkt solljus eller rumsljus.
- Brother rekommenderar bestämt att du inte fyller på den tonerkassett som medföljde skrivaren. Vi rekommenderar också bestämt att du endast använder äkta Brother-tonerkassetter när du byter ut dem fortsättningsvis. Om du använder, eller försöker använda toner och/eller tonerkassetter som inte är kompatibla i din skrivare, kan dessa orsaka skador på skrivaren och/eller medföra att utskriftskvaliteten blir otillfredsställande. Vår garanti täcker inte problem som orsakats av användning av toner eller tonerkassetter från en annan tillverkare och som ej är godkända. För att skydda din investering och garantera utskriftskvaliteten bör du endast ersätta förbrukade tonerkassetter med äkta tillbehör från Brothers sortiment.
- Om du använder en toner eller tonerkassett från en annan leverantör kan du försämra både utskriftskvaliteten och själva skrivarens kvalitet och livslängd. Det kan också medföra att trumenhetens prestanda och livslängd försämras kraftigt. Garantin täcker inte problem som orsakas av användning av toner eller tonerkassetter från en annan tillverkare.
- **5** Ta bort transportskyddet.

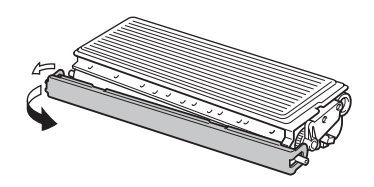

**Figur 5-8**

#### **Försiktighet**

Sätt i tonerkassetten i trumenheten så fort du har tagit bort transportskyddet. Rör inte de skuggade delar som visas i figur 5-9 och figur 5-10. Det kan eventuellt försämra utskriftskvaliteten.

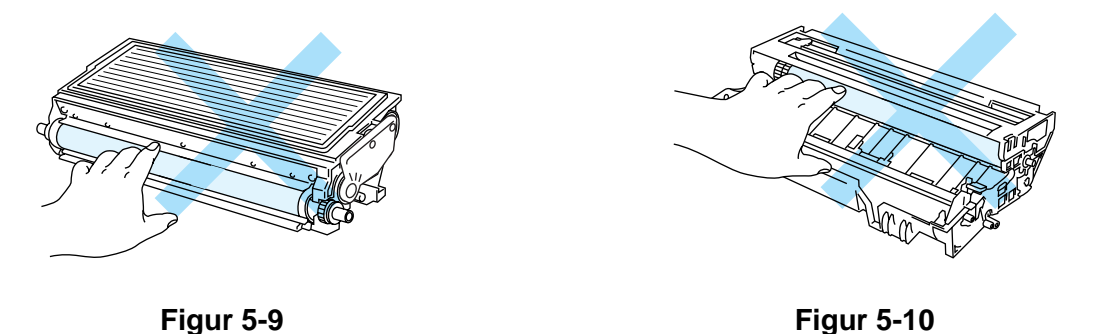

**6** Installera den nya tonerkassetten i trumenheten, så att den sitter stadigt. Kontrollera att du hör den snäppa fast i rätt läge. Om du sätter i den på rätt sätt lyfts låsarmen automatiskt.

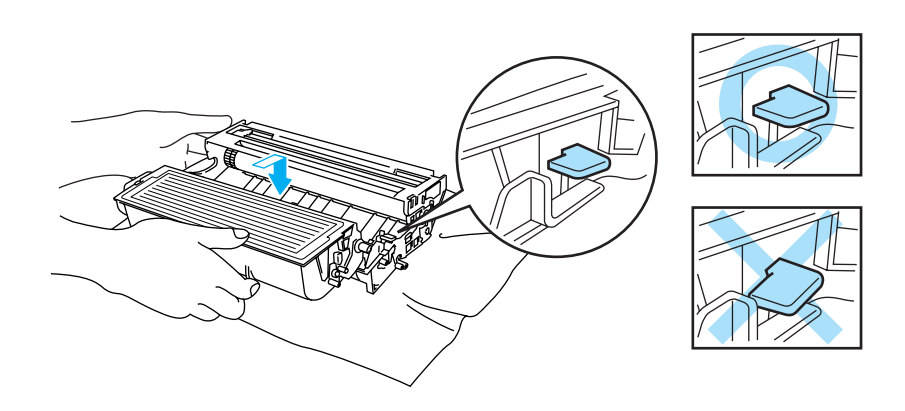

**Figur 5-11**

### **Försiktighet**

Se till att du installerar tonerkassetten ordentligt, annars kan den lossna från trumenheten.

**7** Rengör huvudkoronan inuti trumenheten genom att försiktigt dra den blå haken fram och tillbaka från höger till vänster flera gånger. Dra tillbaka haken till ursprungsläget (▲) innan du sätter tillbaka trumenheten i skrivaren. Om du inte gör det kan det bli ett svart lodrätt streck på utskrifterna.

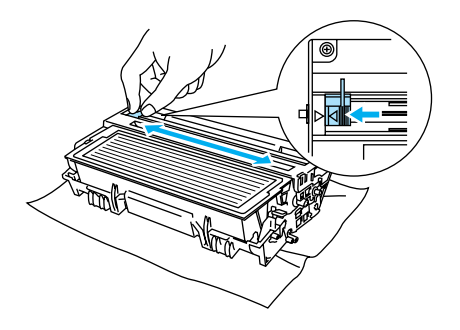

**Figur 5-12**

**8** Sätt tillbaka trumenheten i skrivaren. Stäng skrivarens frontlucka.

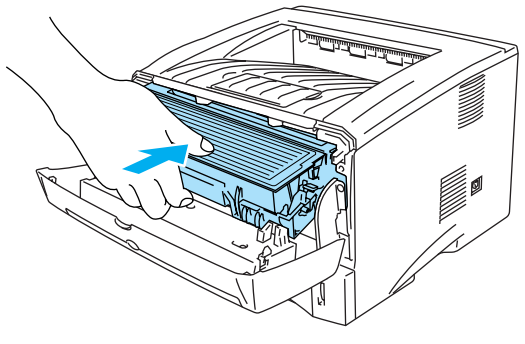

**Figur 5-13**

# **Trumenhet**

Den här skrivaren kan skriva ut upp till 20 000 sidor \* med en trumenhet.

\* Vid 5 % täckning (A4-/Letter-format). Det faktiska antalet sidor som kan skrivas ut varierar beroende på vilken typ av utskrifter du brukar göra, och vilken sorts papper du brukar använda.

- Det finns många faktorer som påverkar trumenhetens faktiska livslängd, t.ex. temperatur, luftfuktighet, papperstyp och tonertyp, samt antal sidor per utskrift o.s.v. Under idealiska förhållanden uppskattas trummans livslängd till cirka 20 000 sidor. Det faktiska antalet sidor som du kan skriva ut kan vara avsevärt lägre än denna uppskattning. Eftersom vi inte kan styra alla de faktorer som kan påverka trumenhetens livslängd, kan vi inte garantera ett minsta antal sidor som din trumenhet kan skriva ut.
	- Bäst resultat får du om du bara använder godkända tonerkassetter från Brother. Skrivaren bör endast användas i en ren, dammfri miljö med god ventilation.
	- Om du använder en trumenhet från en annan tillverkare kan det hända att inte bara utskriftskvaliteten försämras, utan att även själva skrivarens kvalitet och livslängd försämras. Garantin täcker inte problem som orsakats av att trumenheter från en annan tillverkare använts.

### **Meddelandet Byt trumma**

Om lampan visar meddelandet nedan är trumenheten nästan utsliten. Vi rekommenderar att du byter ut trumenheten mot en ny innan du ser en märkbar försämring av utskriftskvaliteten.

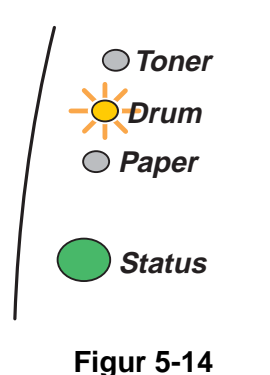

### **Försiktighet**

- Handskas varsamt med trumenheten medan du tar bort den, eftersom den kan innehålla toner.
- Du bör rengöra skrivarens insida varje gång du byter trumenhet. Se Rengöring [på sidan 5-12](#page-103-0).

## <span id="page-100-0"></span>**Byte av trumenhet**

Vi rekommenderar att du rengör skrivaren samtidigt som du byter ut trumenheten. Se [Rengöring](#page-103-0) på **PARK** [sidan 5-12](#page-103-0).

Följ dessa anvisningar för att byta ut trumenheten. Du kan också se hur det går till i instruktionsvideon på den medföljande cd-romskivan:

**1** Tryck på knappen för öppning av frontluckan, och öppna sedan skrivarens frontlucka.

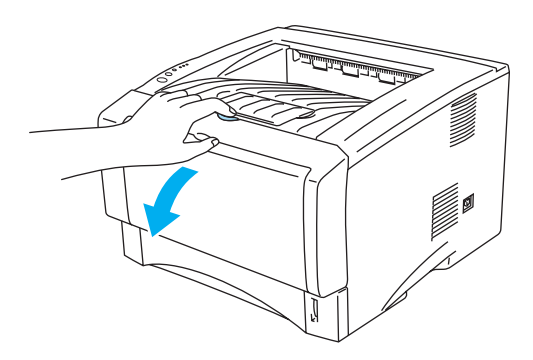

**Figur 5-15**

**2** Ta ut trumenheten.

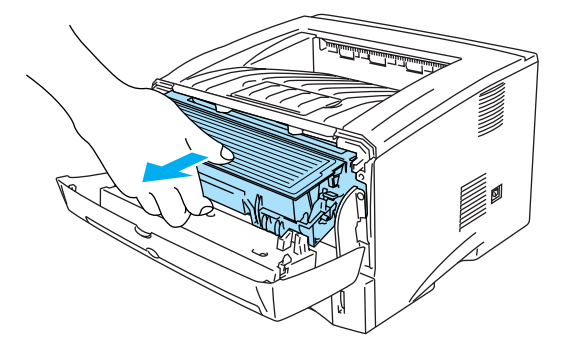

**Figur 5-16**

### **Försiktighet**

- Vi rekommenderar att du lägger trumenheten på ett papper eller en tygbit som kan kastas bort om du råkar spilla eller skvätta toner.
- Rör inte vid de elektroder som visas i figur 5-17, för att förhindra skador på skrivaren p.g.a. statisk elektricitet.

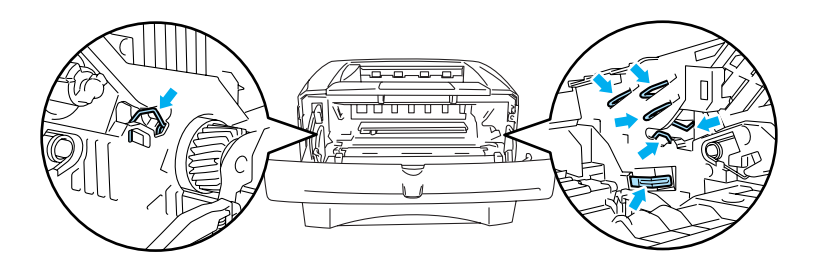

**Figur 5-17**

**3** Tryck ner den blå låsarmen och ta ut tonerkassetten ur trumenheten.

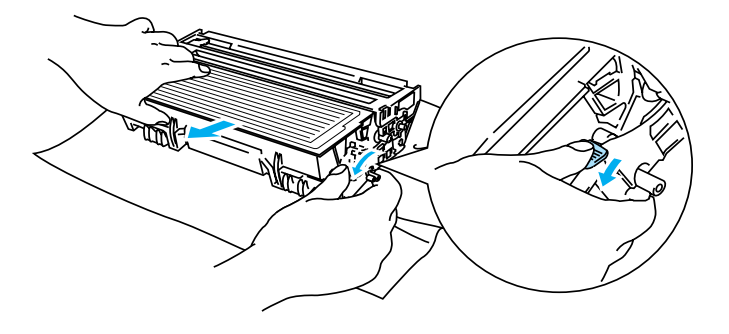

**Figur 5-18**

### **Försiktighet**

Handskas varsamt med tonerkassetten. Om du får toner på händer eller kläder, ska du omedelbart torka eller tvätta bort det med kallt vatten.

Släng inte tonerkassetten i hushållsavfallet, utan kassera den i enlighet med lokala bestämmelser. Kontakta de lokala myndigheter som har hand om din avfallshantering om du har några frågor.

- Lägg trumenheten i en påse och kontrollera att den är ordentligt tillsluten, så att inget tonerpulver läcker ut.
- **4** Packa upp den nya trumenheten.

### **Försiktighet**

Vänta med att packa upp trumenheten tills precis innan du ska sätta i den i skrivaren. Trumenheten kan skadas om den utsätts för direkt solljus eller rumsljus.

**5** Installera tonerkassetten i den nya trumman så att den sitter stadigt. Kontrollera att du hör den snäppa fast i rätt läge. Om du sätter i tonerkassetten korrekt lyfts den blå låsarmen automatiskt.

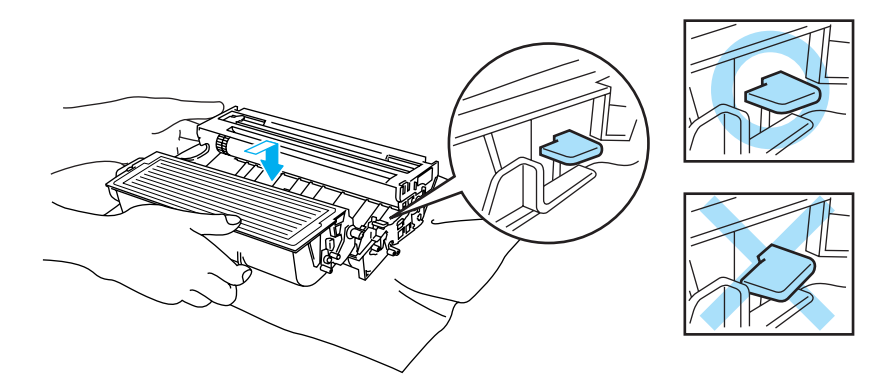

**Figur 5-19**

### **Försiktighet**

Se till att du installerar tonerkassetten ordentligt, annars kan den lossna från trumenheten.

### **6** Sätt i trumenheten i skrivaren.

Kontrollera att skrivaren är påslagen, att frontluckan är öppen och att **Status**-lampan lyser röd.

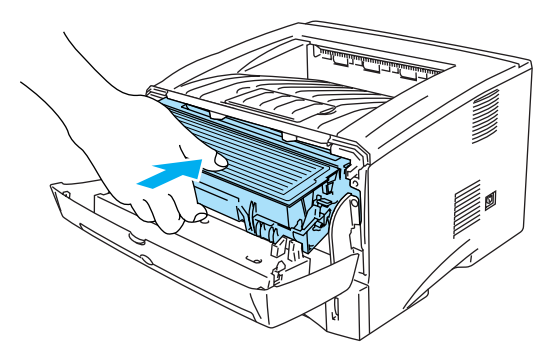

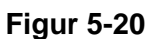

**7** Återställ trumräknaren. Se de instruktioner som medföljde den nya trumenheten.

#### **Försiktighet**

- **Drum-lampan slocknar inte förrän du återställt trumräknaren.**
- Återställ inte trumräknaren om du endast byter ut tonerkassetten.
- **8** Stäng frontluckan.
- **9** Kontrollera att **Drum**-lampan har slocknat.

# <span id="page-103-0"></span>**Rengöring**

Använd en torr, mjuk trasa för att rengöra skrivarens utsida och insida med jämna mellanrum. Var noga med att rengöra skrivarens insida varje gång du byter ut tonerkassetten eller trumenheten. Om de utskrivna sidorna fläckas av toner bör du rengöra skrivarens insida med en torr, mjuk trasa.

Se avsnittet **Underhåll självstudier** på den medföljande cd-romskivan. Du kan titta på de instruktionsvideor som visar hur detta går till på din datorskärm.

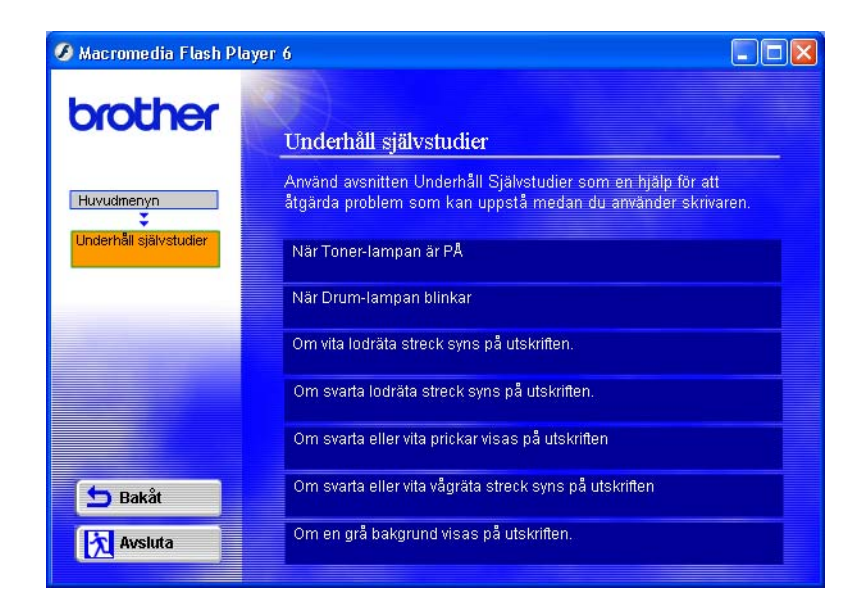

# **Byte av underhållsdelar som behöver bytas regelbundet**

Du bör byta ut underhållsdelarna som behöver bytas regelbundet med jämna mellanrum för att upprätthålla utskriftskvaliteten. Du bör byta ut de delar som anges nedan efter att du skrivit ut följande antal sidor.

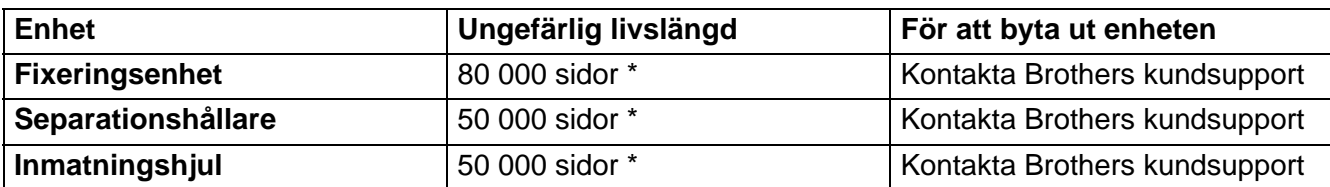

\* Det faktiska antalet sidor som kan skrivas ut varierar beroende på vilken typ av utskrifter du brukar göra, och vilken sorts papper du använder oftast. Siffrorna baseras på en femprocentig täckning på varje sida.

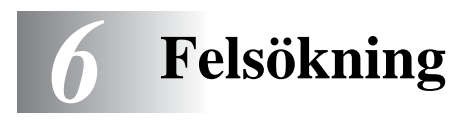

# **Identifiera problemet**

### **Kontrollera först att:**

- Nätsladden är ordentligt ansluten och skrivaren är påslagen.
- Alla skyddsdelar har tagits bort.
- Tonerkassetten och trumenheten har installerats på rätt sätt.
- Den främre luckan är helt stängd.
- Papperet i pappersfacket har lagts i på rätt sätt.
- Gränssnittskabeln är ordentligt ansluten till skrivaren och datorn.
- Rätt drivrutin för skrivaren har installerats och valts.
- Datorn har ställts in för rätt skrivarport.

### **Skrivaren skriver inte ut:**

Om problemet kvarstår trots att du har följt ovanstående checklista kan du leta rätt på problemet i listan nedan och läsa motsvarande avsnitt.

### **Skrivarlampan blinkar**

Se [Lampan blinkar](#page-76-0) på sidan 3-1.

### **Ett meddelande om statusövervakningsfel visas**

Se [Felmeddelanden i statusövervakningen](#page-106-0) på sidan 6-2.

### **Skrivaren skrev ut ett felmeddelande**

Se [Utskrivna felmeddelanden](#page-107-0) på sidan 6-3.

### **Pappershantering**

Se [Pappershantering](#page-109-0) på sidan 6-5 och [Pappersstopp och hur man rensar dem](#page-110-1) på sidan 6-6.

### **Övriga problem**

Se [Övriga problem](#page-115-1) på sidan 6-11.

### **Skrivaren skriver ut, men det är problem med:**

#### **Utskriftskvalitet**

Se [Förbättra utskriftskvaliteten](#page-115-2) på sidan 6-11.

### **Utskriften blir felaktig**

Se [Lösa utskriftsproblem](#page-121-0) på sidan 6-17.

# <span id="page-106-0"></span>**Felmeddelanden i statusövervakningen**

Statusövervakningen rapporterar att det är något fel på skrivaren. Åtgärda felet som statusövervakningen rapporterat enligt någon av beskrivningarna i tabellen nedan.

Statusövervakningen är som standard avstängd. Om du vill slå på statusövervakningen kan du ändra inställningen för Statusövervakning i **Enhetsval** på fliken **Avancerat**. Se Enhetsval [på sidan 2-6](#page-60-0).

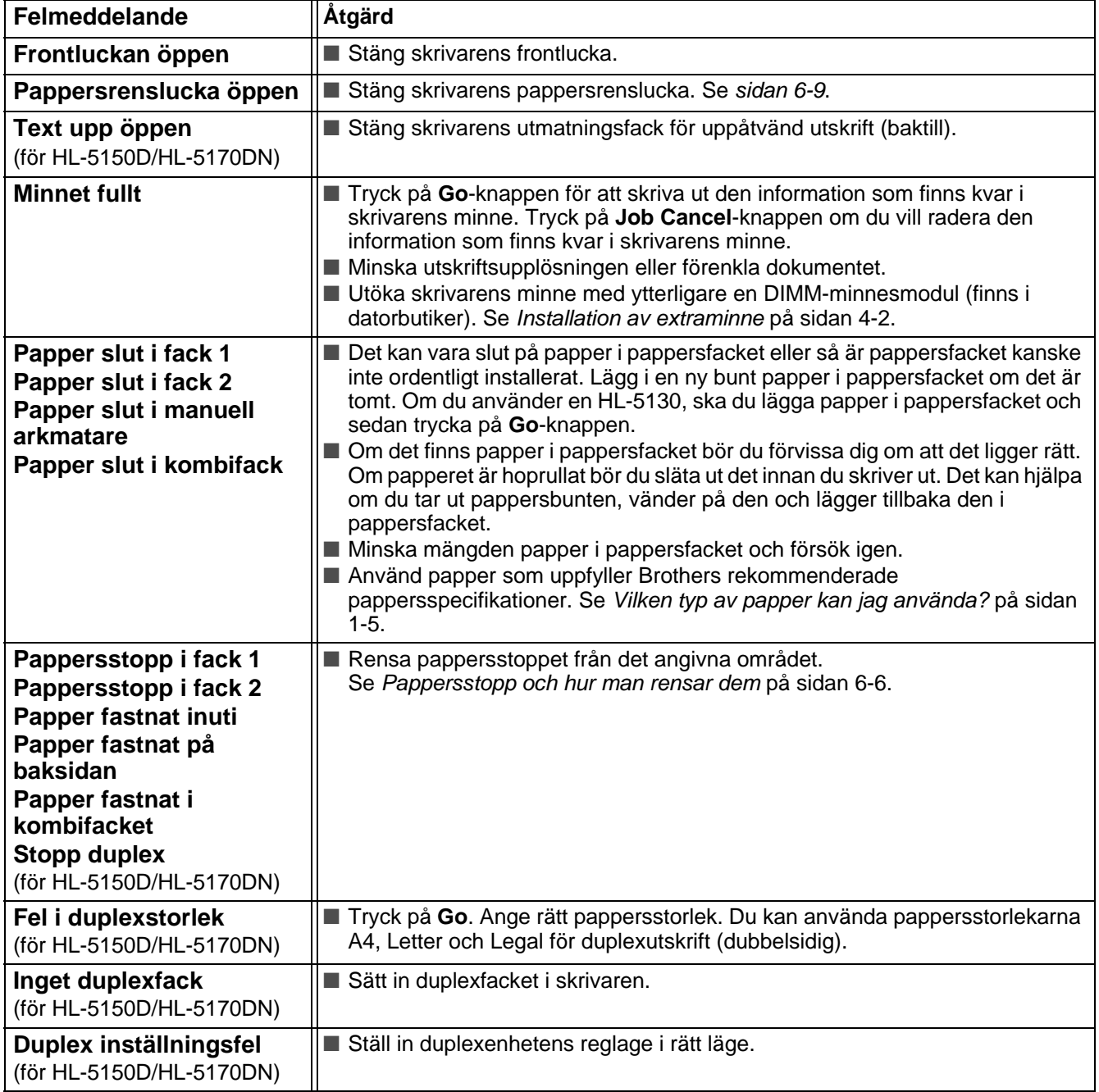

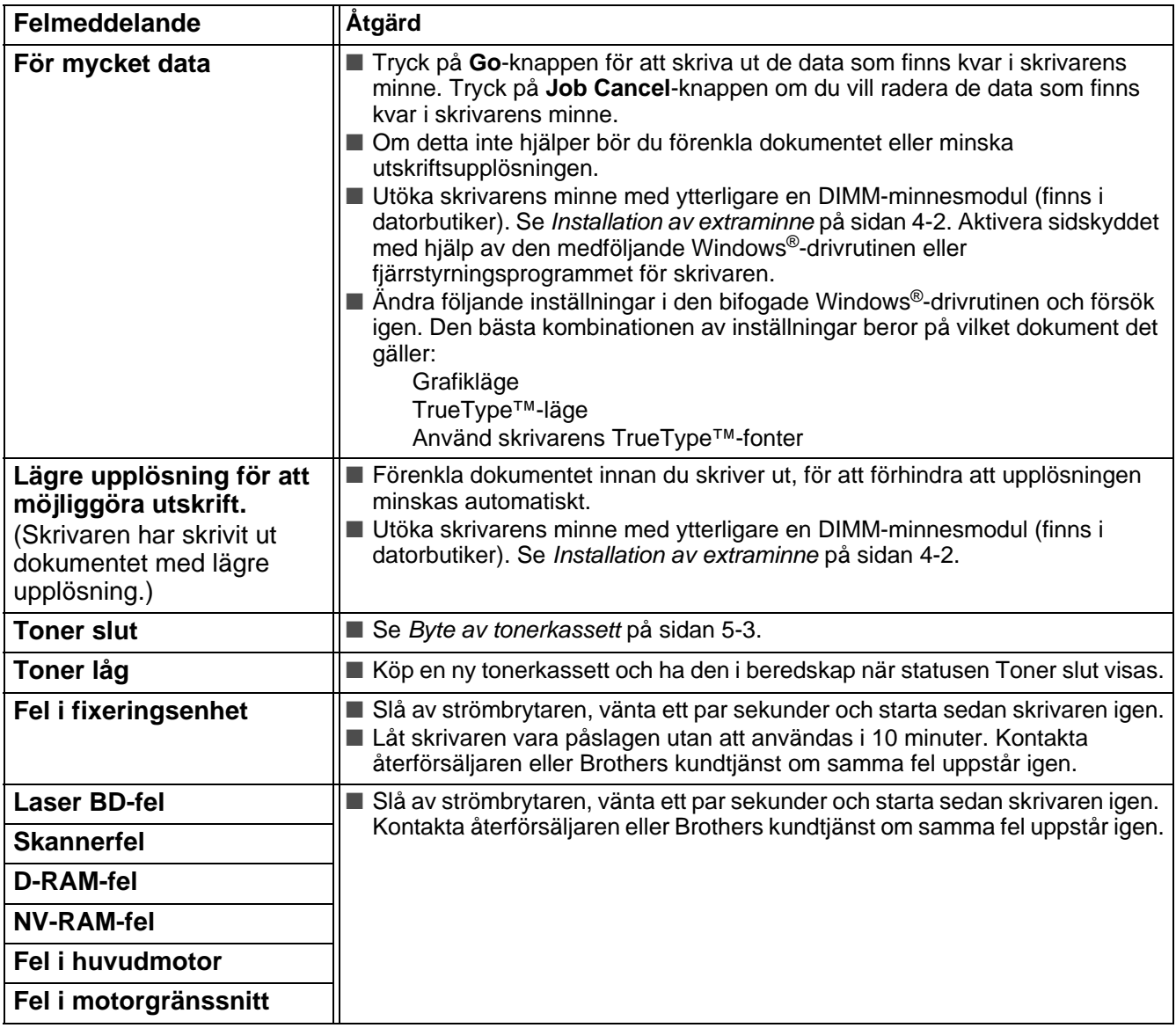

# <span id="page-107-0"></span>**Utskrivna felmeddelanden**

Skrivaren rapporterar problem som inträffar genom att skriva ut ett felmeddelande, enligt följande tabell. Åtgärda felet enligt beskrivningen.

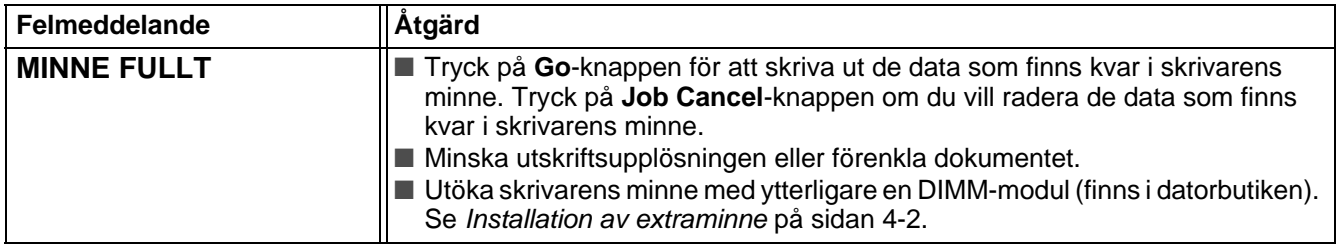
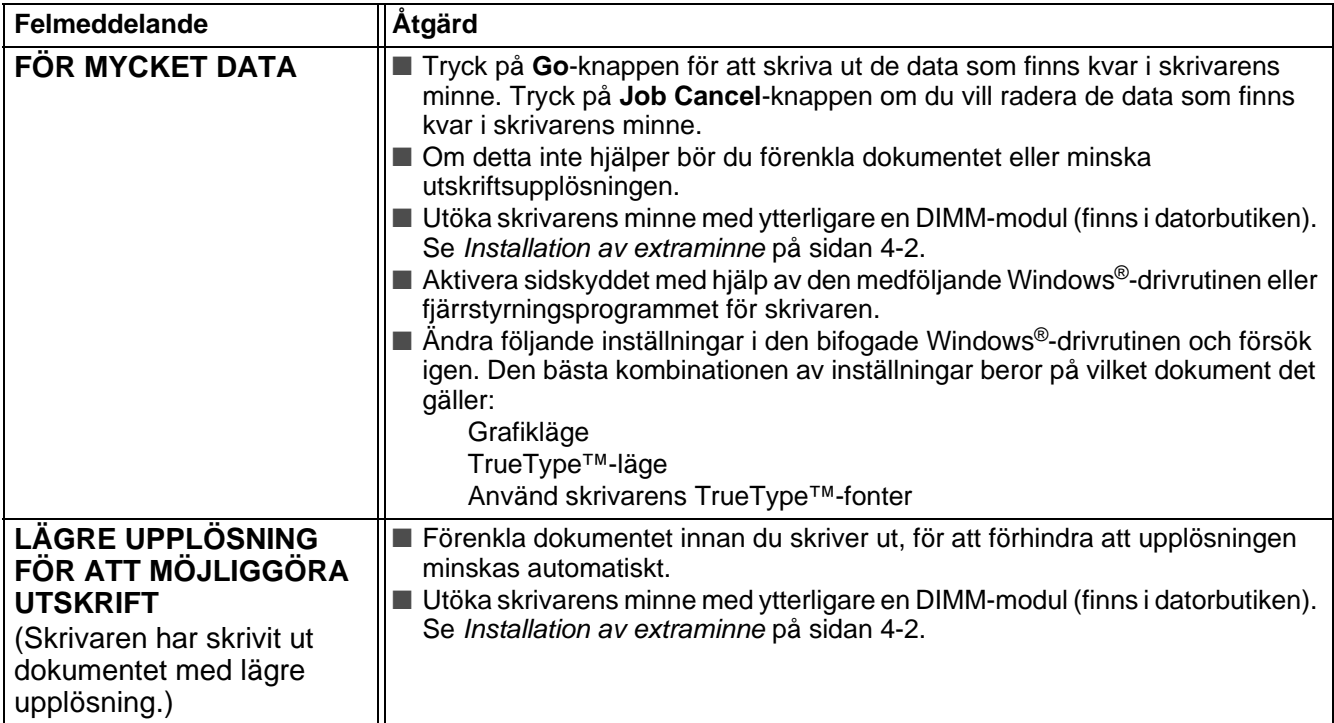

# <span id="page-109-1"></span>**Pappershantering**

Kontrollera först att du använder papper som uppfyller Brothers rekommenderade pappersspecifikationer. Se [Vilken typ av papper kan jag använda?](#page-11-0) på sidan 1-5.

<span id="page-109-0"></span>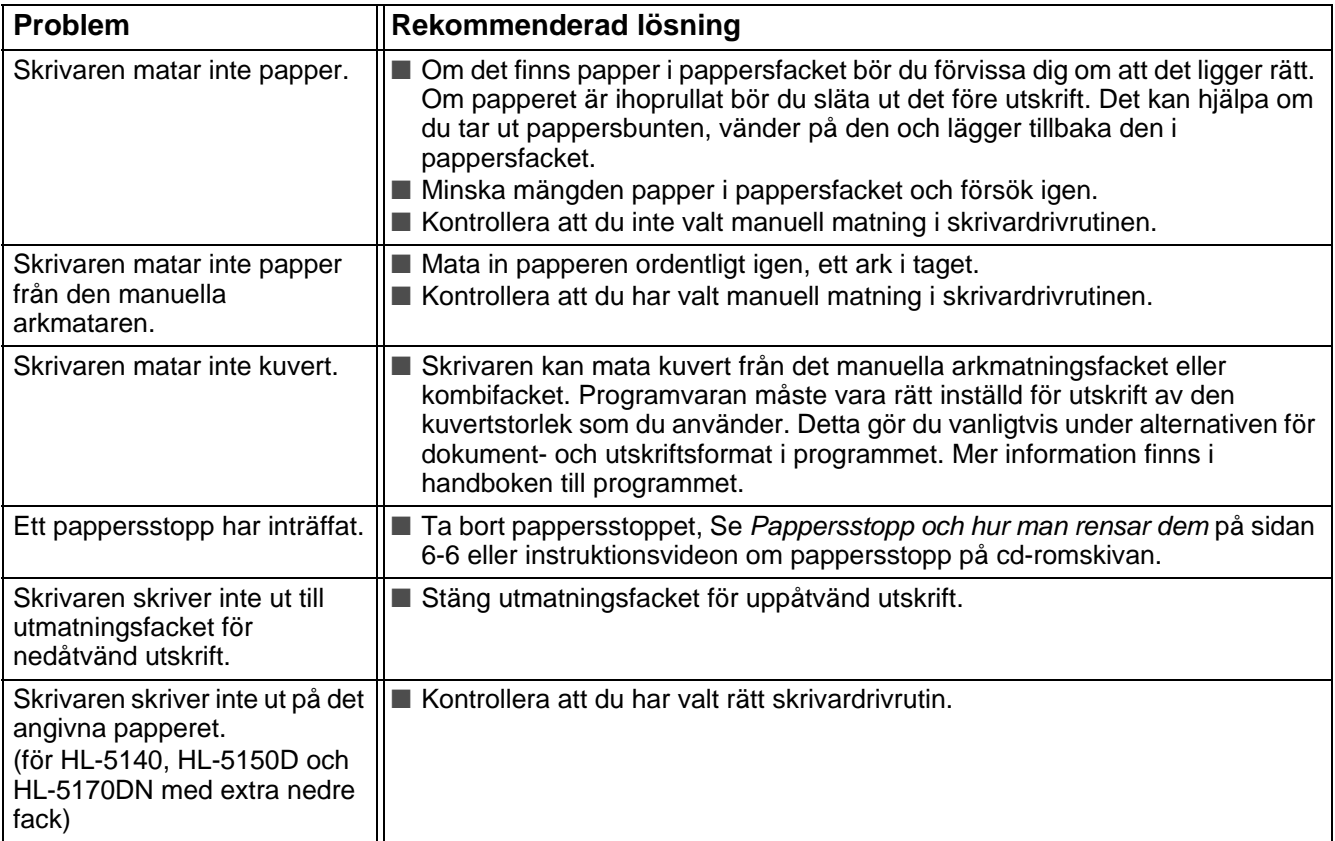

# <span id="page-110-1"></span><span id="page-110-0"></span>**Pappersstopp och hur man rensar dem**

När ett pappersstopp inträffar tänds lamporna på kontrollpanelen så som de visas nedan.

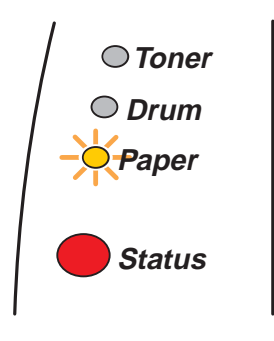

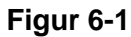

När du just har använt skrivaren, är vissa av skrivarens inre delar mycket varma. Rör aldrig de delar som är skuggade i figur 6-2, när du öppnar skrivarens frontlucka eller utmatningsfack för uppåtvänd utskrift.

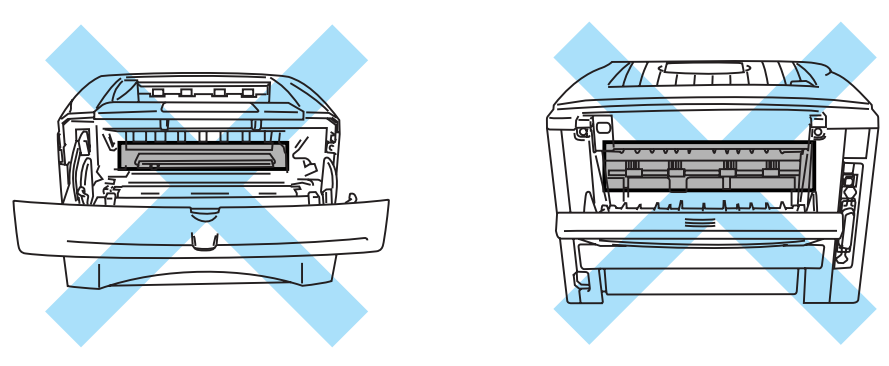

**Figur 6-2**

Ta bort det papper som fastnat på följande sätt.

Ibland går det att helt få bort allt papper som fastnat genom att utföra följande steg. I så fall återupptar skrivaren utskriften automatiskt när du satt tillbaka pappersfacket och stängt den främre luckan.

Tryck på **Go**-knappen om inte utskriften påbörjas automatiskt. Om skrivaren trots detta inte påbörjar utskriften, kontrollera att inget papper sitter kvar i skrivaren. Försök sedan skriva ut igen.

■ Om pappersstopp uppstår när du använder det extra nedre facket, kontrollera att det övre pappersfacket är korrekt installerat.

■ Avlägsna alltid allt papper från pappersfacket och rätta till högen när du lägger i nytt papper. Detta motverkar att flera pappersark matas in i skrivaren samtidigt och minskar risken för pappersstopp.

**1** Dra ut hela pappersfacket ur skrivaren.

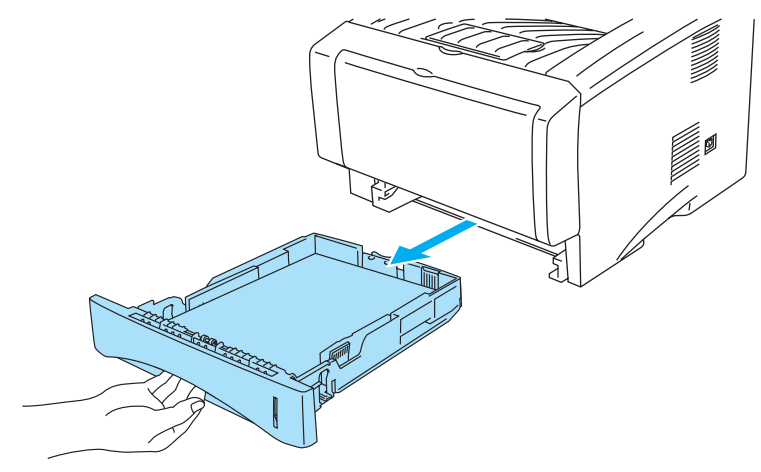

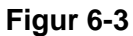

**2** Ta bort det papper som fastnat i skrivaren genom att dra det uppåt och utåt.

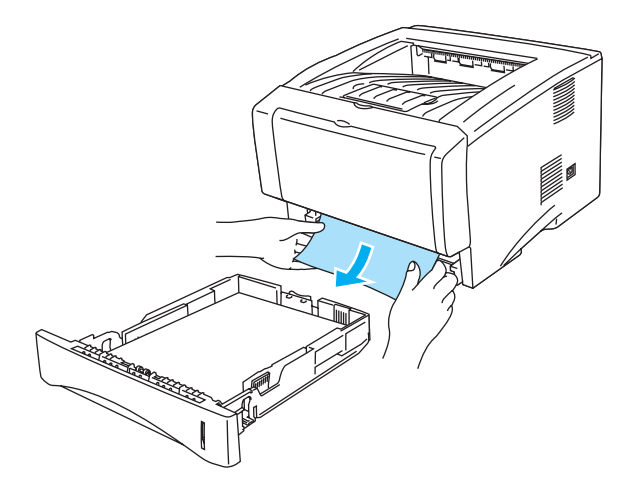

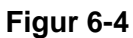

**3** Tryck på knappen för öppning av frontluckan, och öppna sedan frontluckan.

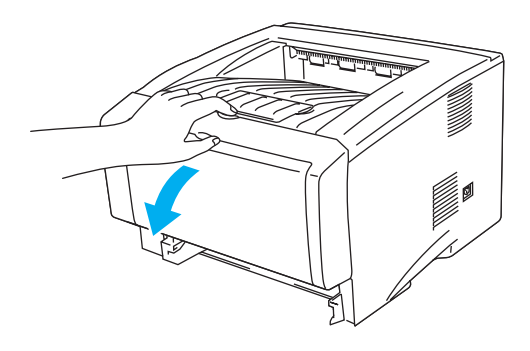

**Figur 6-5**

**4** Ta ut trumenheten. Ta bort det papper som fastnat i skrivaren genom att dra det uppåt och utåt. Använd inte våld om trumenheten inte lossnar enkelt. Dra istället i kanten på det papper som fastnat i skrivaren och dra ut det. Om papperet som har fastnat inte verkar att gå att dra ut, ska du vrida pappersstoppshjulet mot dig samtidigt som du försiktigt drar ut papperet.

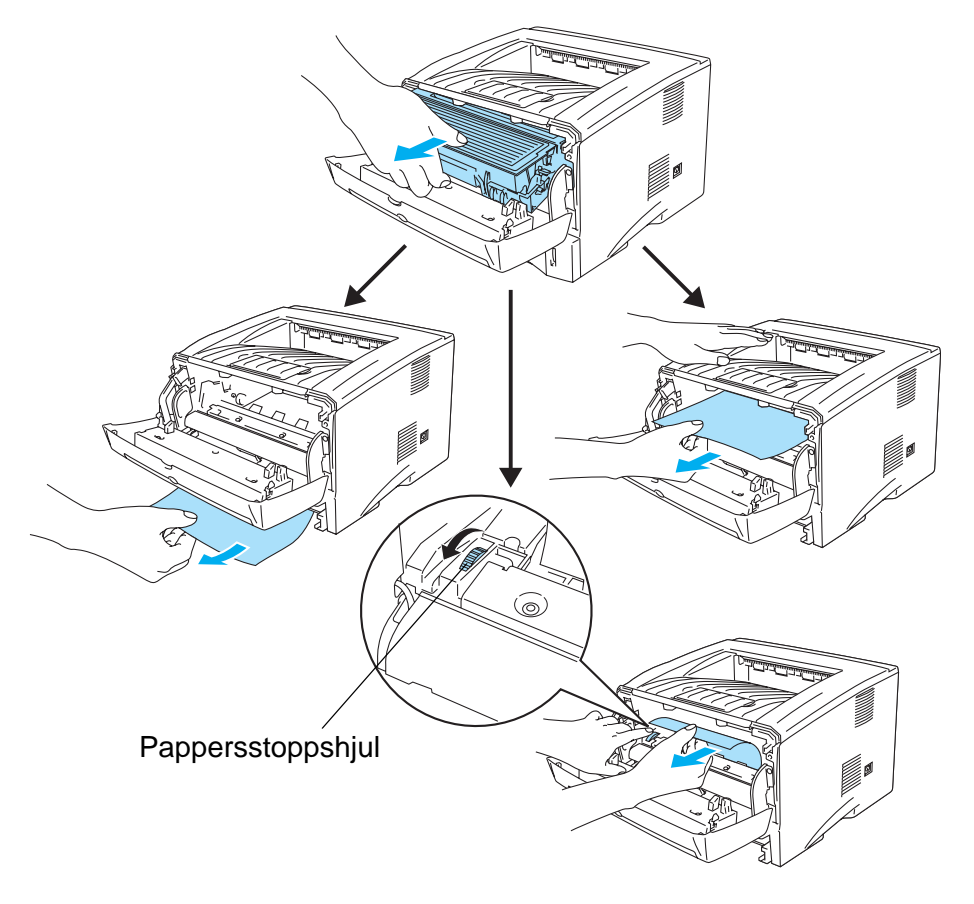

**Figur 6-6**

#### **Försiktighet**

Rör inte vid de elektroder som visas i figur 6-7, för att förhindra skador på skrivaren p.g.a. statisk elektricitet.

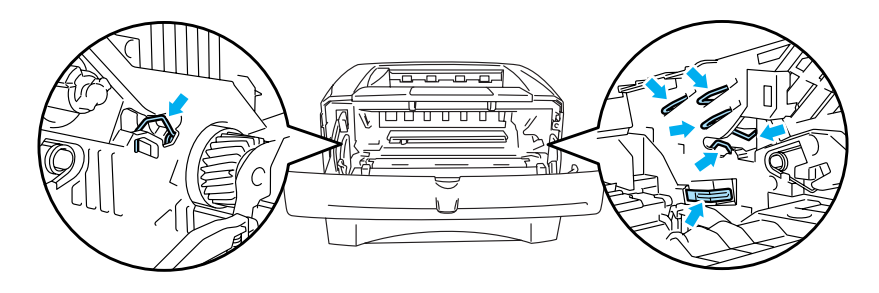

**Figur 6-7**

**5** Öppna utmatningsfacket för uppåtvänd utskrift. Dra ut papperet som fastnat ur fixeringsenheten. Om pappersstoppet kan rensas, fortsätt till steg 7.

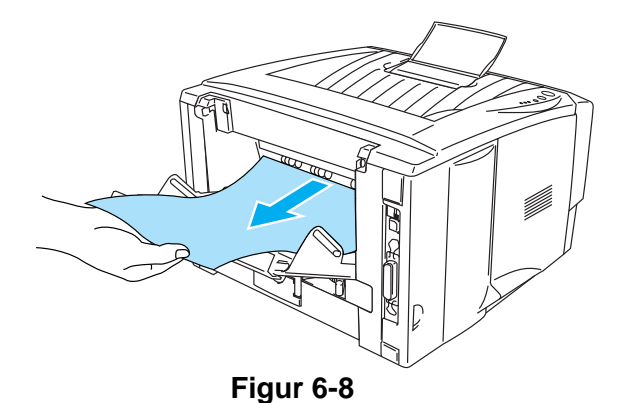

Om du måste dra papperet mot skrivarens baksida kan fixeringsenheten bli smutsig av tonerpulver, vilket också kan sprida sig över de efterföljande utskrifterna. Skriv ut några kopior av testsidan tills läckaget av tonerpulver upphör.

#### **Försiktighet**

När du precis gjort en utskrift är vissa av skrivarens inre delar mycket varma! Vänta tills skrivaren svalnat innan du vidrör några interna delar i skrivaren.

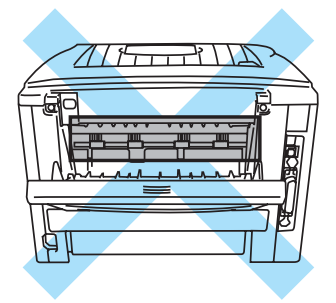

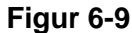

**6** Öppna pappersrensluckan. Dra ut papperet som fastnat ur fixeringsenheten.

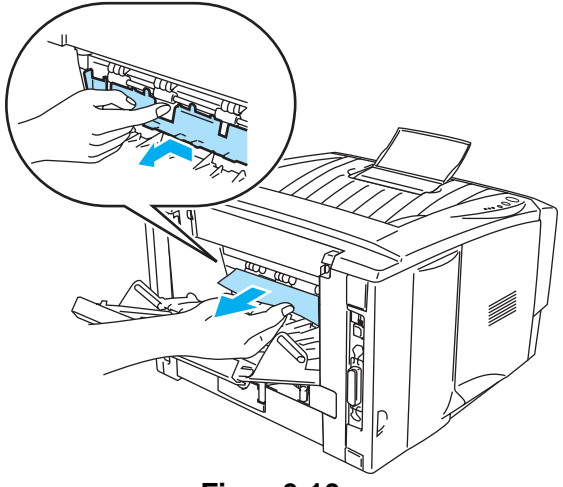

- **Figur 6-10**
- **7** Stäng pappersrensluckan. Stäng utmatningsfacket för uppåtvänd utskrift. Om det ändå inte går att rensa pappersstoppet, på en skrivare av modell HL-5130 eller HL-5140, gå vidare till steg 10. Alla andra användare går vidare till nästa steg.

**8** Ta ut hela duplexfacket ur skrivaren.

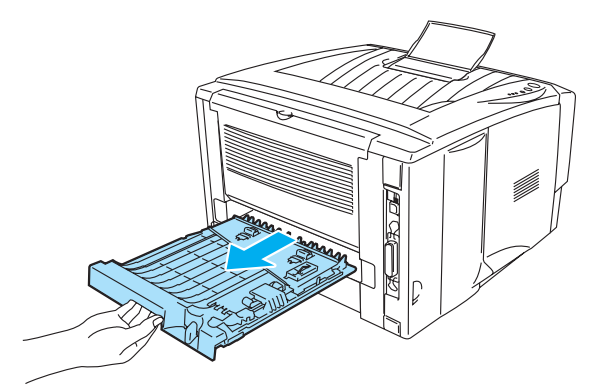

**Figur 6-11**

**9** Dra ut papperet som fastnat ur skrivaren eller duplexfacket. Sätt tillbaka duplexfacket i skrivaren.

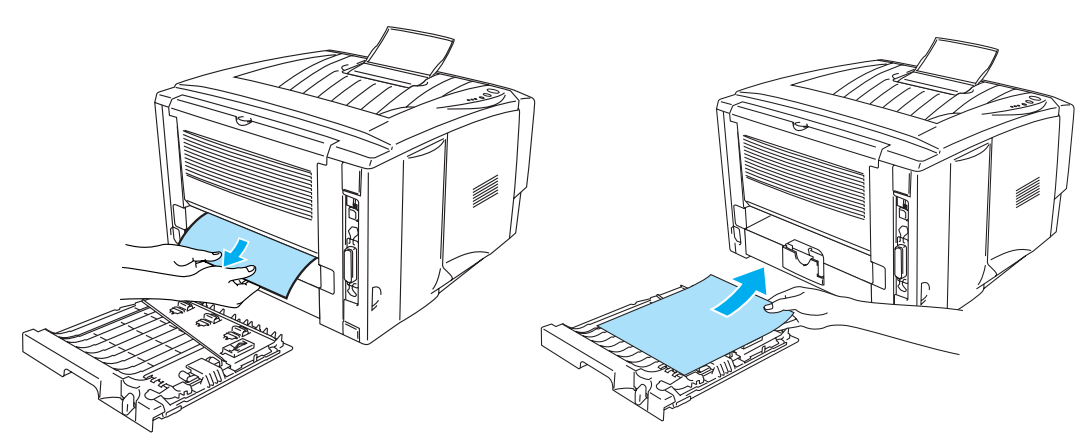

**Figur 6-12**

**10** Tryck ner låsarmen och ta ut tonerkassetten ur trumenheten. Ta bort eventuellt papper som fastnat i trumenheten.

Installera tonerkassetten i den nya trumman och kontrollera att du hör den snäppa fast i rätt läge. Om du sätter i den på rätt sätt lyfts låsarmen automatiskt.

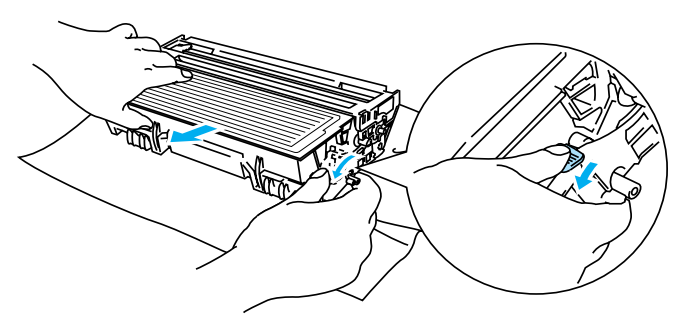

**Figur 6-13**

- **11** Sätt tillbaka trumenheten i skrivaren.
- **12** Sätt tillbaka pappersfacket i skrivaren.
- **13** Stäng frontluckan.

# **Övriga problem**

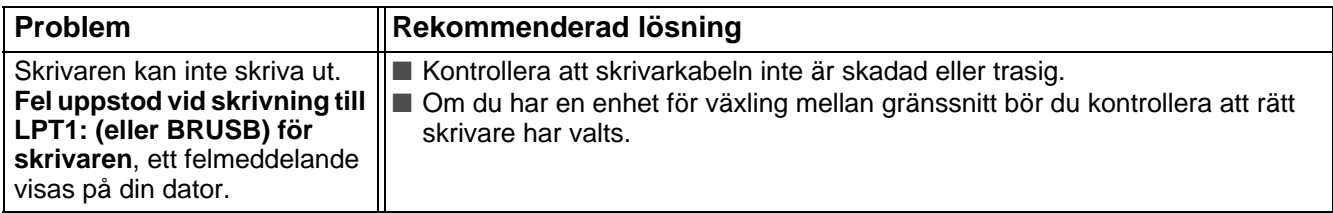

### <span id="page-115-0"></span>**För Macintosh® med USB**

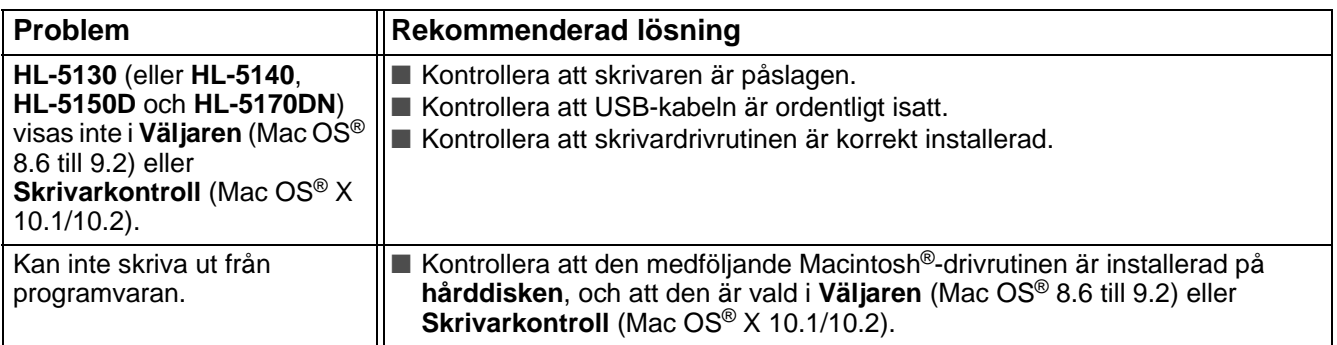

### <span id="page-115-1"></span>**Förbättra utskriftskvaliteten**

Om du har problem med utskriftskvaliteten ska du börja med att skriva ut en testsida (se [sidan 3-8](#page-83-0)). Om utskriften blir bra ligger problemet antagligen inte hos skrivaren. Kontrollera gränssnittskabeln, eller prova skrivaren med en annan dator.

Detta avsnitt ger information om följande:

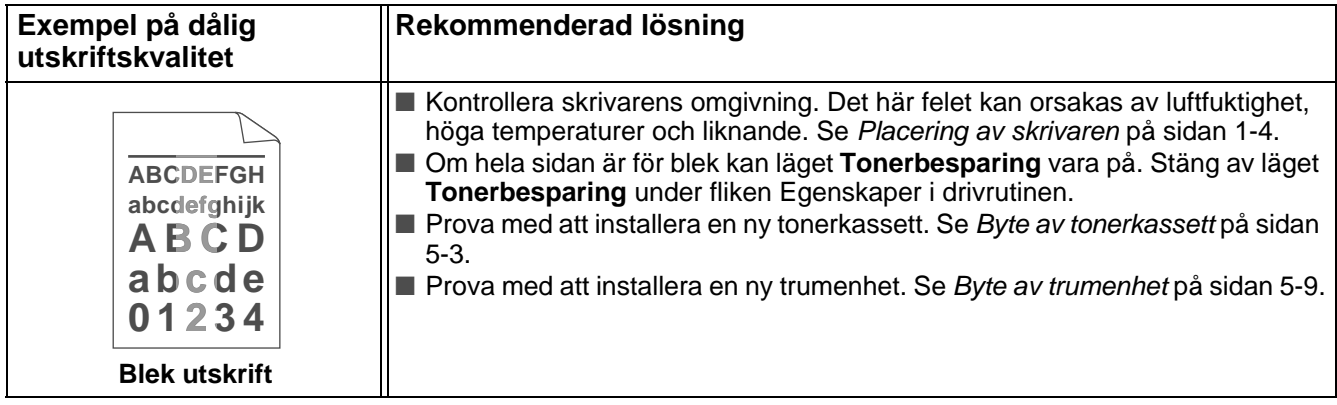

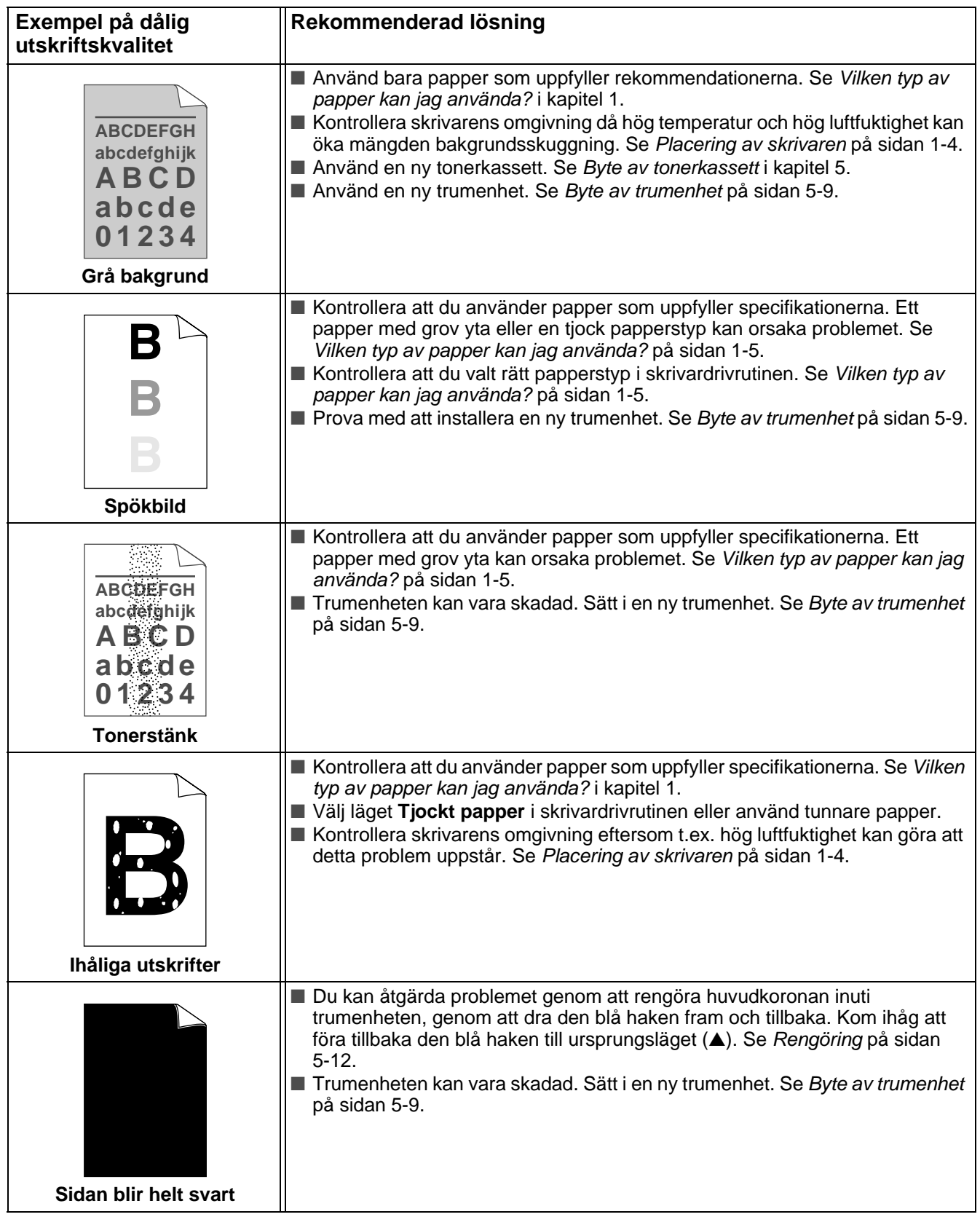

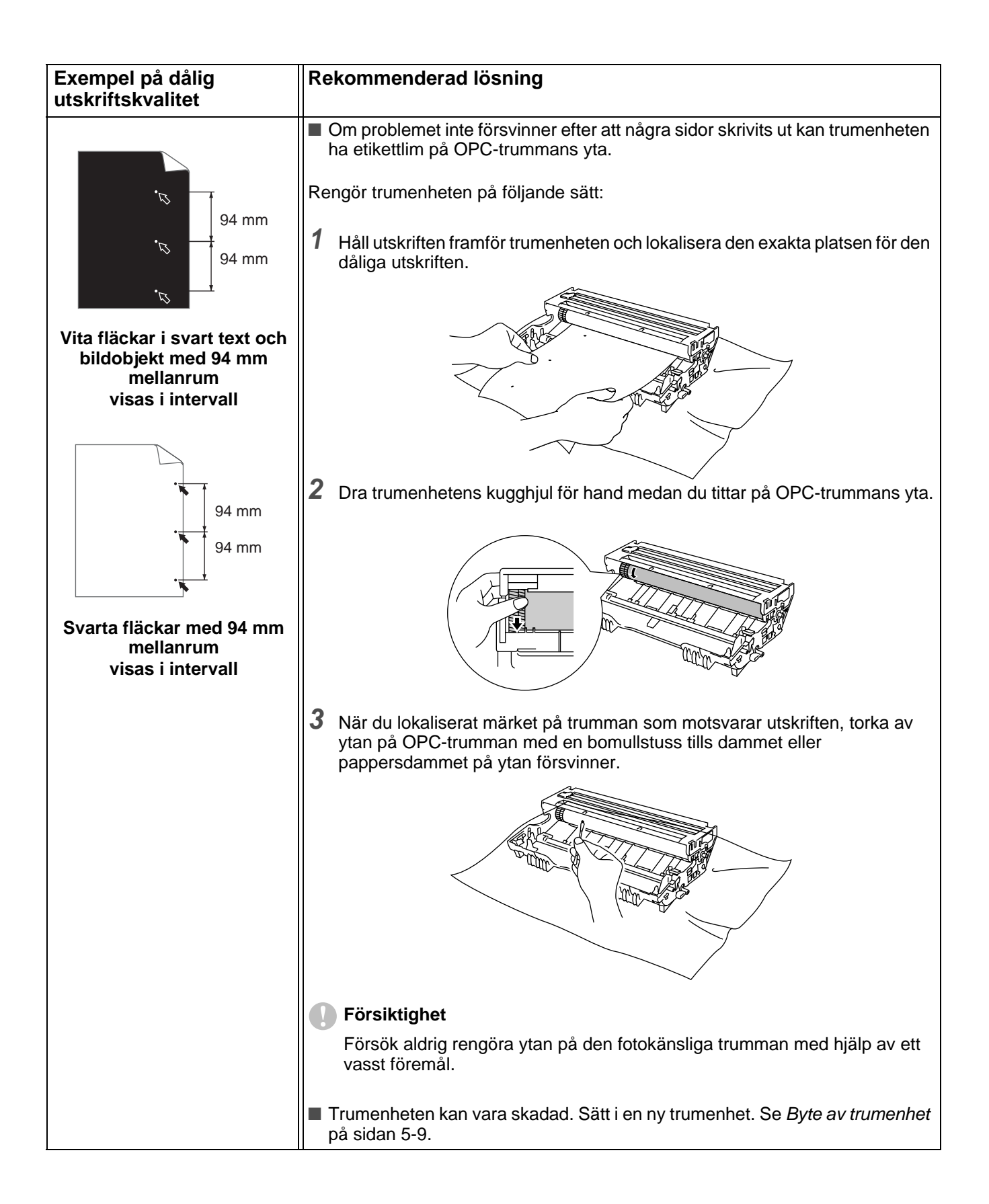

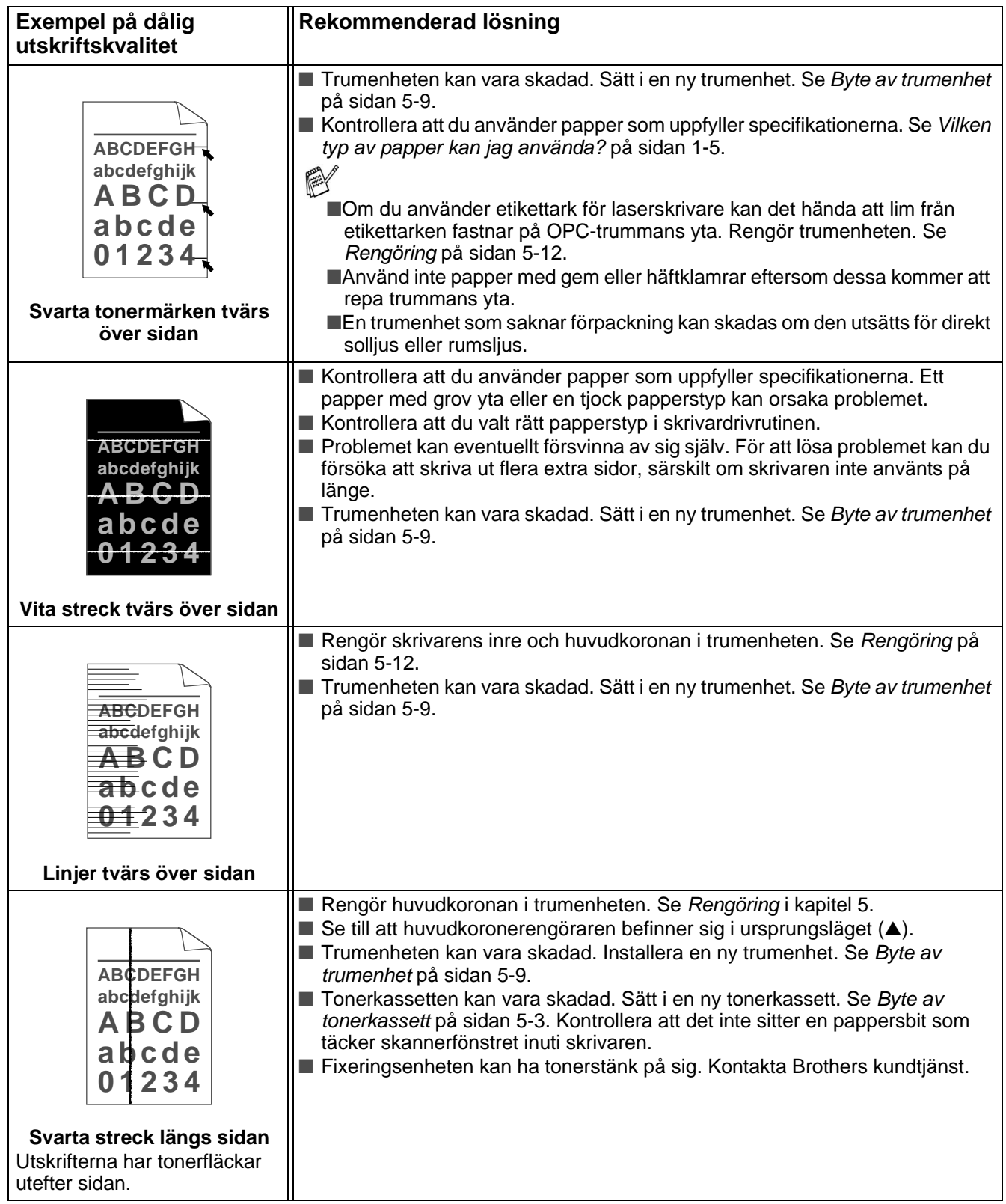

<span id="page-119-0"></span>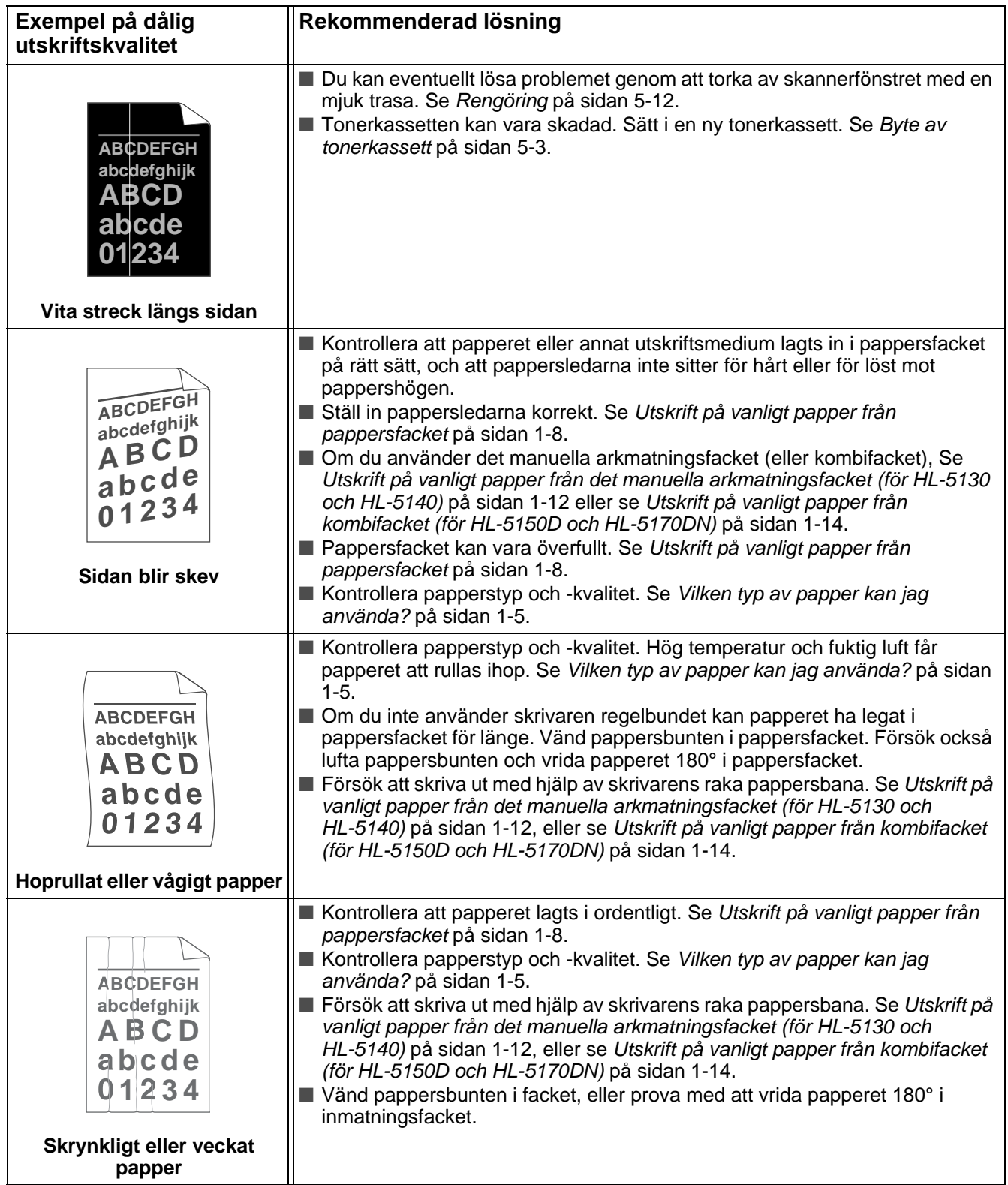

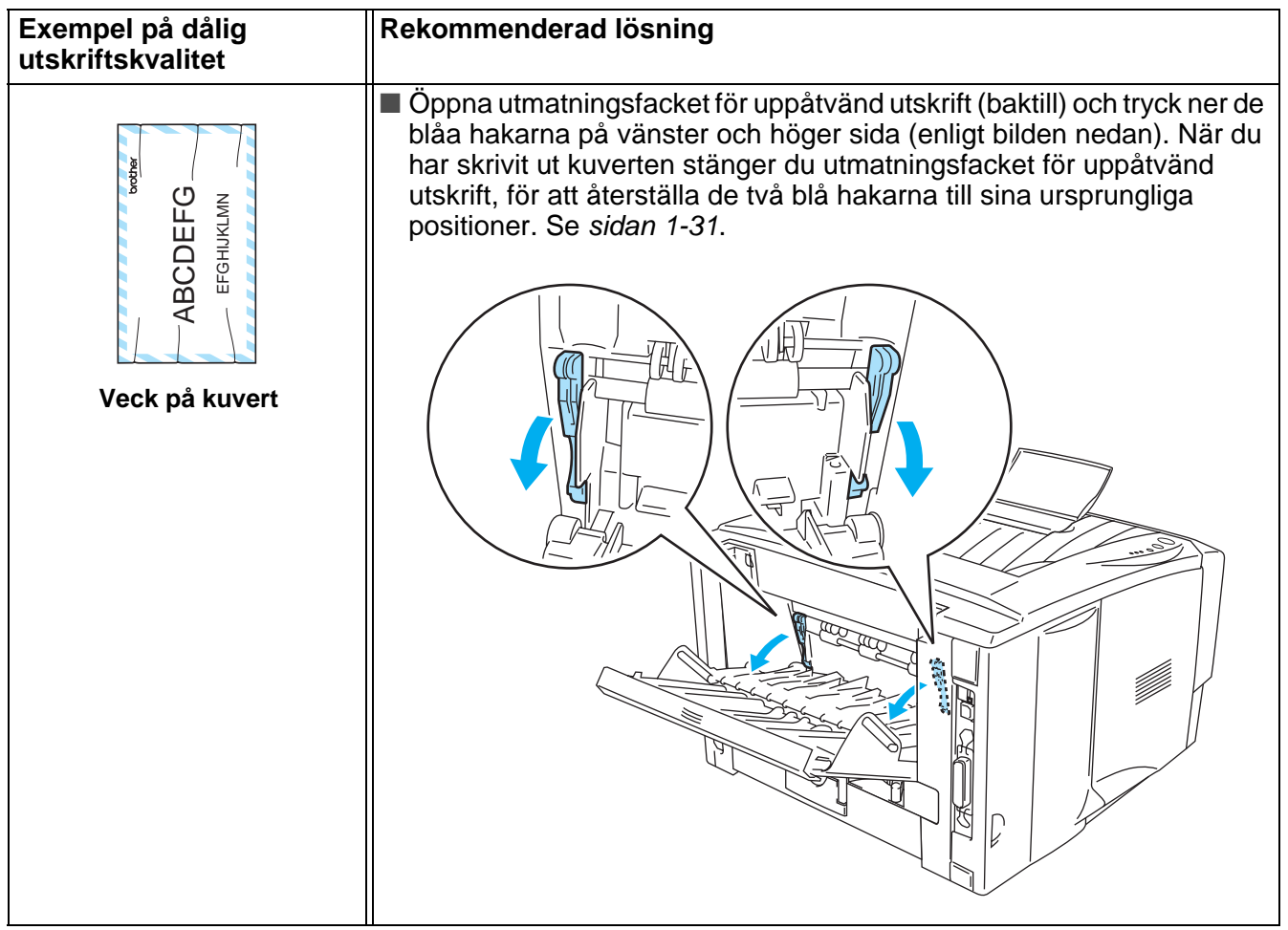

# **Lösa utskriftsproblem**

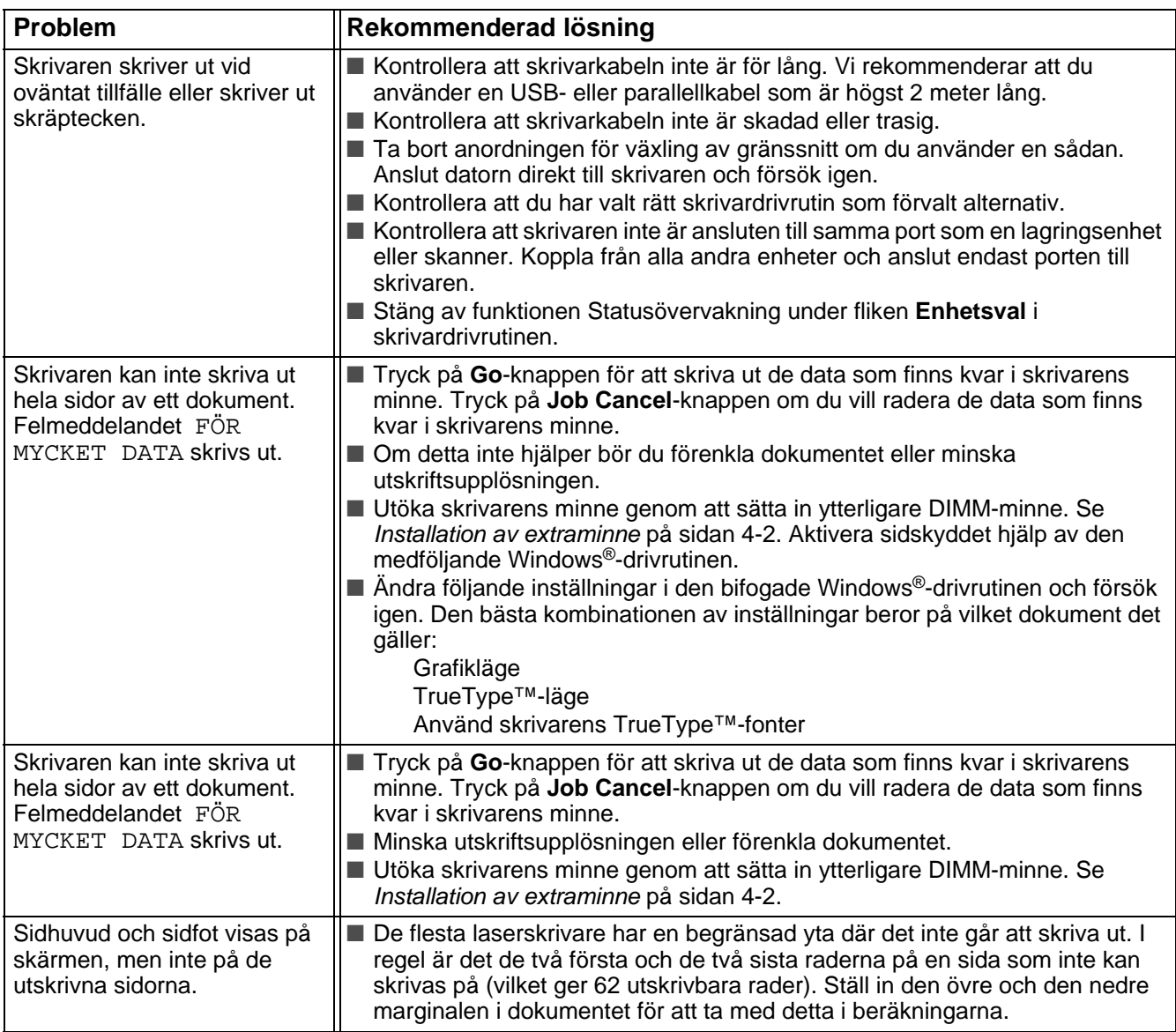

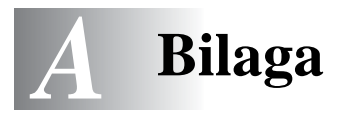

# <span id="page-122-0"></span>**Skrivarens specifikationer**

#### **Motor**

<span id="page-122-1"></span>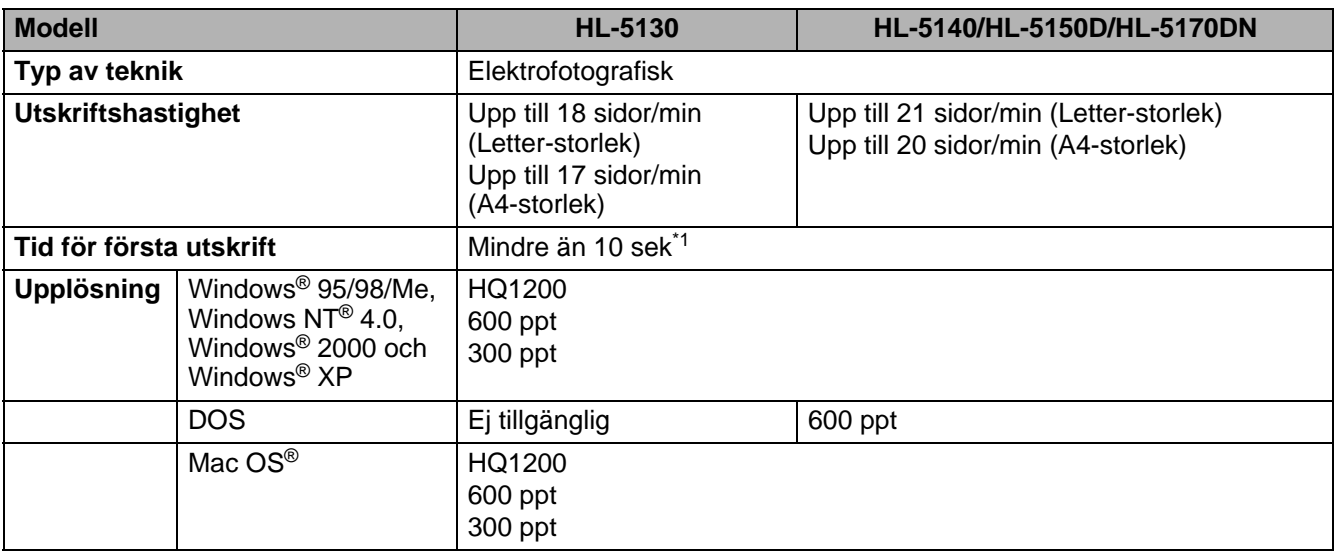

\*1 Från standardpappersfacket

#### **Styrenhet**

<span id="page-123-4"></span><span id="page-123-3"></span><span id="page-123-2"></span><span id="page-123-1"></span>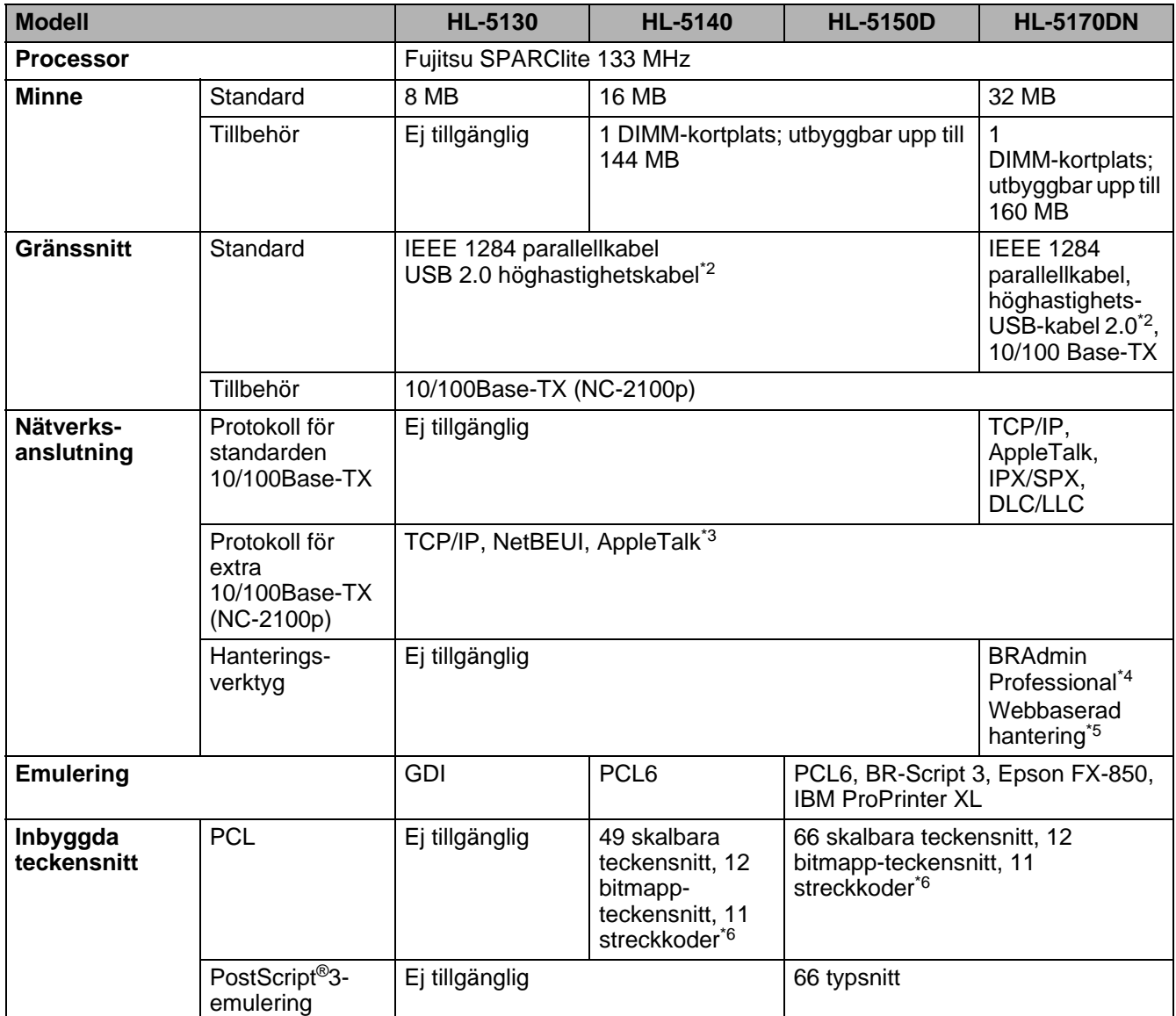

- <span id="page-123-5"></span><span id="page-123-0"></span>\*2 En USB 2.0 höghastighetskabel (480 Mbps) är upp till 40 gånger snabbare och kompatibel med en vanlig USB-kabel (12 Mbps).
- \*3 Endast HL-5150D och HL-5170DN.
- \*4 Ett originalhanteringsverktyg från Brothers för Windows®.
- \*5 Använd en vanlig webbläsare för att hantera enheten.
- \*6 Code39, Interleaved 2 of 5, EAN-8, EAN-13, UPC-A, UPC-E, EAN-128, Codabar, FIM (US-PostNet), ISBN, Code128

#### <span id="page-124-2"></span>**Programvara**

<span id="page-124-3"></span>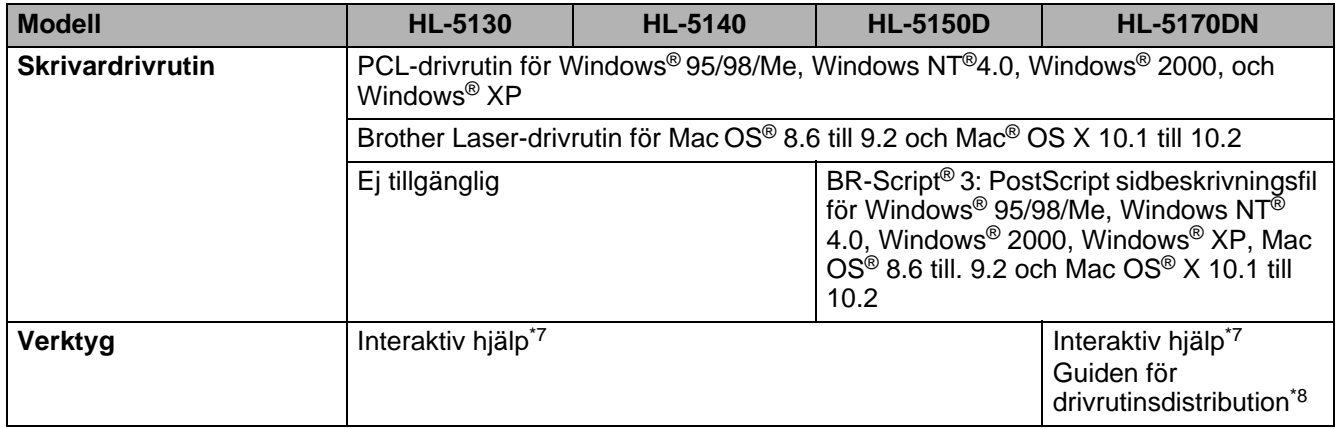

#### <span id="page-124-4"></span><span id="page-124-0"></span>**Kontrollpanel**

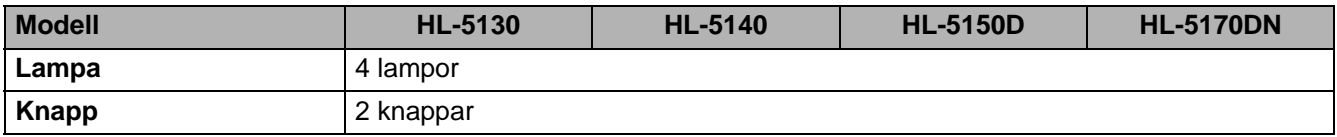

#### <span id="page-124-1"></span>**Pappershantering**

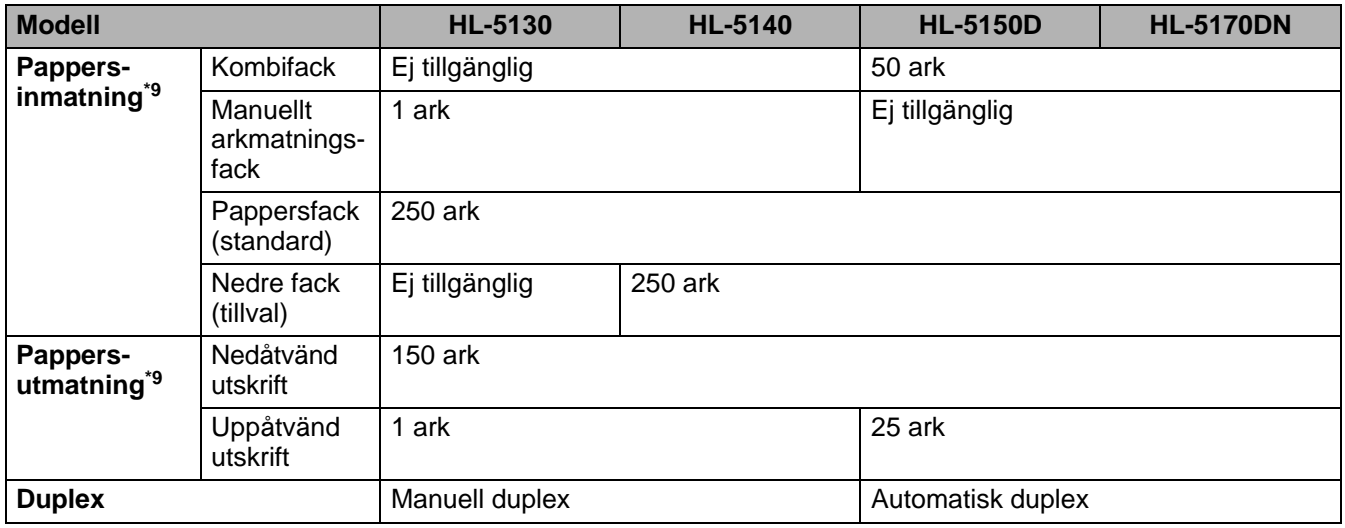

\*7 Animerade instruktioner för problemlösning

\*8 Guiden för drivrutinsdistribution installerar automatiskt en skrivare i ett peer-to-peer-nätverk.

\*9 Beräknat för papper på 80 g/m2 (21 lb)

### <span id="page-125-0"></span>**Pappersspecifikationer**

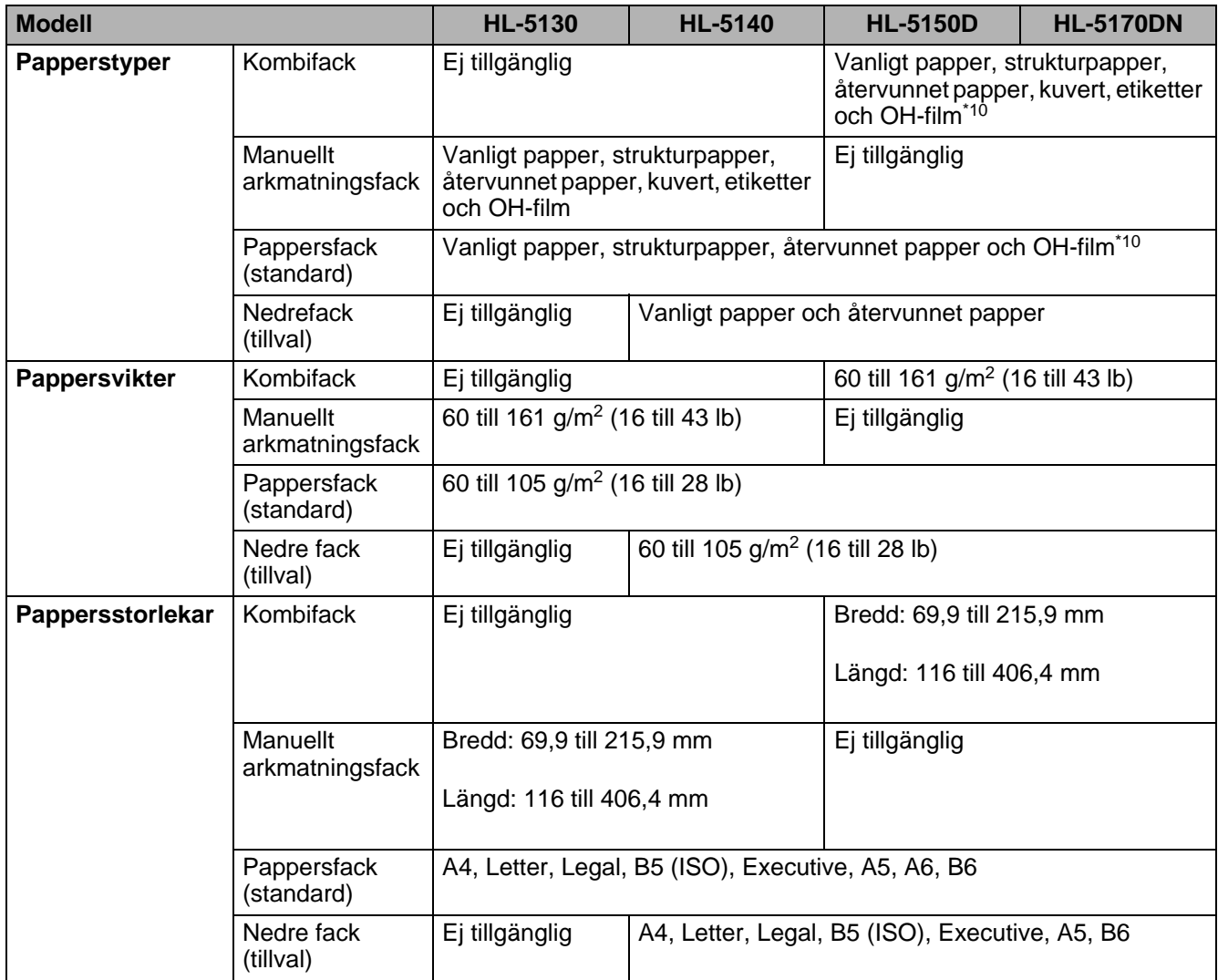

\*10 Upp till 10 ark

#### **Förbrukningsartiklar**

<span id="page-126-1"></span>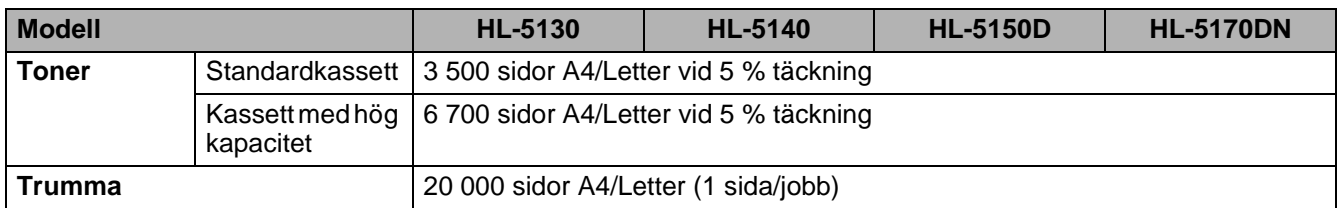

#### <span id="page-126-2"></span>**Mått/vikt**

<span id="page-126-0"></span>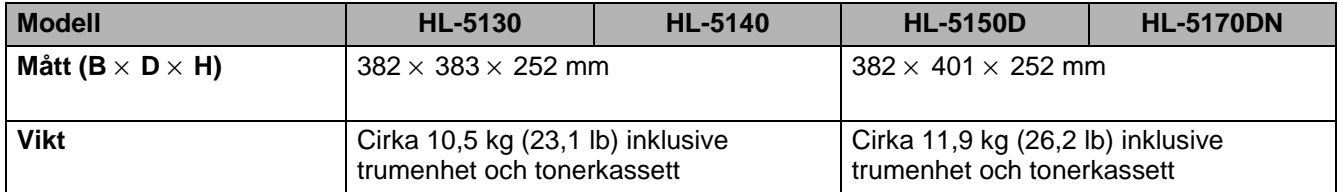

### <span id="page-126-3"></span>**Övrigt**

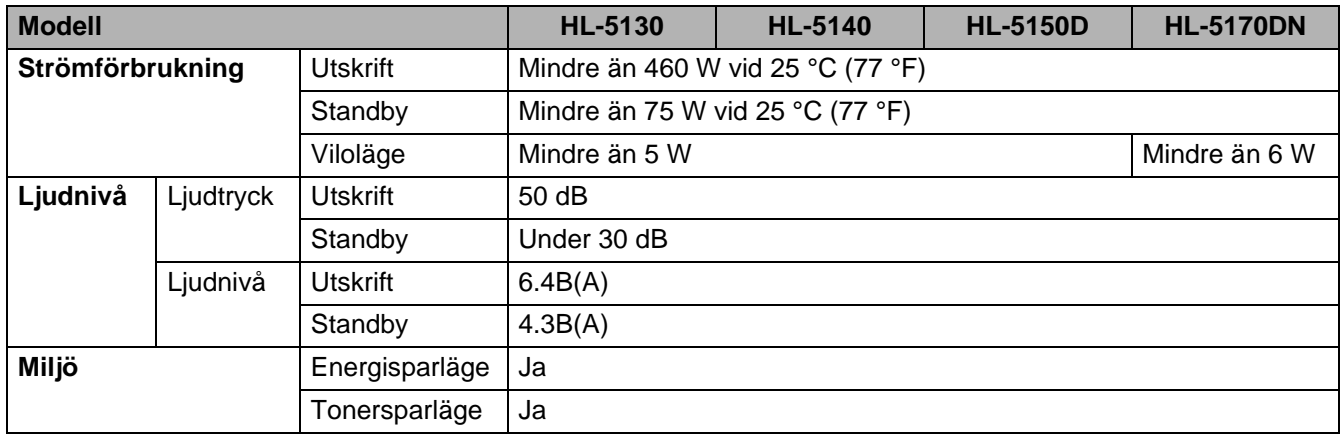

#### **Systemkrav**

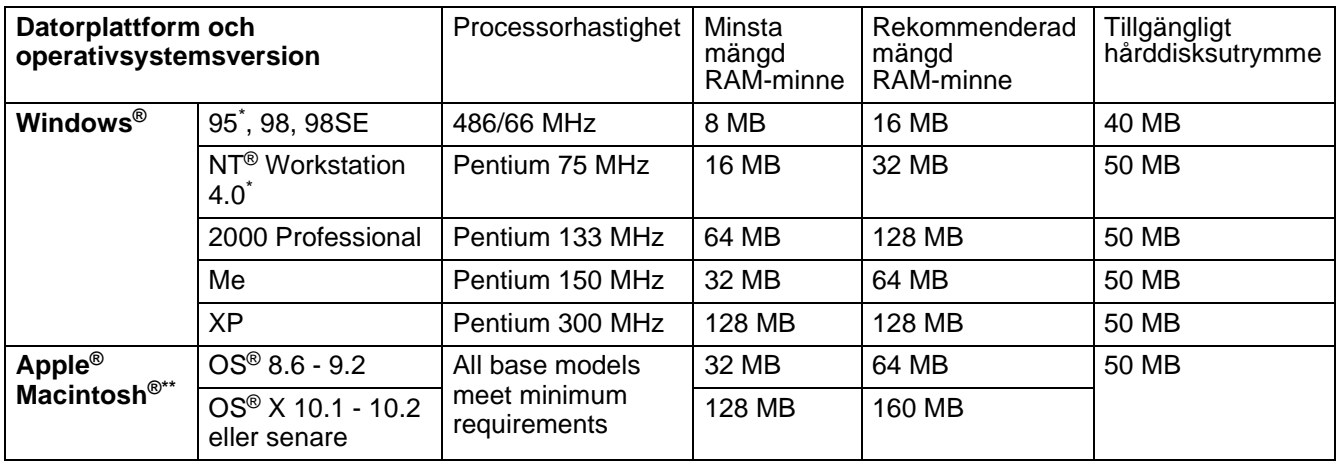

\* USB stöds inte under Windows® 95 eller Windows NT® 4.0.

\*\* Power Macintosh<sup>®</sup> med förinstallerad USB-port av typen Apple<sup>®</sup> original.

# <span id="page-127-0"></span>**Viktig information om att välja papper**

I detta avsnitt får du hjälp att välja papper till skrivaren.

#### **Innan du köper papper i storförpackning**

Kontrollera att papperet är lämpligt för skrivaren.

#### **Kopieringspapper**

Papper delas in efter användningsområde, som till exempel papper avsett för utskrift i skrivare eller kopieringspapper. Användningsområdet anges vanligtvis på pappersförpackningen. Kontrollera förpackningen för att avgöra om papperet är lämpligt för laserskrivare. Använd papper som är avsett för laserskrivare.

#### **Pappersvikt**

Vikten för det papper som vanligtvis används varierar i olika länder. Vi rekommenderar att du använder papper med pappersvikt mellan 75 g/m2 och 90 g/m2 (20-24 lb). Skrivaren klarar dock tunnare eller tjockare pappersvikter.

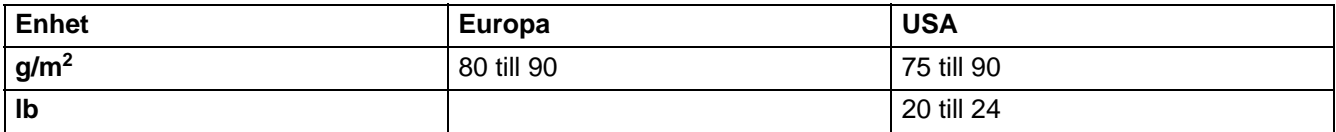

#### **Långa och korta fibrer**

Pappersfibrerna likriktas under papperstillverkningen. Det som vi kallar långkornigt papper är papper där fibrerna är parallella med pappersmatningsriktningen.

Papperet kan delas in i två typer, med långa eller korta fibrer. Fiberriktningen hos långfibrigt papper är parallell med papperets matningsriktning i skrivaren. Fiberriktningen hos kortfibrigt papper är vinkelrät mot papperets matningsriktning i skrivaren. De flesta kopieringspapper är långfibriga, men det finns även kortfibriga papper. Vi rekommenderar att du använder långfibrigt papper i den här skrivaren. Papper med korta fibrer är inte lämpliga för skrivarens frammatning, eftersom de inte är tillräckligt starka.

#### **Syrabehandlat papper och neutraliserat papper**

Papper kan indelas i syrabehandlat papper och neutraliserat papper.

Inom modern papperstillverkning använde man tidigare ofta syrabehandlat papper, men detta har ändrats på senare tid, av miljömässiga skäl.

Många former av syrabehandlat papper finns dock i återvinningspapper. Vi rekommenderar att du använder neutraliserat papper i den här skrivaren.

Det går att skilja mellan syrabehandlat papper och neutraliserat papper med en speciell avkännarpenna.

#### **Utskriftsytan**

Papperets egenskaper kan variera en aning på framsidan och baksidan av ett ark.

I regel är utskriftssidan den sida man ser när man öppnar pappersförpackningen. Följ eventuella anvisningar på pappersförpackningen. Utskriftssidan brukar indikeras med en pil.

#### **Fuktvärde**

Fuktvärdet är värdet på hur mycket vatten som finns kvar i papperet efter tillverkningen. Detta är en av papperets viktigaste egenskaper. Värdet kan variera kraftigt beroende på förvaringsmiljön. Papper innehåller dock i regel cirka 5 viktprocent vatten. Eftersom papper ofta suger åt sig vatten kan vattenhalten ibland vara ungefär 10 % i miljöer med hög luftfuktighet. När vattenhalten ökar ändras papperets egenskaper kraftigt. Tonerns fästförmåga kan försämras. Vid förvaring och användning av papper rekommenderar vi att den omgivande luftfuktigheten är mellan 50 % och 60 %.

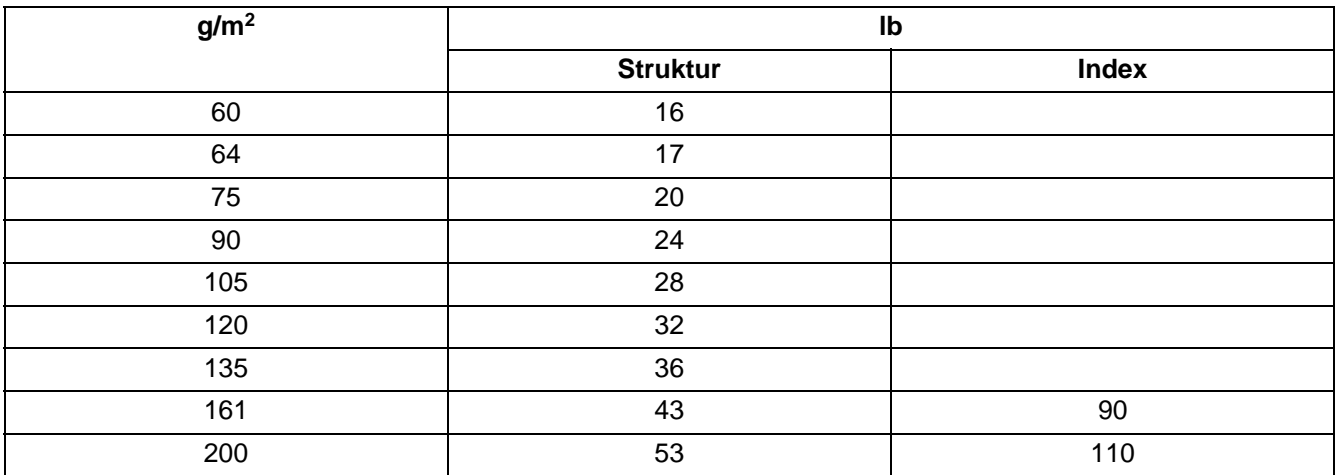

#### **Grov uppskattning av pappersvikt**

#### **Pappersstorlek**

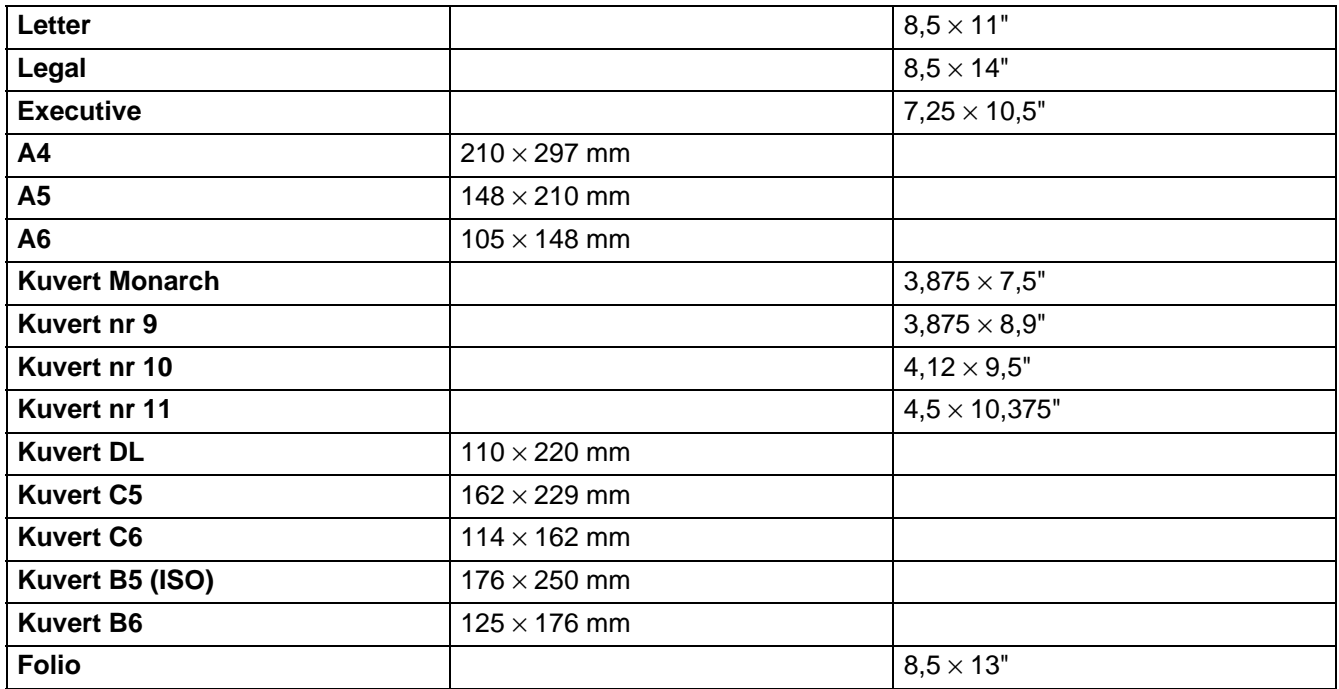

# *B* **Bilaga (för Europa och andra länder)**

### **Brother-nummer**

**VIKTIGT: För att få hjälp med tekniska frågor måste du ringa till det land där du köpt skrivaren. Samtalen måste ringas inom det aktuella landet.** 

#### <span id="page-129-0"></span>**Registrera din produkt**

Genom att registrera din Brother-produkt noteras du som produktens ursprungliga ägare. Din registrering hos Brother:

- kan användas för att styrka inköpsdatumet för din produkt om du skulle tappa bort kvittot;
- kan vara ett stöd om du vill kräva ersättning från en försäkring efter att ha förlorat produkten på ett sådant sätt som täcks av försäkringen; och
- hjälper oss att informera dig om förbättringar av din produkt och om särskilda erbjudanden.

Registrera dig genom att fylla i Brother Warranty Registration eller registrera din nya produkt online, vilket är det bekvämaste och snabbaste sättet. Gå till

#### <http://www.brother.com/registration/>

#### **Vanliga frågor (FAQs)**

På Brother Solutions Center finns hjälp för alla dina skrivarbehov. Du kan ladda ner de senaste versionerna av drivrutiner, programvaror och verktyg, läsa avsnitten med vanliga frågor och felsökningstips och lära dig hur du får bästa möjliga nytta av din Brother-produkt genom att gå till avsnittet Solutions.

#### <http://solutions.brother.com>

Här kan du leta efter uppdateringar av Brothers drivrutiner.

#### **Kundtjänst**

Besök <http://www.brother.com>för mer information eller kontakta ditt närmaste Brother-kontor.

#### <span id="page-129-1"></span>**Servicecentrum**

Kontakta ditt närmaste Brother-kontor för information om servicecentrum i Europa. Det finns kontaktinformation, som adresser och telefonnummer, till europakontoren på<http://www.brother.com>. Välj ditt land för att hitta den information du behöver.

#### **Internetadresser**

Brothers internationella webbplats: <http://www.brother.com>

För vanliga frågor (FAQs), produktsupport och tekniska frågor, samt verktyg och uppdateringar av drivrutiner:<http://solutions.brother.com>

# **Viktig information: Bestämmelser**

### **Radiostörning (gäller endast modellen för 220–240 V)**

Den här skrivaren följer standarden EN55022 (CISPR Publication 22)/klass B.

Innan du använder den här produkten ska du kontrollera att du använder följande gränssnittskablar.

1. En skärmad, parallell gränssnittskabel som är partvinnad och märkt "IEEE 1284 compliant".

2. En USB-kabel.

Kabeln får inte vara längre än 2 meter.

### **Internationell ENERGY STAR® överensstämmelseförsäkran**

Syftet med det internationella ENERGY STAR®-programmet är att främja utveckling och popularisering av energisnål kontorsutrustning.

Brother Industries Ltd. är en ENERGY STAR®-partner och har fastställt att denna produkt uppfyller ENERGY STAR®-riktlinjerna för energieffektivitet.

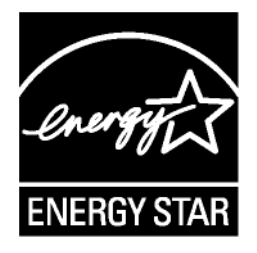

### **IEC 60825-specifikation (gäller endast modellen för 220–240 V)**

Den här skrivaren är en laserprodukt i klass 1 enligt definitionen i IEC 60825-specifikationerna. Nedanstående etikett är fäst på produkten i de länder där detta är obligatoriskt.

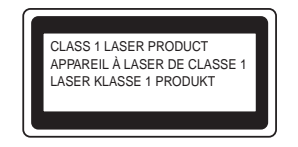

Den här skrivaren har en laserdiod av klass 3B som avger osynlig laserstrålning i skannerenheten. Skannerenheten får under inga omständigheter öppnas.

**Varning:** Om du använder kontrollerna, gör justeringar eller utför procedurer på något annat sätt än som anges i den här bruksanvisningen, kan detta leda till att du utsätts för farlig strålning.

#### **För Finland och Sverige LUOKAN 1 LASERLAITE KLASS 1 LASER APPARAT**

- **Varoitus!** Laitteen käyttäminen muulla kuin tässä käyttöohjeessa mainitulla tavalla saattaa altistaa käyttäjän turvallisuusluokan 1 ylittävälle näkymättömälle lasersäteilylle.
- **Varning** Om apparaten används på annat sätt än i denna Bruksanvisning specificerats, kan användaren utsättas för osynlig laserstrålning, som överskrider gränsen för laserklass 1.

#### **Inre laserstrålning**

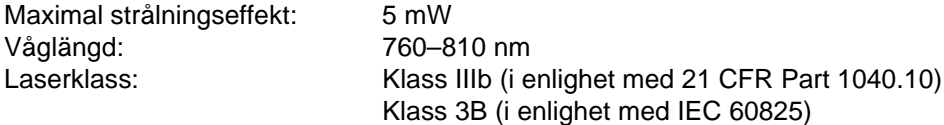

# **VIKTIGT – För din egen säkerhet**

För att skrivaren ska fungera på ett säkert sätt får den medföljande elkontakten endast sättas in i ett jordat standarduttag som använder normal hushållsström.

Förlängningssladdar som används tillsammans med denna skrivare måste ha tre ledare och jordade kontakter och även vara anslutna till en riktigt jordad krets. Förlängningssladdar som inte anslutits på rätt sätt kan orsaka personskador och skador på utrustningen.

Även om utrustningen fungerar innebär inte detta att den är jordad eller att installationen är helt säker. För din egen säkerhet bör du rådfråga en kvalificerad elektriker om du inte är säker på om utrustningen är ordentligt jordad.

#### **Frånkoppling av enheten**

Skrivaren måste installeras i närheten av ett eluttag som är lätt att komma åt. I nödfall måste du dra ut kontakten ur eluttaget för att strömmen ska stängas av helt.

#### **Säkerhet för LAN-anslutning**

Anslut produkten till en LAN-anslutning som inte utsätts för överspänning.

#### **IT-strömsystem (gäller endast Norge)**

Den här produkten är även tillverkad för ett IT-strömsystem med en fas-till-fas-spänning på 230 V.

#### **Geräuschemission/ljudnivå (gäller endast Tyskland)**

Lpa < 70 dB (A) DIN 45635-19-01-KL2

#### **Wiring information (endast för Storbritannien)**

#### **Important**

If you need to replace the plug fuse, fit a fuse that is approved by ASTA to BS1362 with the same rating as the original fuse.

Always replace the fuse cover. Never use a plug that does not have a cover.

#### **Warning - This printer must be earthed.**

The wires in the mains lead are coloured in line with the following code:

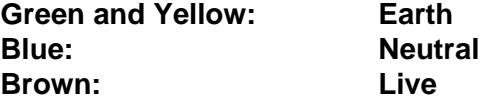

If in any doubt, call a qualified electrician.

# **brother**

#### **EG-försäkran om överensstämmelse**

**Tillverkare** Brother Industries Ltd., 15-1, Naeshiro-cho, Mizuho-ku, Nagoya 467-8561, Japan

Fabrik Brother Technology (Shenzhen) Ltd. NO6 Gold Garden Ind. Nanling Buji, Longgang, Shenzhen, Kina

Förklarar härmed att:

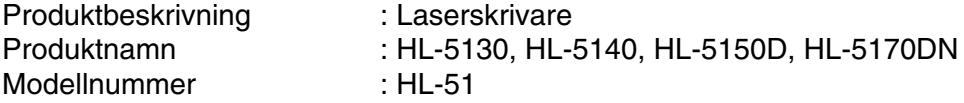

överensstämmer med föreskrifterna i gällande direktiv: lågspänningsdirektivet 73/23/EEG (ändrat av 93/68/EEG) och direktivet för elektromagnetisk kompatibilitet 89/336/EEG (ändrat av 91/263/EEG och 92/31/EEG och 93/68/EEG).

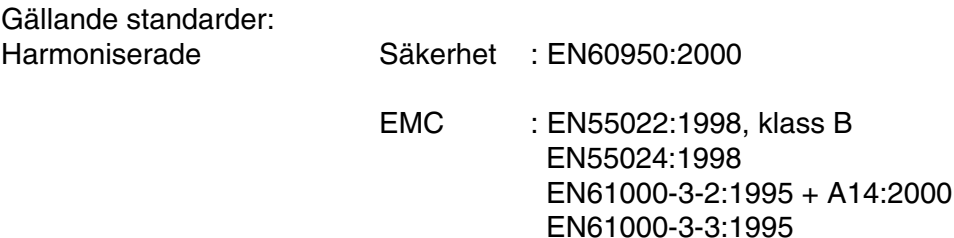

År då CE-märke först gavs: 2003

Utgiven av **: Brother Industries Ltd.** 

Datum : 1 augusti 2003

Plats : Nagoya, Japan

Underskrift :

Johnshi Maeda

Takashi Maeda Chef Kvalitetskontrollgruppen Kvalitetsledningsavdelningen Information & Document Company

# *C* **Bilaga (för USA och Kanada)**

# **Brother Numbers**

**IMPORTANT: For technical and operational help, you must call the country where you bought the printer. Calls must be made from within that country.** 

### <span id="page-135-0"></span>**Register your product**

By registering your product with Brother International Corporation, you will be recorded as the original owner of the product.

Your registration with Brother:

- may serve as a confirmation of the purchase date of your product should you lose your receipt;
- may support an insurance claim by you in the event of product loss covered by insurance; and,
- will help us notify you of enhancements to your product and special offers.

Please complete the Brother Warranty Registration or, for your convenience and most efficient way to register your new product, register on-line at

<http://www.brother.com/registration/>

### **Frequently asked questions (FAQs)**

The Brother Solutions Center is our one-stop resource for all your Printer needs. You can download the latest software and utilities, read FAQs and troubleshooting tips, and go to the 'Solutions' section to learn how to get the most from your Brother product.

<http://solutions.brother.com>

You can check here for the Brother driver updates.

### **Customer Service**

**In USA:** 1-800-276-7746

**In Canada:** 1-877-BROTHER

If you have comments or suggestions, please write us at:

**In USA:** Printer Customer Support Brother International Corporation 15 Musick Irvine, CA 92618 **In Canada:** Brother International Corporation (Canada), Ltd. - Marketing Dept.

1, rue Hotel de Ville

Dollard-des-Ormeaux, PQ, Canada H9B 3H6

### <span id="page-136-1"></span>**Service center locator (USA only)**

For the location of a Brother authorized service center, call 1-800-284-4357.

### **Service center locations (Canada only)**

For the location of a Brother authorized service center, call 1-877-BROTHER

### **Brother fax back system (USA only)**

Brother has installed an easy to use fax back system so you can get instant answers to common technical questions and product information. This is available 24 hours a day, 7 days a week. You can use the system to send the information to any fax machine.

Call the number below and follow the recorded instructions to receive a fax about how to use the system and an index of fax back subjects.

**In USA only:**1-800-521-2846

#### **Internet Addresses**

Brother Global Web Site: <http://www.brother.com>

For Frequently Asked Questions (FAQs), Product Support and Technical Questions, and Driver Updates and Utilities:<http://solutions.brother.com>

<span id="page-136-0"></span>(In USA Only) For Brother Accessories & Supplies: <http://www.brothermall.com>

### **Important information: Regulations**

### **Federal Communications Commission (FCC) Declaration of Conformity (For USA)**

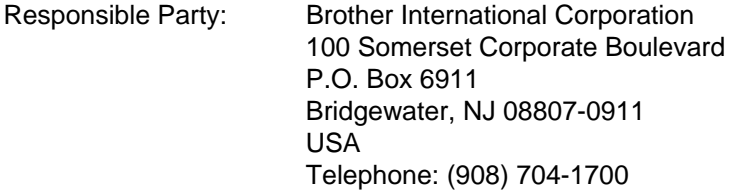

declares, that the products

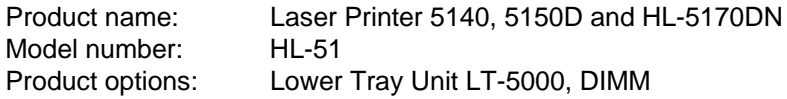

complies with Part 15 of the FCC Rules. Operation is subject to the following two conditions: (1) This device may not cause harmful interference, and (2) this device must accept any interference received, including interference that may cause undesired operation.

This equipment has been tested and found to comply with the limits for a Class B digital device, pursuant to Part 15 of the FCC Rules. These limits are designed to provide reasonable protection against harmful interference in a residential installation. This equipment generates, uses, and can radiate radio frequency energy and, if not installed and used in accordance with the instructions, may cause harmful interference to radio communications. However, there is no guarantee that interference will not occur in a particular installation. If this equipment does cause harmful interference to radio or television reception, which can be determined by turning the equipment off and on, the user is encouraged to try to correct the interference by one or more of the following measures:

- Reorient or relocate the receiving antenna.
- Increase the separation between the equipment and receiver.
- Connect the equipment into an outlet on a circuit different from that to which the receiver is connected.
- Consult the dealer or an experienced radio/TV technician for help.

#### **Important**

A shielded interface cable should be used in order to ensure compliance with the limits for a Class B digital device.

Changes or modifications not expressly approved by Brother Industries, Ltd. could void the user's authority to operate the equipment.

### **Industry Canada Compliance Statement (For Canada)**

This Class B digital apparatus complies with Canadian ICES-003.

Cet appareil numérique de la classe B est conforme à la norme NMB-003 du Canada.

### **International ENERGY STAR® Compliance Statement**

The purpose of the International ENERGY STAR® Program is to promote the development and popularization of energy-efficient office equipment.

As an ENERGY STAR<sup>®</sup> Partner, Brother Industries, Ltd. has determined that this product meets the ENERGY STAR<sup>®</sup> guidelines for energy efficiency.

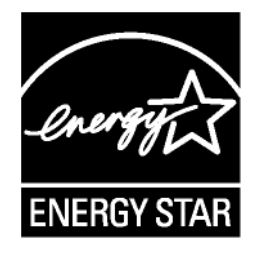

# **Laser Notices**

### **Laser Safety (100 to 120 volt model only)**

This printer is certified as a Class I laser product under the U.S. Department of Health and Human Services (DHHS) Radiation Performance Standard according to the Radiation Control for Health and Safety Act of 1968. This means that the printer does not produce hazardous laser radiation.

Since radiation emitted inside the printer is completely confined within protective housings and external covers, the laser beam cannot escape from the machine during any phase of user operation.

### **FDA Regulations (100 to 120 volt model only)**

U.S. Food and Drug Administration (FDA) has implemented regulations for laser products manufactured on and after August 2, 1976. Compliance is mandatory for products marketed in the United States. One of the following labels on the back of the printer indicates compliance with the FDA regulations and must be attached to laser products marketed in the United States.

MANUFACTURED: Brother Industries, Ltd., 15-1 Naeshiro-cho Mizuho-ku Nagoya, 467-8561 Japan This product complies with FDA radiation performance standards, 21 CFR subchapter J.

MANUFACTURED: Brother Technology (Shenzhen) Ltd. NO6 Gold Garden Ind. Nanling Buji, Longgang, Shenzhen, CHINA This product complies with FDA radiation performance standards, 21 CFR Subchapter J

**Caution:** Use of controls, adjustments or performance of procedures other than those specified in this User's Guide may result in hazardous radiation exposure.

# **IMPORTANT - For Your Safety**

To ensure safe operation the supplied three-pin plug must be inserted only into a standard three-pin power outlet that is properly grounded through the standard electrical wiring.

Extension cords used with this printer must be three-pin plug type and correctly wired to provide proper grounding. Incorrectly wired extension cords may cause personal injury and equipment damage.

The fact that the equipment operates satisfactorily does not imply that the power is grounded and that the installation is completely safe. For your safety, if in any doubt about the effective grounding of the power, call a qualified electrician.

#### **Disconnect device**

You must install this printer near a power outlet that is easily accessible. In case of an emergency, you must disconnect the AC power cord from the AC power outlet to shut off the power completely.

#### **Caution for LAN connection**

Connect this product to a LAN connection that is not subjected to overvoltages.

# **INDEX**

#### $\overline{\mathsf{A}}$

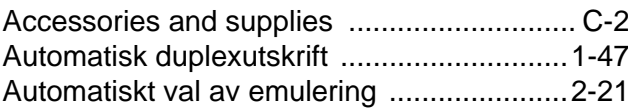

#### $\mathsf B$

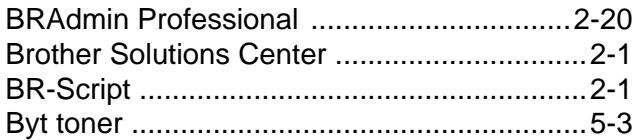

#### $\Box$

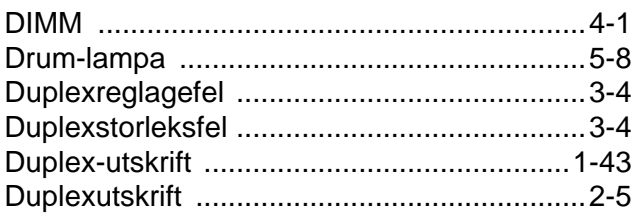

#### $\mathsf E$

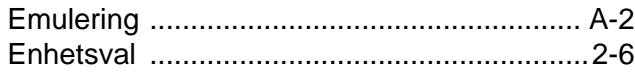

#### $\overline{\mathbb{F}}$

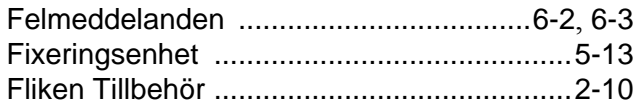

#### G

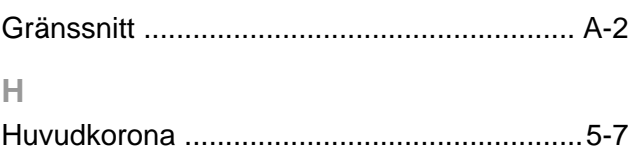

### $\|$

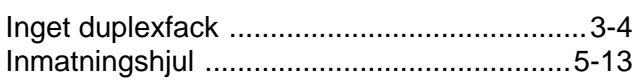

### $\overline{\mathsf{K}}$

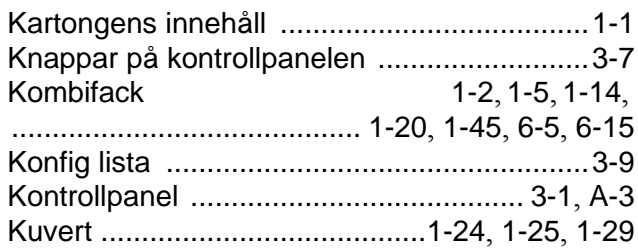

### $\mathsf{L}% _{0}\left( \mathsf{L}_{0}\right) ^{T}=\mathsf{L}_{0}\left( \mathsf{L}_{0}\right) ^{T}$

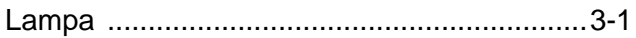

#### $\mathbb M$

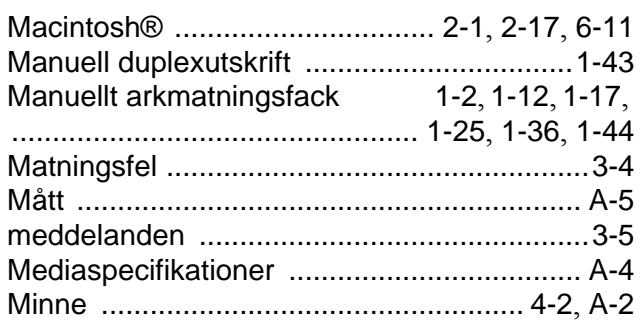

#### ${\sf N}$

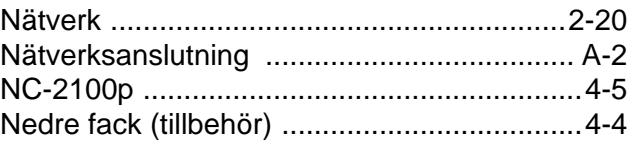

#### $\mathsf P$

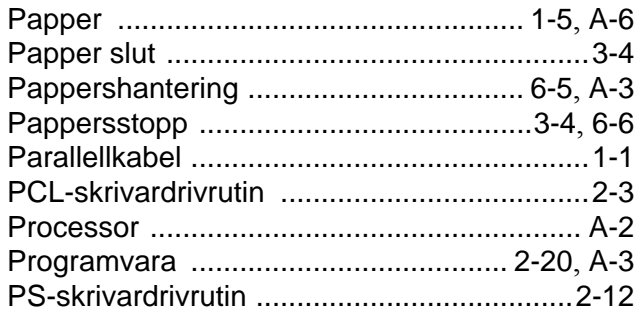

#### $\mathsf R$

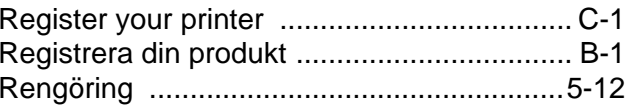

#### ${\mathbb S}$

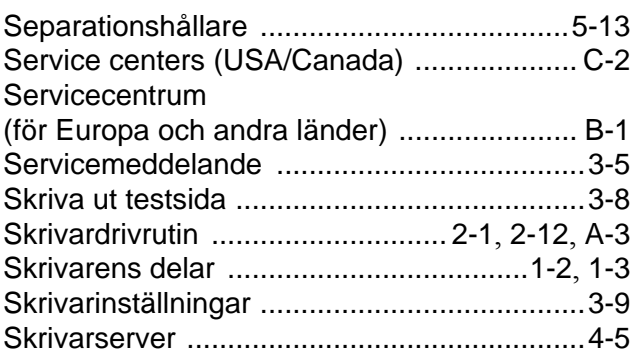

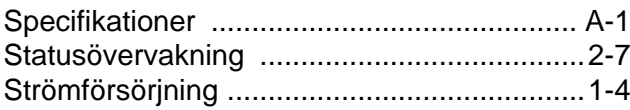

### $\top$

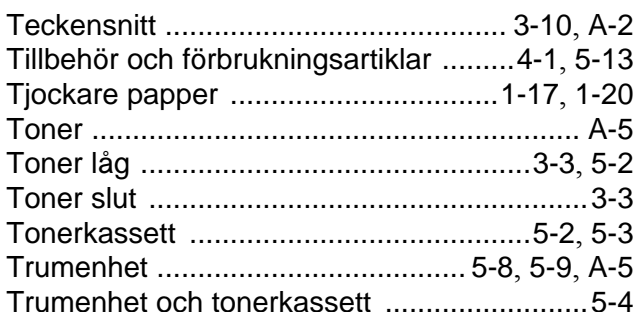

### $\cup$

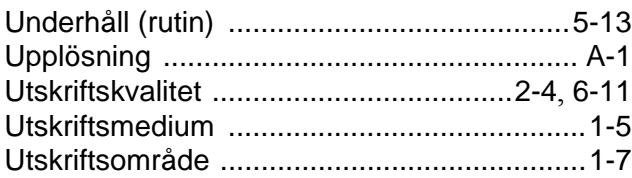

### $\vee$

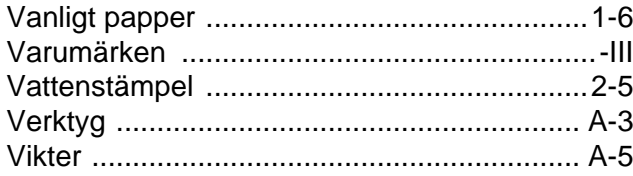